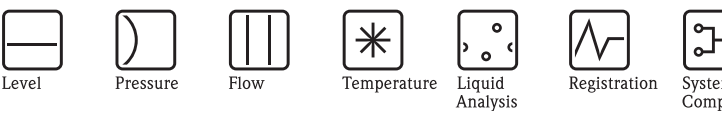

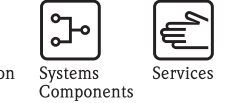

 $\circ$ .

Solutions

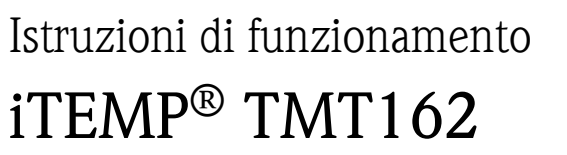

Trasmettitore di temperatura da campo con protocollo PROFIBUS PA®

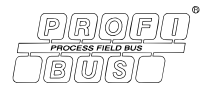

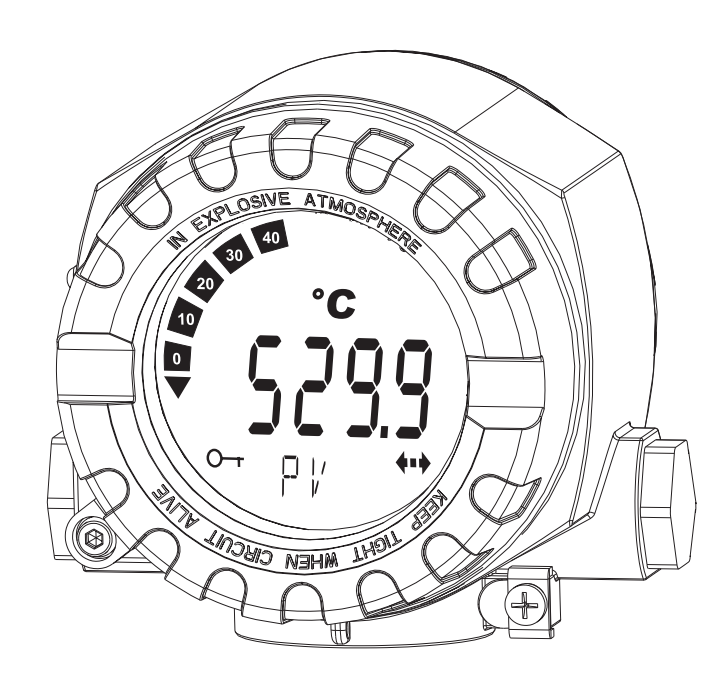

BA275R/16/it/12.09 71089912 Software dello strumento 01.00

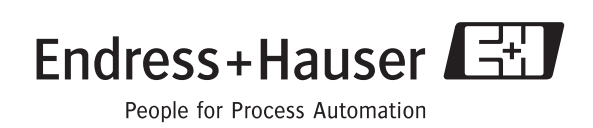

# **Presentazione in breve**

Per una messa in servizio semplice e veloce:

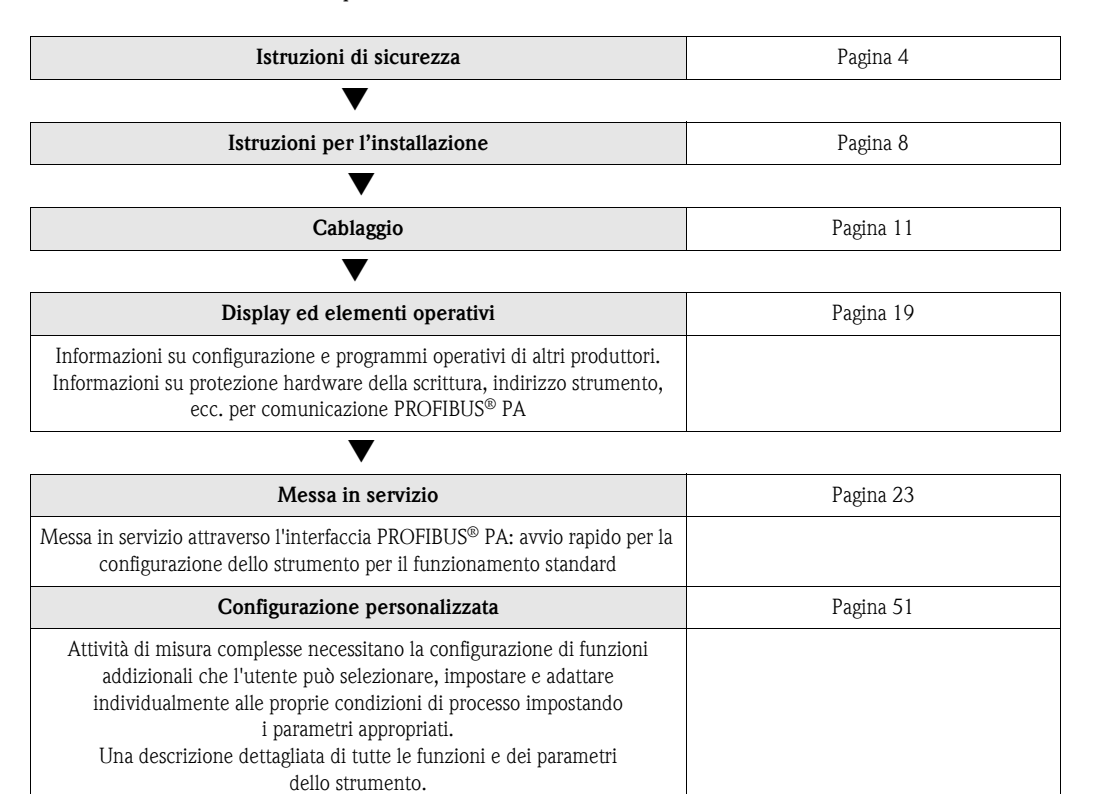

# **Sommario**

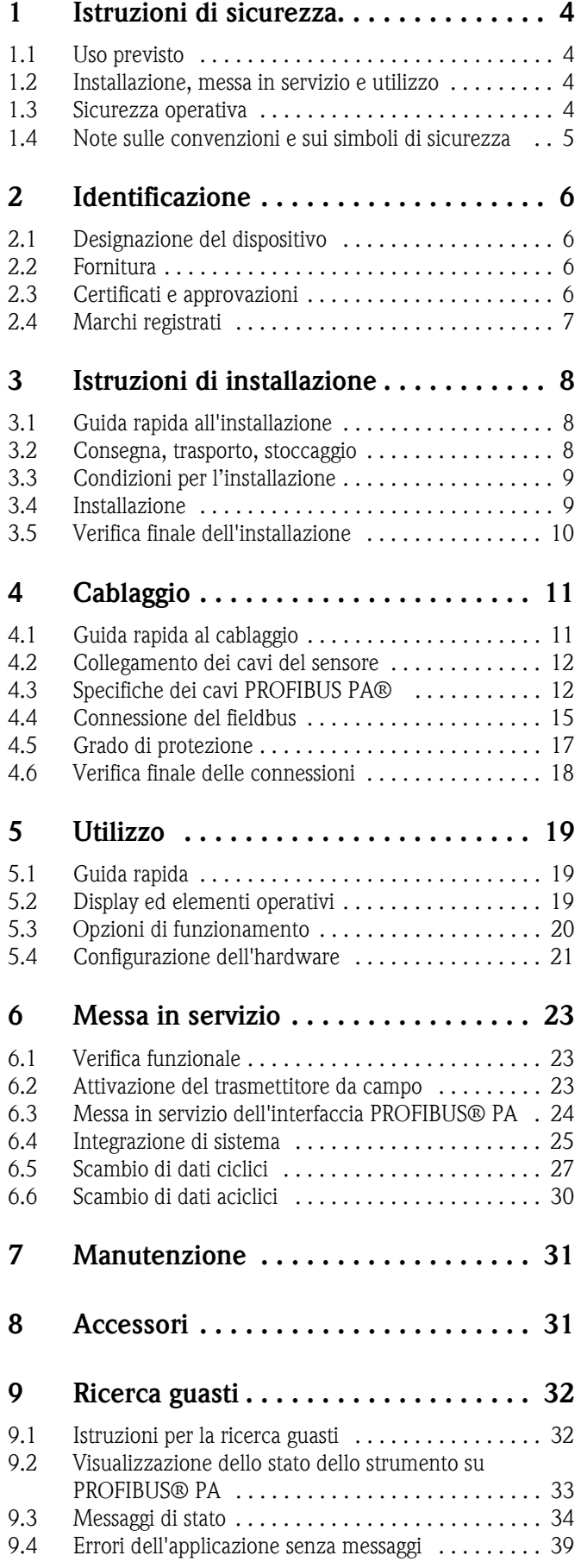

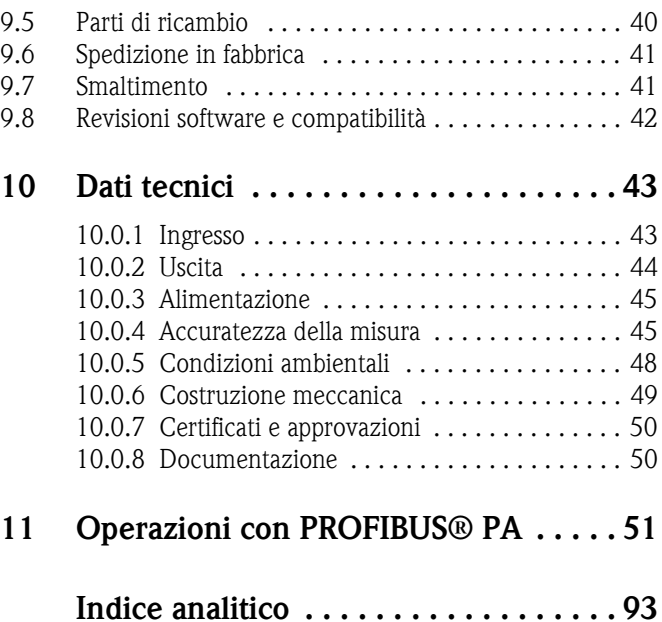

### Endress+Hauser 3

# <span id="page-3-0"></span>**1 Istruzioni di sicurezza**

# <span id="page-3-1"></span>**1.1 Uso previsto**

- L'unità è costituita da un trasmettitore di temperatura da campo preimpostabile e universale per termoresistenze (RTD), termocoppie (TC), nonché per sensori di resistenza e tensione. L'unità è realizzata per il montaggio in applicazioni da campo.
- Il produttore declina qualsiasi responsabilità per danni causati da un uso improprio dell'unità.
- Nel presente manuale di funzionamento viene fornita anche una documentazione Ex per sistemi di misura destinati a essere impiegati in Aree pericolose. Le istruzioni relative alle condizioni di installazione e i valori di connessione indicati in queste istruzioni devono essere osservati scrupolosamente.

# <span id="page-3-2"></span>**1.2 Installazione, messa in servizio e utilizzo**

Si prega di notare quanto segue:

- Il dispositivo può essere installato, collegato, messo in servizio e oggetto di manutenzione unicamente da personale qualificato, nonché autorizzato a farlo (es. tecnici elettrici) in stretta conformità alle Istruzioni di funzionamento, agli standard applicabili, ai regolamenti legali e ai certificati (a seconda dell'applicazione).
- Lo staff specializzato deve aver letto e capito queste Istruzioni di funzionamento e deve seguire le indicazioni in esse contenute.
- L'installatore dovrà verificare che il sistema di misura sia collegato correttamente, in conformità con gli schemi elettrici.
- Strumenti danneggiati che possono costituire una fonte di pericolo non devono essere messi in funzione e devono essere indicati come guasti.
- In ogni caso, rispettare le normative locali che regolano l'apertura e la riparazione delle apparecchiature elettriche.

# <span id="page-3-3"></span>**1.3 Sicurezza operativa**

Prestare particolare attenzione ai dati tecnici contenuti nella targhetta! La targhetta si trova sul lato sinistro della custodia.

### **Area pericolosa**

In caso di utilizzo in aree pericolose, sarà necessario agire nel rispetto dei requisiti di sicurezza nazionali. Le Istruzioni di sicurezza contengono una documentazione Ex separata propria dei sistemi di misura da montare in aree pericolose. Le indicazioni d'installazione, i valori nominali e le istruzioni di sicurezza riportati in questa documentazione supplementare devono essere rispettati tassativamente. Assicurarsi di utilizzare la documentazione Ex corretta per il relativo strumento con approvazione Ex. Il numero della documentazione Ex (XA...) relativa allo strumento in questione viene indicata sulla targhetta. La documentazione Ex è corretta se il numero su di essa e sulla targhetta sono identici.

### **Riparazioni**

Le riparazioni che non sono descritte in queste Istruzioni di funzionamento devono essere eseguite esclusivamente e direttamente dal costruttore o dal team di assistenza.

### **Compatibilità elettromagnetica**

Lo strumento è conforme ai requisiti di sicurezza generali della norma IEC/EN 61010-1 e ai requisiti di compatibilità elettromagnetica previsti dalla serie di norme IEC/EN 61326 ed è inoltre conforme alle Raccomandazioni NAMUR NE 21.

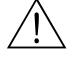

### Attenzione!

Il dispositivo deve essere alimentato a 9 ... 32 V c.c. secondo NEC Classe 02 (bassa tensione/ corrente) con limite di alimentazione per cortocircuito 8 A/150 VA.

# <span id="page-4-0"></span>**1.4 Note sulle convenzioni e sui simboli di sicurezza**

Si raccomanda di osservare scrupolosamente le istruzioni di sicurezza riportate nelle presenti Istruzioni di funzionamento, indicate dai seguenti simboli:

# $\begin{bmatrix} 1 \end{bmatrix}$  Pericolo!

Questo simbolo indica attività o procedure che, se non eseguite correttamente, possono causare il funzionamento improprio o danni irreparabili allo strumento.

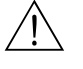

#### Attenzione!

Questo simbolo indica attività o procedure che, se non eseguite correttamente, possono provocare lesioni alle persone, rischi per la sicurezza o danni irreparabili allo strumento.

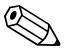

! Nota! Questo simbolo indica attività o procedure che, se non eseguite correttamente, possono avere un effetto indiretto sul funzionamento o determinare una risposta inattesa dello strumento.

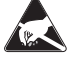

#### ESD (Scariche elettrostatiche)

Proteggere i morsetti dalle scariche elettrostatiche. Il mancato rispetto di queste precauzioni può causare danni irreparabili o malfunzionamento dei componenti elettronici.

# <span id="page-5-0"></span>**2 Identificazione**

# <span id="page-5-1"></span>**2.1 Designazione del dispositivo**

## **2.1.1 Targhetta**

### **Il display è conforme all'ordine?**

Confrontare e controllare i dettagli sulla targhetta dello strumento con i requisiti del punto di misura.

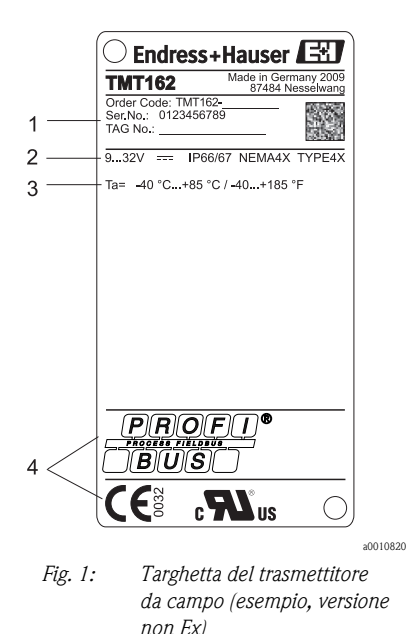

- 1 Codice d'ordine, numero di serie e TAG dello strumento
- $\overline{2}$ Alimentazione e grado di protezione
- 3 Temperatura ambiente
- $\overline{A}$ Approvazioni con simboli

# <span id="page-5-2"></span>**2.2 Fornitura**

La fornitura del dispositivo comprende:

- Trasmettitore di temperatura da campo
- Dadi ciechi
- Copia cartacea multilingue delle Istruzioni di funzionamento brevi
- Istruzioni di funzionamento e documentazione aggiuntiva su CD-ROM
- Documentazione aggiuntiva per dispositivi adatti all'uso in aree pericolose (0 2 1), come le Istruzioni di sicurezza (XA...), i disegni dei comandi o dell'installazione (ZD...).

# <span id="page-5-3"></span>**2.3 Certificati e approvazioni**

Il dispositivo è stato progettato in conformità alle procedure di buona ingegneria per soddisfare i requisiti di sicurezza vigenti, è stato testato e ha lasciato la fabbrica in condizioni di sicurezza di utilizzo. Il dispositivo è conforme agli standard IEC/EN 61 010-1 "Disposizioni di sicurezza per apparecchi elettrici di misura, di comando, di regolazione e da laboratorio" e ai requisiti EMC della serie IEC/EN 61326.

### **2.3.1 Marchio CE, dichiarazione di conformità**

Il dispositivo descritto in queste Istruzioni di funzionamento è pertanto conforme ai requisiti in vigore delle direttive UE. Il produttore certifica che l'unità ha superato con successo tutte le prove apponendovi il Marchio CE.

### **2.3.2 Approvazione UL**

Componente UL riconosciuto da UL61010-1 **and**us

### **2.3.3 Approvazione CSA**

CSA Applicazioni Generiche

### **2.3.4 Certificazione PROFIBUS® PA**

Il trasmettitore di temperatura ha superato con successo tutte le procedure di controllo ed è certificato e registrato dal PNO (PROFIBUS® user organization e.V.). Lo strumento, quindi, possiede tutti i requisiti delle seguenti specifiche:

- Certificato in conformità al PROFIBUS® PA profilo 3.01
- + profilo 3.01 revisione 2, revisione 3
- Il misuratore può funzionare anche con dispositivi certificati di altri produttori (interoperabilità).

Altre approvazioni e certificazioni si trovano nel capitolo "Dati tecnici".

# <span id="page-6-0"></span>**2.4 Marchi registrati**

**• PROFIBUS®** 

Marchi registrati di PROFIBUS Nutzerorganisation e.V. (Profibus User Organization), Karlsruhe, Germania

 $\blacksquare$  iTEMP®

Marchi registrati di Endress+Hauser Wetzer GmbH + Co. KG, Nesselwang, Germania

# <span id="page-7-0"></span>**3 Istruzioni di installazione**

# <span id="page-7-1"></span>**3.1 Guida rapida all'installazione**

Se il sensore è fisso l'unità può essere montata direttamente sul sensore. Per il montaggio a distanza a una parete o un tubo verticale, sono disponibili due kit di montaggio ( $\rightarrow \Box$ 4). Il display retroilluminato può essere montato in quattro posizioni diverse  $(\rightarrow \Box 2)$ :

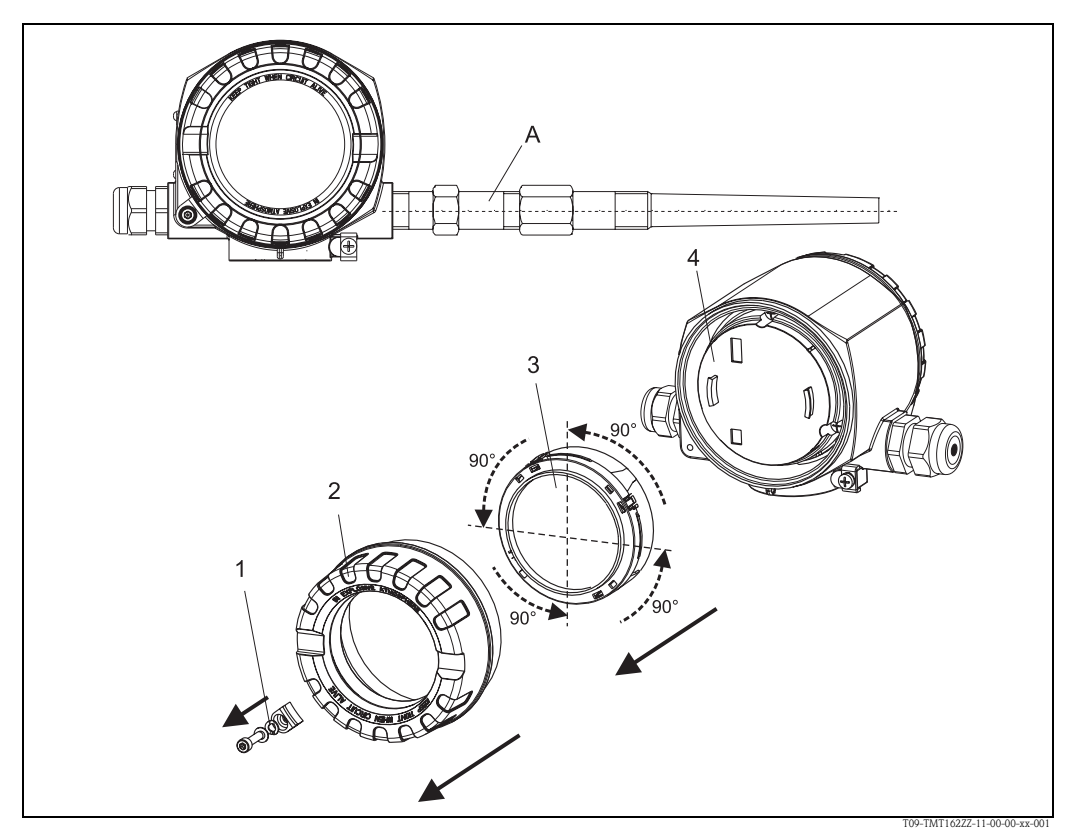

<span id="page-7-3"></span>*Fig. 2: Trasmettitore di temperatura da campo, display a quattro posizioni, può essere innestato in posizioni a 90° l'una dall'altra*

- *A: Sensore*
- *1: Clamp del coperchio*
- *2: Copertura custodia con O-ring*
- *3: Display con fermo e protezione anti-torsione*
- *4: Vano dell'elettronica*
- 1. Rimuovere il clamp del coperchio (1).
- 2. Svitare il coperchio della custodia insieme all'O-ring (2).
- 3. Rimuovere il display con la protezione anti-torsione (3) dal vano dell'elettronica (4). Regolare il display con la protezione anti-torsione procedendo in incrementi di 90° fino a raggiungere la posizione desiderata e riposizionarlo correttamente nell'apposito alloggiamento nel vano dell'elettronica.
- 4. Avvitare il coperchio della custodia insieme all'O-ring. Montare il clamp del coperchio.

# <span id="page-7-2"></span>**3.2 Consegna, trasporto, stoccaggio**

### **3.2.1 Consegna**

Alla ricezione dei beni, verificare i seguenti punti:

- Il contenuto o l'imballaggio sono danneggiati?
- La consegna è completa e non manca nulla? Verificare la fornitura confrontandola con l'ordine.

### **3.2.2 Trasporto e immagazzinamento**

Osservare i seguenti punti:

- Imballare il dispositivo in modo da proteggerlo da urti in fase di immagazzinamento (e trasporto). L'imballaggio originale rappresenta una protezione ottimale.
- La temperatura di stoccaggio consentita è:
- $-40$  ...  $+100$  °C senza display.
- $-40$  ...  $+80$  °C con display.

# <span id="page-8-0"></span>**3.3 Condizioni per l'installazione**

### **3.3.1 Dimensioni**

Le dimensioni dello strumento sono riportate nel capitolo 10 ''Dati tecnici".

### **3.3.2 Punto di installazione**

Per informazioni sulle condizioni di installazione, come temperatura ambiente, classe di protezione, classe climatica, ecc., vedere al capitolo 10 "Dati tecnici".

# <span id="page-8-1"></span>**3.4 Installazione**

### **3.4.1 Installazione diretta su un sensore**

Se il sensore è fissato all'installazione del processo, il trasmettitore può essere montato direttamente sul sensore.

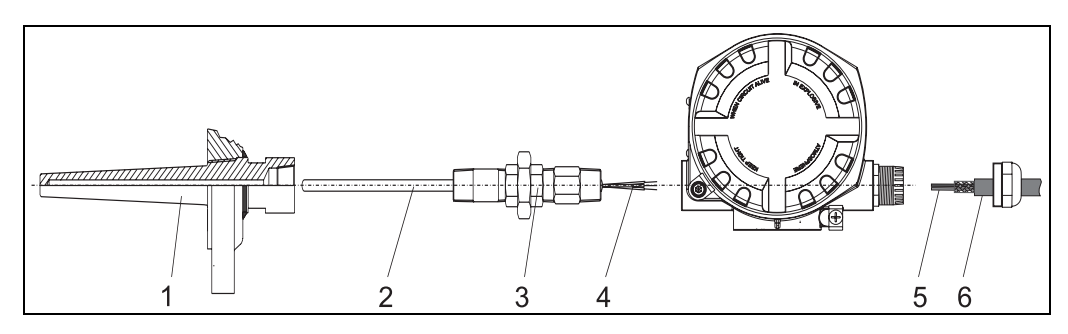

*Fig. 3: Installazione del trasmettitore da campo direttamente su un sensore*

- *1 Pozzettotermometrico*
- *2 Inserto di misura*
- *3 Nippli di estensione e adattatori*
- *4 Conduttori isolati sensore*
- *5 Cavi fieldbus*
- *6 Cavo schermato fieldbus*

Per l'installazione procedere come segue:

- 1. Installare e serrare il pozzetto (1). Avvitare l'inserto di misura (2) nel pozzetto.
- 2. Collegare i nippli di estensione necessari e gli adattatori (3) al pozzetto. Sigillare le filettature di nippli a adattatori con nastri in silicone.
- 3. Tirare i conduttori isolati del sensore (4) attraverso le estensioni e gli adattatori fino al morsetto della custodia del trasmettitore.
- 4. Installare il cavo schermato del fieldbus (6) nell'ingresso conduit rimanente del trasmettitore.
- 5. Tirare i cavi del fieldbus (5) sul lato del morsetto della custodia del trasmettitore.
- 6. Applicare e serrare entrambi i coperchi del trasmettitore come descritto in  $\rightarrow \Box$  [17\)](#page-16-0). Entrambi i coperchi del trasmettitore devono essere completamente inseriti al fine di soddisfare i requisiti antideflagrazione.

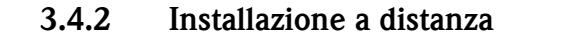

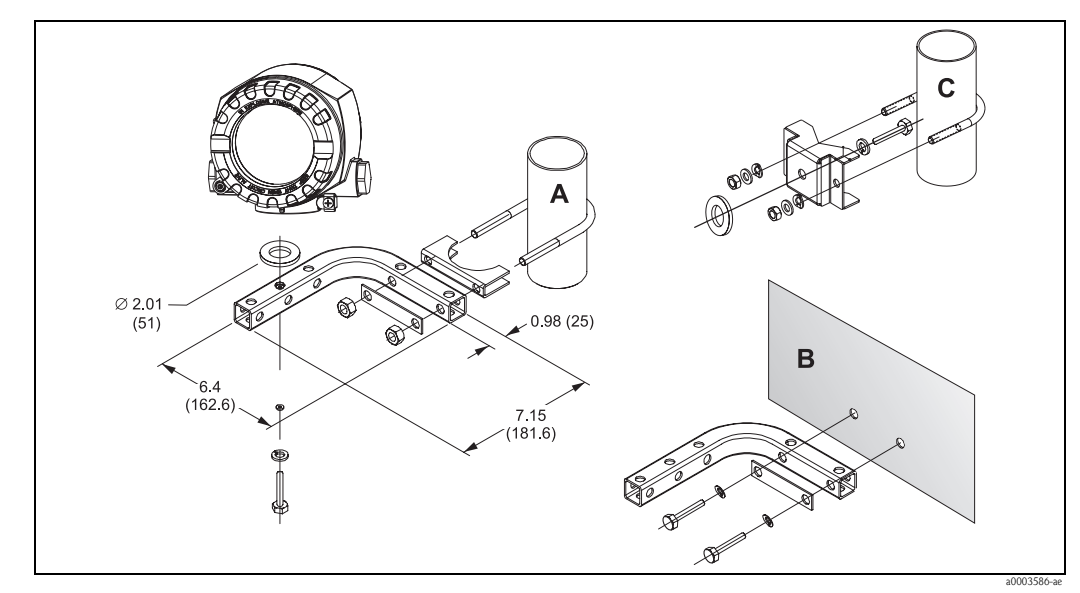

<span id="page-9-1"></span>*Fig. 4: Per informazioni sull'installazione del trasmettitore da campo mediante il kit di montaggio, vedere il capitolo "Accessori" (dimensioni in pollici, mm)*

*A, B Installazione mediante kit di montaggio su palina/parete combinati*

*C Installazione mediante kit di montaggio su palina 2"/V4A*

# <span id="page-9-0"></span>**3.5 Verifica finale dell'installazione**

Terminata l'installazione del dispositivo, eseguire sempre i seguenti controlli finali:

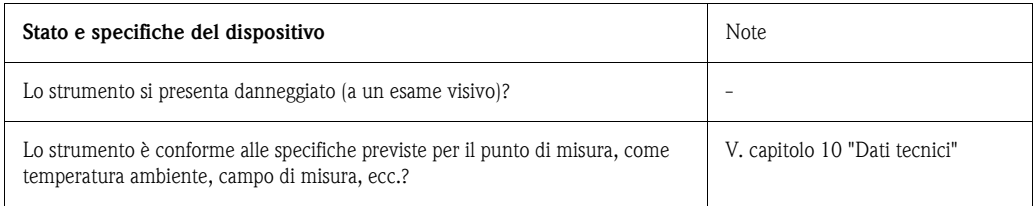

# <span id="page-10-0"></span>**4 Cablaggio**

#### Pericolo!

Prima di installare o collegare lo strumento, disattivare l'alimentazione. In caso di mancata osservanza di questa indicazione si potrebbero verificare danni irreparabili ai componenti dell'elettronica.

Per l'installazione di dispositivi con approvazione Ex in un'area pericolosa occorre tenere conto di tutte le istruzioni e gli schemi di collegamento riportati nella relativa documentazione Ex allegata alle presenti Istruzioni di funzionamento. Se necessario, è possibile rivolgersi all'ufficio commerciale Endress+Hauser locale per richiedere assistenza.

Per il cablaggio dello strumento procedere come segue:

- 1. Rimuovere il clamp del coperchio ( $\rightarrow \Box$  8).
- 2. Svitare il coperchio della custodia sul vano connessioni insieme all'O-ring ( $\rightarrow \mathbb{B} 8$ ).
- 3. Aprire i pressacavi del dispositivo.
- 4. Far scorrere i cavi attraverso l'apertura dei pressacavi.
- 5. Collegare i cavi come illustrato in  $\rightarrow \Box$  5, capitolo 4.2 ( $\rightarrow \Box$  [12](#page-11-0) e capitolo 4.4 ( $\rightarrow \Box$  [15](#page-14-0)).
- 6. Una volta completato il cablaggio, serrare i morsetti a vite. Serrare nuovamente i pressacavi. Per lo svolgimento di tale operazione, prestare inoltre particolare attenzione al capitolo 4.5  $(\rightarrow \Box$  [17](#page-16-0)). Riavvitare il coperchio della custodia e posizionare nuovamente il relativo clamp.
- 7. Onde evitare errori di connessione, leggere attentamente i suggerimenti riportati al paragrafo della verifica delle connessioni.

# <span id="page-10-1"></span>**4.1 Guida rapida al cablaggio**

#### **Disposizione dei morsetti**

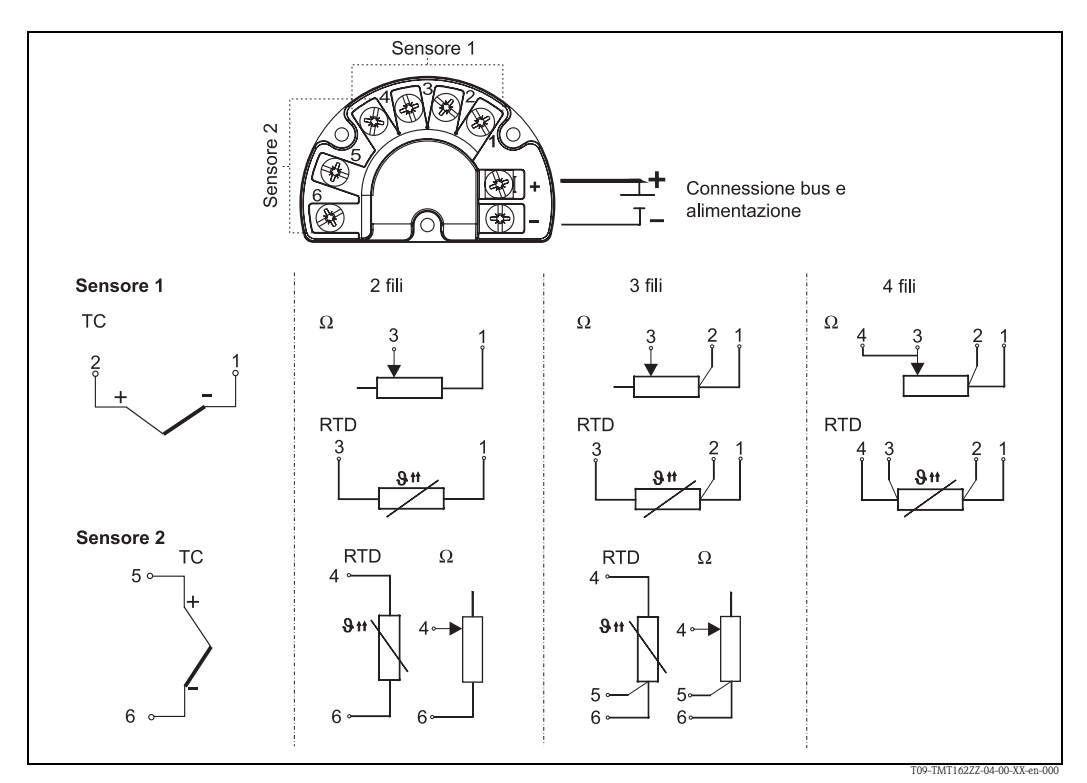

*Fig. 5: Disposizione dei morsetti del trasmettitore da campo*

<span id="page-10-2"></span>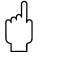

#### Pericolo!

Proteggere i morsetti dalle scariche elettrostatiche. In caso di mancata osservanza di questa indicazione si potrebbero verificare danni irreparabili ai componenti dell'elettronica.

# <span id="page-11-0"></span>**4.2 Collegamento dei cavi del sensore**

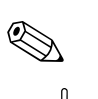

 $^{\circ}$  Nota!<br>Consultare →  $^{\circ}$  [12](#page-11-0) per l'assegnazione dei morsetti delle connessioni del sensore.

### Pericolo!

Quando si collegano 2 sensori, assicurarsi che non ci sia collegamento galvanico tra di essi (es. causato dagli elementi del sensore che non sono isolati dal pozzetto termometrico). Le correnti di compensazione che ne risultano distorcono le misure in modo considerevole. I sensori devono essere isolati galvanicamente uno dall'altro, collegando separatamente ogni sensore a un trasmettitore da campo. Il dispositivo fornisce isolamento galvanico sufficiente (> 2 kV c.a.) tra l'ingresso e l'uscita.

Le seguenti combinazioni di connessione sono possibili all'assegnazione di entrambi gli ingressi per sensori:

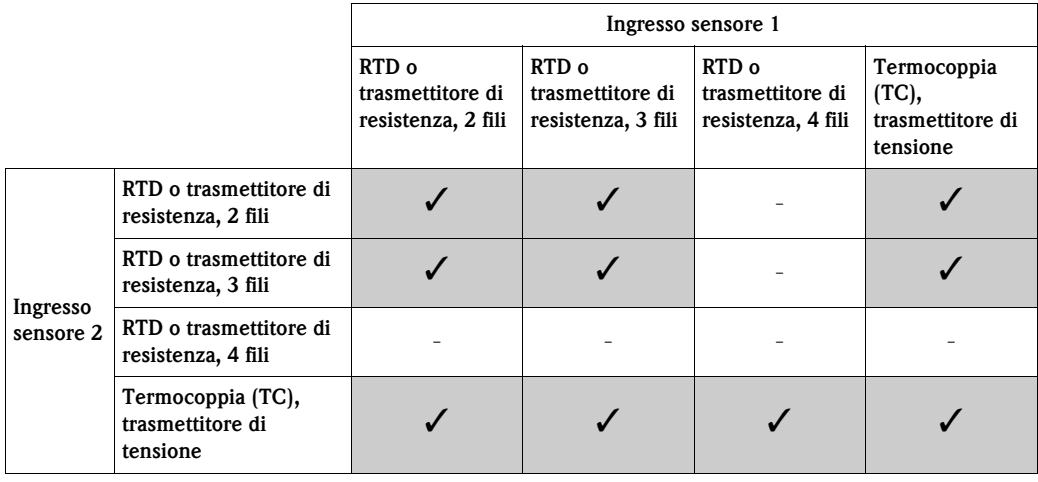

Per la connessione di 2 sensori sono disponibili speciali ingressi cavo ( $\rightarrow \Box$  [31](#page-30-1)).

# <span id="page-11-1"></span>**4.3 Specifiche dei cavi PROFIBUS PA®**

### **4.3.1 Tipo di cavo**

Sono necessari cavi bipolari per la connessione dello strumento al fieldbus. In conformità a IEC 61158-2 (MBP), con il fieldbus possono essere utilizzati quattro tipi di cavi differenti (A, B, C, D), di cui solo due (cavi di tipo A e B) sono schermati.

- I cavi di tipo A e B sono preferibili per nuove installazioni. Solo questi tipi di cavo hanno una schermatura che garantisce protezione adeguata dalle interferenze elettromagnetiche e quindi maggiore affidabilità nel trasferimento di dati. Nel caso del cavo di tipo B, possono essere utilizzati più fieldbus (stesso grado di protezione) in un solo cavo. Non sono ammissibili altri circuiti nello stesso cavo.
- L'esperienza pratica ha dimostrato che i cavi di tipo C e D non dovrebbero essere utilizzati a causa della mancanza di schermatura, dato che la libertà dalle interferenze generalmente non soddisfa i requisiti descritti nello standard.

I dati elettrici del cavo fieldbus non sono specificati ma determinano caratteristiche importanti del design del fieldbus, come distanza coperta, numero di utenti, compatibilità elettromagnetica, ecc.

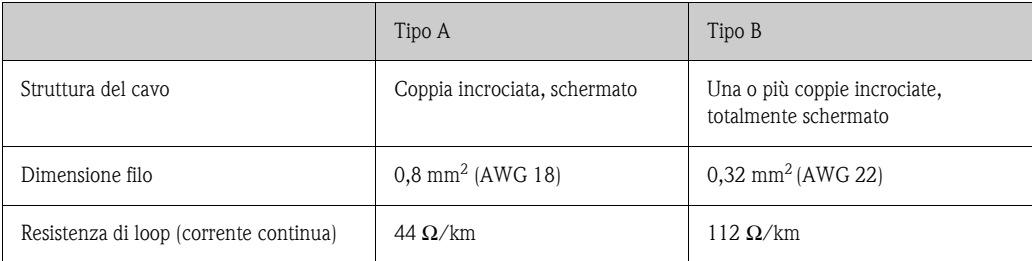

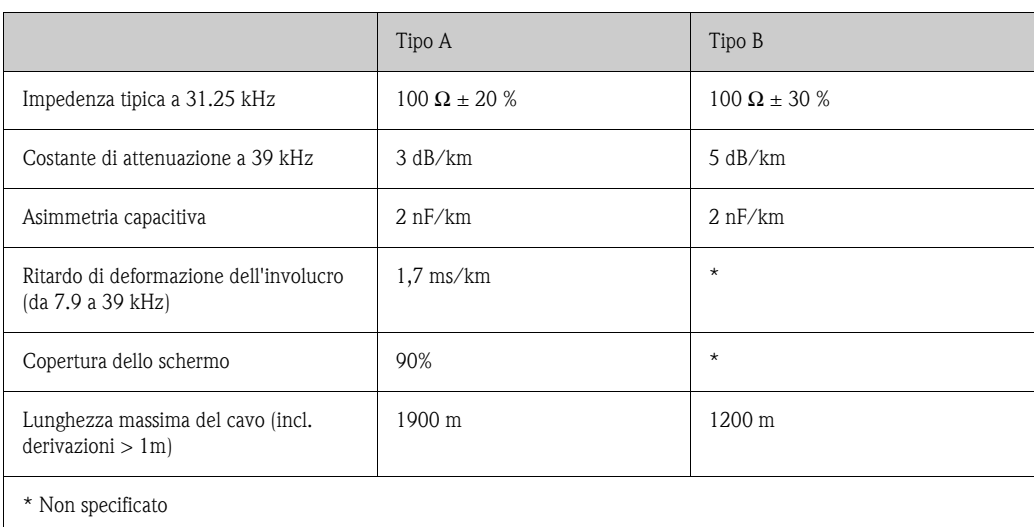

Qui di seguito vengono elencati i cavi fieldbus adatti di altri produttori per aree sicure:

- Siemens: 6XV1 830-5BH10
- Belden: 3076F
- Kerpen: CeL-PE/OSCR/PVC/FRLA FB-02YS(ST)YFL

### **4.3.2 Lunghezza massima totale del cavo**

L'espansione massima della rete dipende dal tipo di protezione e dalle specifiche del cavo. La lunghezza totale si ottiene dalla lunghezza del cavo principale più la lunghezza di tutte le derivazioni (>1 m). Osservare i seguenti punti:

• La lunghezza totale massima consentita dipende dal tipo di cavo utilizzato.

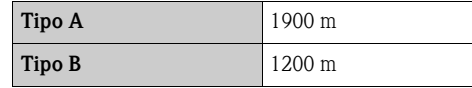

• Se vengono utilizzati ripetitori, la lunghezza massima consentita raddoppia. Sono permessi un massimo di tre ripetitori tra utente e master.

### **4.3.3 Lunghezza massima delle derivazioni**

La linea tra la scatola di distribuzione e lo strumento di campo viene descritta come una derivazione. Nel caso di applicazioni non Ex, la lunghezza massima di una derivazione dipende dal numero di derivazioni (>1 m):

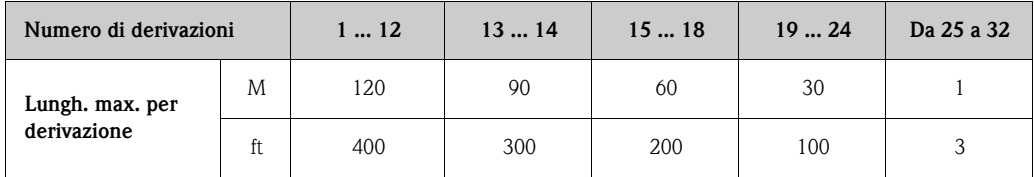

### **4.3.4 Numero di strumenti da campo**

La lunghezza della linea è limitata a un massimo di 1000 m in sistemi conformi a FISCO con tipi di protezione Ex ia. Sono permessi fino a 32 utenti per segmento nella aree sicure o 10 utenti nelle aree pericolose (Ex ia IIC). Il numero effettivo di utenti deve essere specificato durante la configurazione.

### **4.3.5 Schermare e mettere a terra**

Una compatibilità elettromagnetica (EMC) ottimale del sistema fieldbus potrà essere garantita unicamente se i componenti di sistema e, segnatamente, le linee sono schermate e lo schermo funge da coperchio il più possibile. La copertura della schermata ideale è del 90%.

- Per garantire un'efficace protezione dell'EMC, collegare lo schermo il più possibile al pavimento di riferimento.
- Per ragioni di protezione contro le esplosioni, limitare la messa a terra.

Per essere conformi a entrambi i requisiti, il sistema fieldbus permette di base tre tipi diversi di schermatura:

- Schermatura su entrambe le estremità
- Schermatura di una estremità, lato dell'alimentazione con connessione capacitiva al dispositivo da campo
- Schermatura di un'estremità, lato alimentazione

L'esperienza dimostra che i migliori risultati relativi all'EMC sono raggiunti, nella maggioranza dei casi, nelle installazioni con schermatura su un solo lato quando questa si trova sul lato dell'alimentazione (senza connessione capacitiva allo strumento da campo). Si dovranno adottare misure adeguate in merito al cablaggio di ingresso per consentire un funzionamento illimitato in caso di interferenza EMC. Per questo dispositivo, queste misure sono state prese in considerazione. Il funzionamento viene garantito in caso di variabili di disturbo in conformità a NAMUR NE21. In fase di installazione, dove applicabile, devono essere rispettati regolamenti di installazione nazionali e orientamenti!

In caso di importanti differenze di potenziale tra i singoli punti di messa a terra, solo un punto della schermatura è collegato direttamente al pavimento di riferimento. Nei sistemi senza una compensazione di potenziale, quindi, la schermatura dei cavi dei sistemi fieldbus dovrà essere messa a terra su un lato, per esempio presso l'alimentatore fieldbus o le barriere di sicurezza,  $\rightarrow \Box$  6

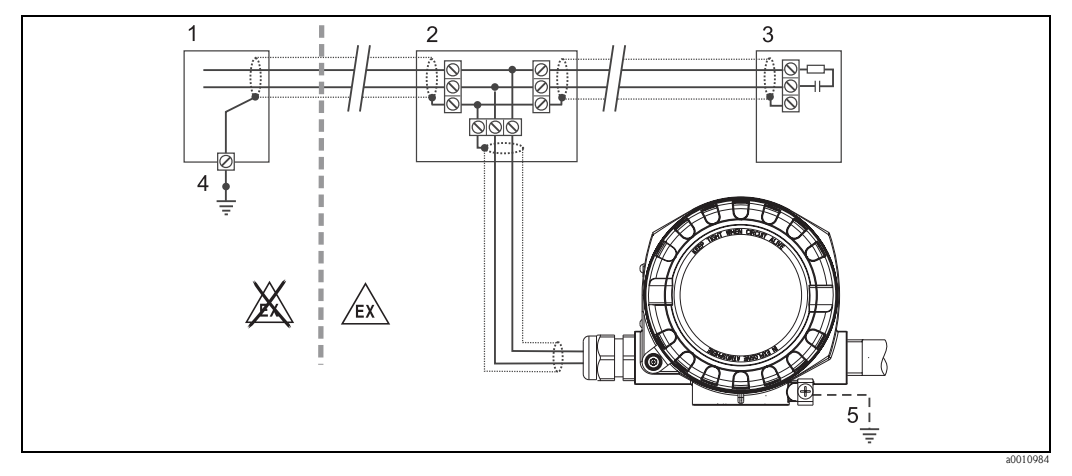

<span id="page-13-0"></span>*Fig. 6: Schermatura e messa a terra di un lato solo della schermatura del cavo fieldbus*

- *1 Alimentatore*
- *2 Scatola di distribuzione (T-box)*
- *3 Terminazione bus*
- *4 Punto di messa a terra per schermatura cavo fieldbus*
- *5 Messa a terra opzionale per il dispositivo da campo, isolato dalla schermatura del cavo.*

### Pericolo!

Se la schermatura del cavo è messa a terra in più di un punto, nei sistemi senza collegamento di equipotenzialità, le correnti di compensazione di frequenza di alimentazione possono provocare danni al cavo bus o alla schermatura o avere effetti gravi sulla trasmissione dei segnali. In questo caso, la schermatura del cavo fieldbus deve essere messa a terra unicamente in un punto, ovvero non deve essere collegata al morsetto di terra della custodia (testa terminale, custodia da campo). Lo schermo non collegato deve essere isolato!

### **4.3.6 Terminazione del bus**

L'inizio e la fine di ogni fieldbus devono sempre terminare con una terminazione bus. Con varie scatole di derivazione (non Ex), la terminazione del bus può essere attivata con un interruttore. In caso contrario, è necessario installare una terminazione bus. Osservare, inoltre, i seguenti punti:

- Nel caso di un segmento bus ramificato, lo strumento più lontano dall'accoppiatore di segmento rappresenta l'estremità del bus.
- Se il bus di campo è prolungato per mezzo di un ripetitore, anche tale prolunga dovrà essere dotata di terminazioni alle due estremità.

### **4.3.7 Approfondimenti**

Informazioni generali e altre indicazioni sul cablaggio possono essere reperite nelle Istruzioni di funzionamento "Linee guida per la progettazione e la messa in servizio di PROFIBUS® DP/PA - Comunicazione di campo" (BA034S/04), reperibili anche su CD-ROM. (Altre fonti:  $\rightarrow$ www.endress.com → Download).

# <span id="page-14-0"></span>**4.4 Connessione del fieldbus**

Gli strumenti possono essere connessi al sistema fieldbus i due modi:

- Connessione mediante pressacavo convenzionale  $\rightarrow \Box$  [16](#page-15-0)
- Connessione mediante connettore fieldbus (opzionale, acquistabile come accessorio)  $\rightarrow \Box$  [16](#page-15-0)
- 
- " Pericolo! Prima di installare o collegare lo strumento, disattivare l'alimentazione. In caso di mancata osservanza di questa indicazione si potrebbero verificare danni irreparabili ai componenti dell'elettronica.
	- Se lo strumento non è stato messo a terra tramite l'installazione della custodia, si raccomanda di eseguire la messa a terra utilizzando una delle viti di terra. Osservare lo schema di messa a terra dello stabilimento! Tra il cavo fieldbus sguainato e il morsetto di terra, la schermatura del cavo deve essere il più corta possibile.
	- Rischio di danneggiamento del cavo bus!
		- Nei sistemi senza collegamento di equipotenzialità, se la schermatura del cavo fieldbus è messa a terra in più di un punto, le correnti di compensazione di frequenza di alimentazione possono provocare danni al cavo o alla schermatura. In questo caso, la schermatura del cavo fieldbus deve essere messa a terra unicamente in un punto, ovvero non deve essere collegata al morsetto di terra della custodia (testa terminale, custodia da campo). Lo schermo non collegato deve essere isolato!
		- Consigliamo di non collegare il fieldbus mediante pressacavi convenzionali. In caso di sostituzione anche di uno solo degli strumenti, la comunicazione bus dovrà essere interrotta.

### <span id="page-15-0"></span>**4.4.1 Pressacavi o ingressi**

 $\noindent \begin{aligned} \n\text{8} \quad \text{8} \quad \text{8} \quad \text{8} \quad \text{8} \quad \text{9} \quad \text{9} \quad \text{11.} \n\end{aligned}$  $\noindent \begin{aligned} \n\text{8} \quad \text{8} \quad \text{8} \quad \text{8} \quad \text{8} \quad \text{9} \quad \text{9} \quad \text{11.} \n\end{aligned}$  $\noindent \begin{aligned} \n\text{8} \quad \text{8} \quad \text{8} \quad \text{8} \quad \text{8} \quad \text{9} \quad \text{9} \quad \text{11.} \n\end{aligned}$ 

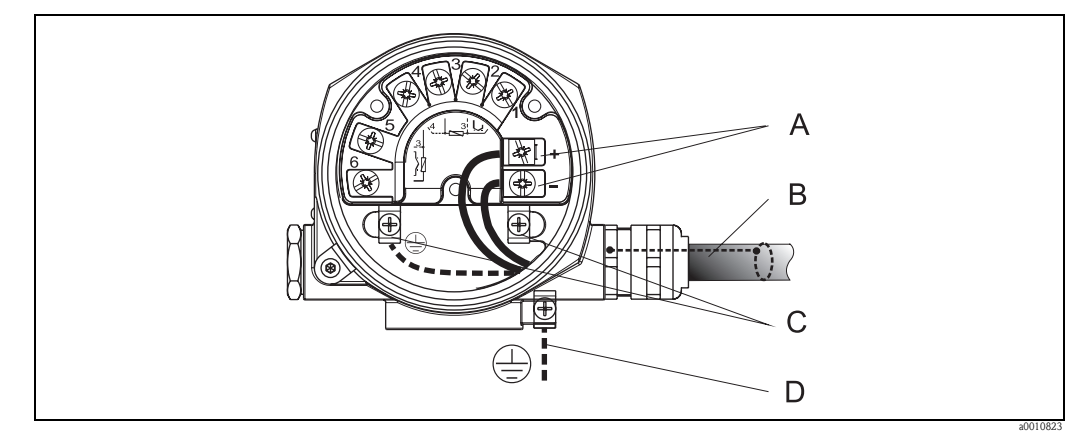

*Fig. 7: Collegamento dello strumento al cavo del fieldbus*

- *A Morsetti fieldbus, comunicazione fieldbus e alimentazione*
- *B Cavo schermato fieldbus*
- *C Morsetti di terra, interni*
- *D Morsetto di terra, esterno*

- ! Nota! I morsetti per la connessione fieldbus dispongono di una protezione di polarità integrale. – Sezione del cavo: max. 2,5 mm
	- Per la connessione deve essere utilizzato un cavo schermato.

### <span id="page-15-1"></span>**4.4.2 Connettore fieldbus**

La tecnologia di connessione di PROFIBUS® PA consente agli strumenti di essere connessi al fieldbus attraverso connessioni meccaniche uniformi come T-box, scatole di derivazione, ecc.

Tale tecnologia di connessione, che utilizza moduli di connessione precostruiti e connettori a spina, offre vantaggi sostanziali rispetto al cablaggio convenzionale:

- Gli strumenti da campo possono essere rimossi, sostituiti o aggiunti in qualsiasi momento durante il normale funzionamento. La comunicazione non viene interrotta.
- L'installazione e la manutenzione sono sensibilmente più facili.
- Le infrastrutture di cavi esistenti possono essere utilizzate e ampliate immediatamente, per esempio nella costruzione di distributori a stella utilizzando moduli di distribuzione a 4 o 8 canali.

Quindi, lo strumento è disponibile opzionalmente all'uscita dalla fabbrica con un connettore fieldbus. Se il trasmettitore è stato ordinato nella versione con connettore fieldbus (codice d'ordine  $\rightarrow$  ingresso cavo: Posizione A e B), quest'ultimo è montato e cablato in fabbrica prima della consegna. I connettori fieldbus per montaggio successivo possono essere ordinati presso Endress+Hauser come accessori (V. sezione 8 "Accessori").

#### *Schermatura della linea di alimentazione/T-Box*

Si devono utilizzare connessioni di cavi con buone proprietà EMC, preferibilmente cavi a schermatura totale (molla a iride). Ciò richiede basse differenze di potenziale, possibilmente con compensazione di potenziale.

- La schermatura del cavo PA non deve essere disconnessa.
- La connessione della schermatura deve essere sempre ridotta al minimo.

Idealmente, le connessioni dei cavi con molle a iride dovrebbero essere utilizzate per la connessione della schermatura. Lo schermo viene inserito nella custodia del T-box utilizzando la molla a iride all'interno della connessione. La rete della schermatura si trova sotto la molla a iride. Quando il Pg viene avvitato, la molla a iride viene schiacciata contro lo schermo e crea una connessione conduttiva tra la schermatura e la custodia di metallo.

Una morsettiera o una connessione è parte della schermatura (gabbia di Faraday), soprattutto nel caso di scatole separate quando connesse a uno strumento PROFIBUS® PA attraverso un cavo a innesto. In questo caso, si deve utilizzare un connettore metallico dove la schermatura del cavo è collegata alla custodia del connettore (ad esempio cavi pre-terminati).

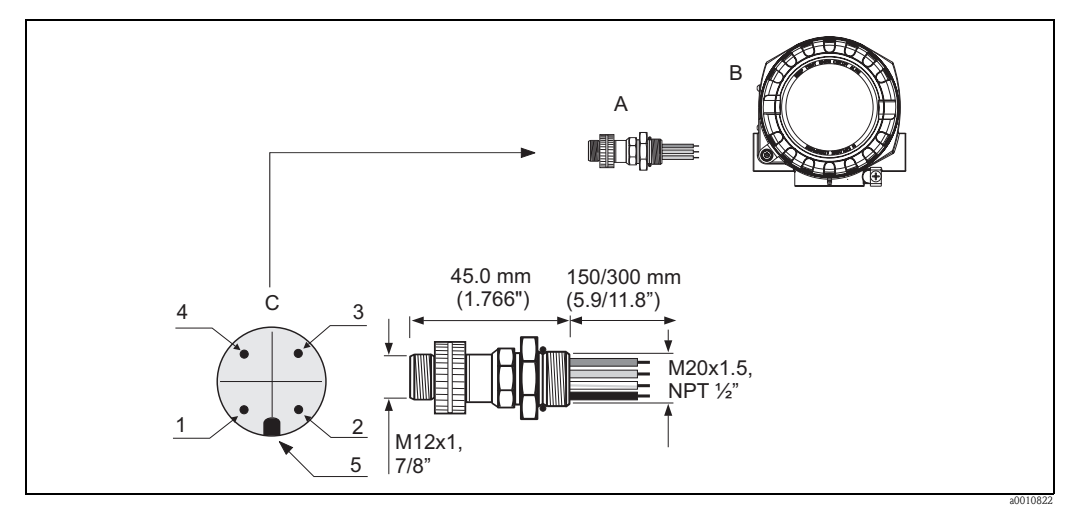

*Fig. 8: Connettori per la connessione al fieldbus PROFIBUS® PA*

- 
- B Custodia da campo 2 Filo verde-giallo: terra
- C Connettore della custodia (maschio) 3 Filo blu: PA- (morsetto 2)

Assegnazione pin/codice colore:

- A Connettore fieldbus 1 Filo marrone: PA+ (morsetto 1)
	-
	-
	- 4 Filo grigio: schermo
	- 5 Posizionamento punteria

#### Dati tecnici del connettore:

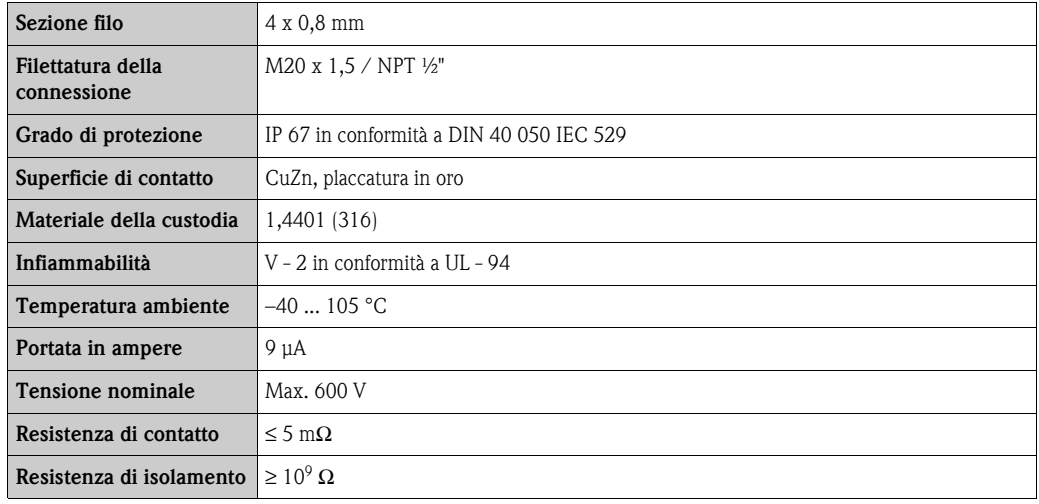

## <span id="page-16-0"></span>**4.5 Grado di protezione**

Lo strumento è conforme ai requisiti del grado di protezione NEMA 4X (IP 67). Affinché questa classe di protezione sia mantenuta dopo l'installazione o dopo un intervento dell'assistenza tecnica, devono essere rispettati i seguenti punti ( $\rightarrow \Box$ 9):

- Le guarnizioni della custodia devono essere pulite e integre prima dell'inserimento nel relativo alloggiamento. Se sono troppo secche, sarà necessario pulirle o sostituirle.
- Tutti le viti e i coperchi delle custodie devono essere ben serrati.
- I cavi usati per le connessioni devono avere diametro esterno come da specifica (ad es. M20 x 1,5, diametro del cavo 8 ... 12 mm).
- Serrare il pressacavo o il raccordo NPT.
- I cavi o i conduit devono formare una curva prima di raggiungere l'ingresso cavo ("Protezione cavo"). In questo modo l'eventuale umidità non potrà penetrare. Installare il dispositivo in modo che gli ingressi dei cavi o conduit non siano rivolti verso l'alto.
- Gli ingressi non utilizzati devono essere chiusi con le apposite piastre.
- Non rimuovere l'anello di tenuta di protezione dal raccordo NPT.

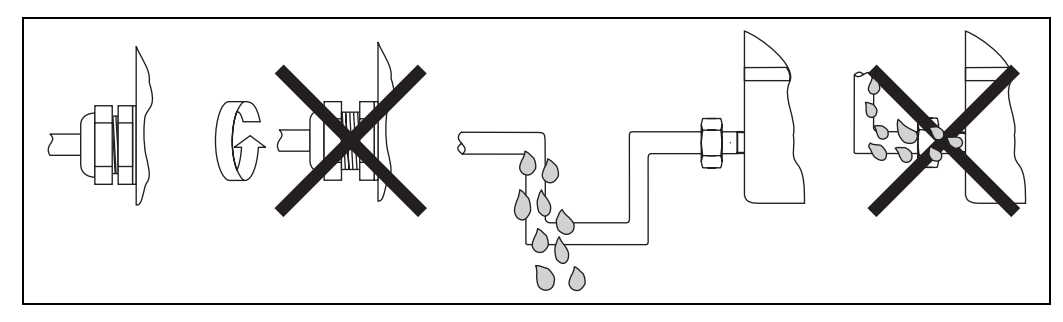

<span id="page-17-1"></span>*Fig. 9: Suggerimenti sui collegamenti per conservare la classe di protezione NEMA 4X (IP 67)*

# <span id="page-17-0"></span>**4.6 Verifica finale delle connessioni**

Dopo l'installazione del dispositivo e prima della messa in servizio dei componenti elettrici, eseguire sempre i seguenti controlli finali:

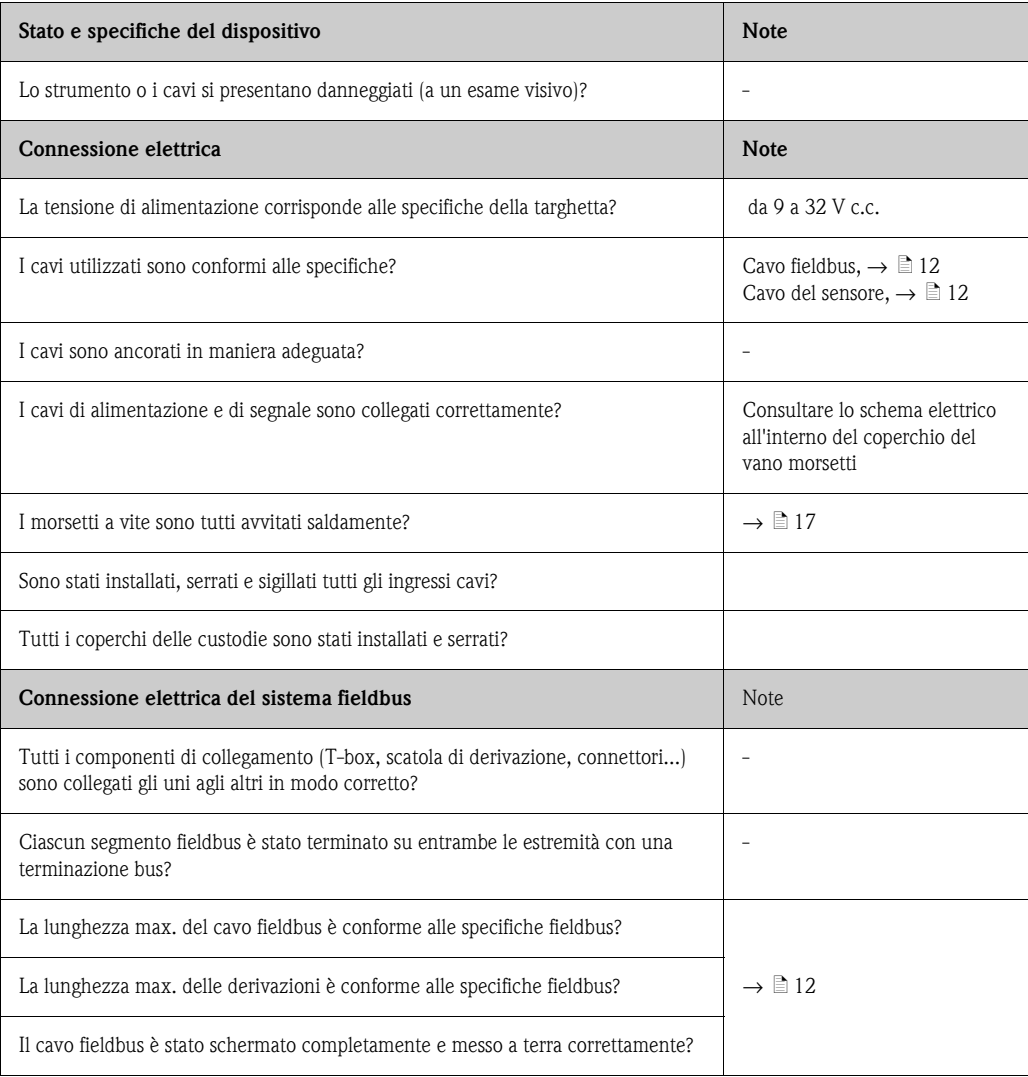

# <span id="page-18-1"></span>**5 Utilizzo**

# <span id="page-18-2"></span>**5.1 Guida rapida**

Esistono molteplici opzioni di configurazione e messa in servizio dello strumento:

### **1. Programmi di configurazione** → ä [20](#page-19-0)

Sia i profili sia i parametri specifici dello strumento vengono configurati esclusivamente attraverso l'interfaccia fieldbus. A questo scopo, sono disponibili vari programmi operativi e di configurazione speciali, prodotti da varie case.

#### **2. Micro interruttori (interruttori DIP) per varie impostazioni hardware** → ä [21](#page-20-0)

Le seguenti impostazioni hardware per l'interfaccia del PROFIBUS® PA possono essere configurate attraverso interruttori DIP posti sul modulo dell'elettronica:

- Ingresso dell'indirizzo bus dello strumento
- Attivazione/disattivazione della protezione hardware della scrittura

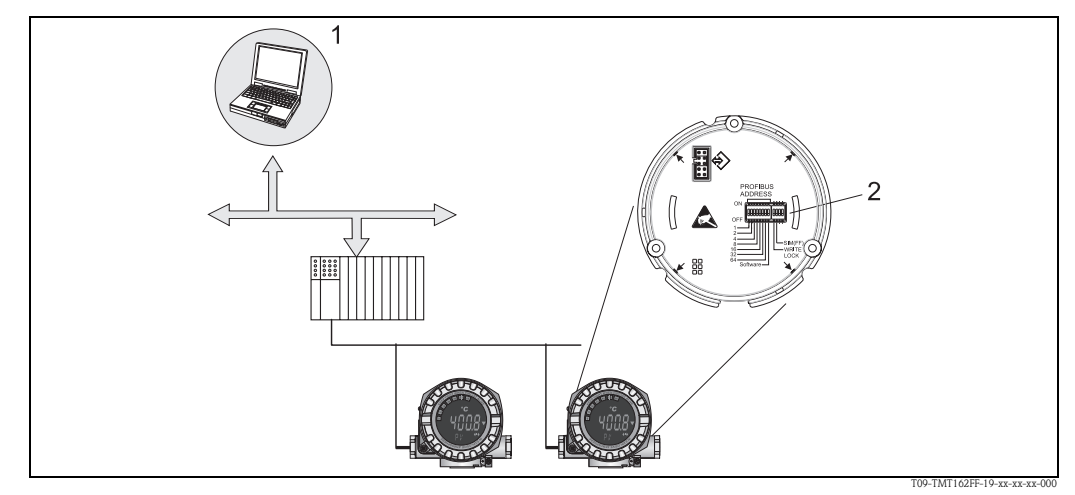

*Fig. 10: Opzioni di funzionamento del trasmettitore da campo*

- *1 Configurazione/programmi operativi per il funzionamento di PROFIBUS® PA (funzioni del fieldbus, parametri dello strumento)*
- *2 Interruttori DIP per impostazioni hardware (protezione scrittura, indirizzo strumento)*

# <span id="page-18-0"></span>**5.2 Display ed elementi operativi**

### <span id="page-18-3"></span>**5.2.1 Display**

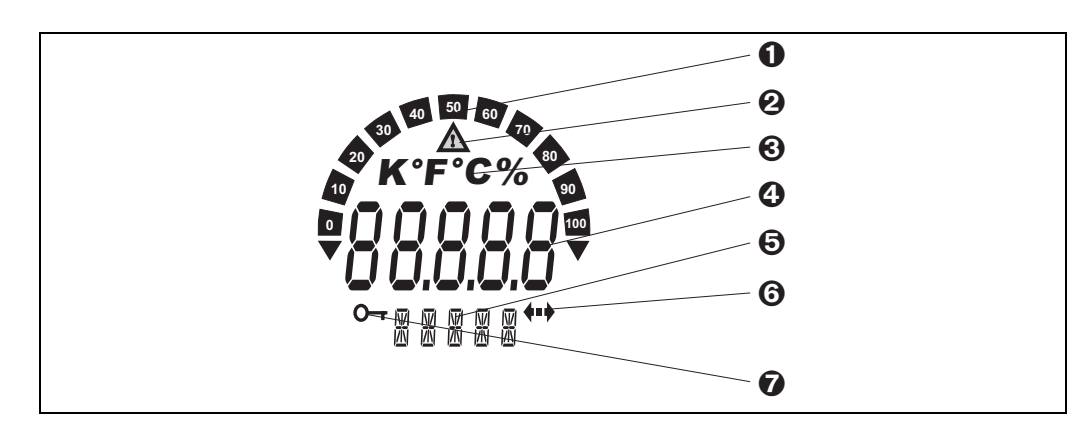

*Fig. 11: Display LC del trasmettitore da campo (retroilluminato, può essere ruotato a passi di 90°)*

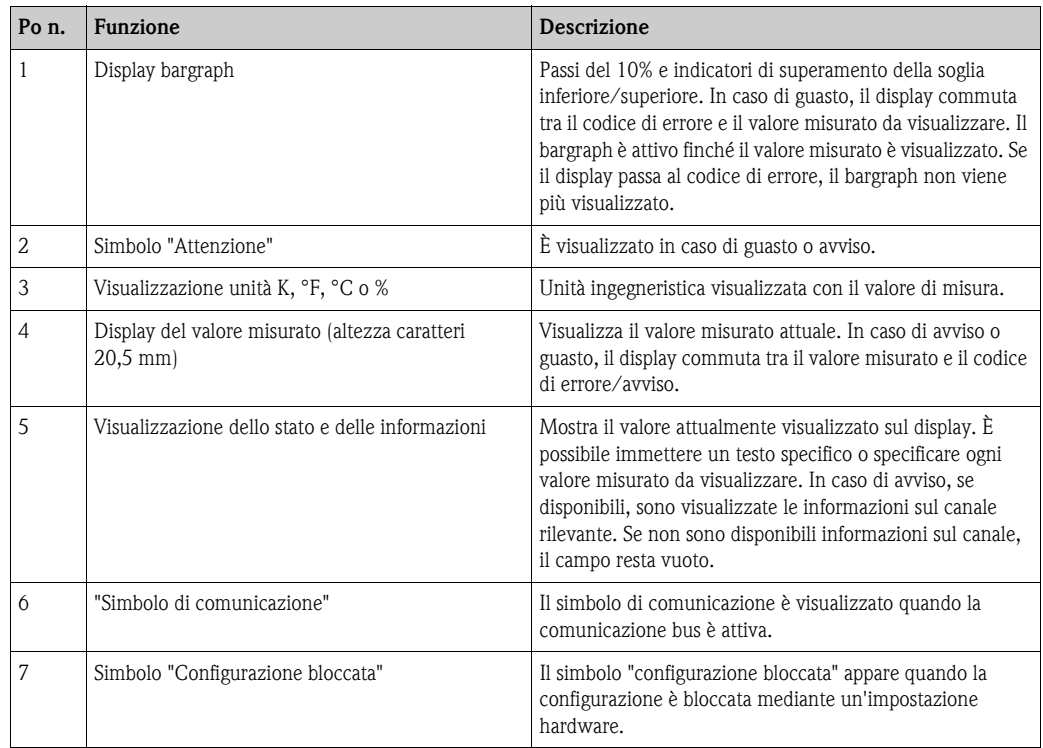

## **5.2.2 Simboli visualizzati**

# **5.2.3 Utilizzo locale**

Le impostazioni (indirizzo bus e blocco configurazione) per l'interfaccia PROFIBUS® PA possono essere configurate attraverso interruttori DIP posti sul modulo dell'elettronica.

# <span id="page-19-0"></span>**5.3 Opzioni di funzionamento**

### **5.3.1 Programma operativo "FieldCare"**

FieldCare è un software di gestione delle risorse di stabilimento basato sulla tecnologia FDT di Endress+Hauser per la configurazione e le attività di diagnostica di strumenti da campo intelligenti. FieldCare è un piccolo ma efficace strumento per il monitoraggio degli strumenti attraverso le informazioni relative allo stato. Si può accedere al trasmettitore esclusivamente attraverso la comunicazione Profibus.

Informazioni dettagliate relative a parametrizzazione e concetti di funzionamento di strumenti PROFIBUS® PA sono disponibili nelle Istruzioni di funzionamento BA034S/04/it "Linee guida per la progettazione e la messa in servizio di PROFIBUS® DP/PA - Comunicazione di campo", reperibili anche su CD-ROM. (Altre fonti:  $\rightarrow$  www.endress.com/corporate  $\rightarrow$  Soluzioni  $\rightarrow$  Fieldbus).

# **5.3.2 Programma operativo "SIMATIC PDM" (Siemens)**

SIMATIC PDM è un software standardizzato, non proprietario, per il funzionamento, la configurazione, la manutenzione e le attività di diagnostica di strumenti da campo intelligenti. Ulteriori informazioni sono disponibili sul sito: **www.endress.com/corporate** → **Soluzioni** → **Fieldbus** → **Integrazione nel Fieldbus**

### **5.3.3 File di descrizione dello strumento attuali**

La seguente tabella elenca i file corretti di descrizione dello strumento per i relativi software operativi e la relativa fonte.

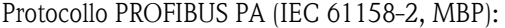

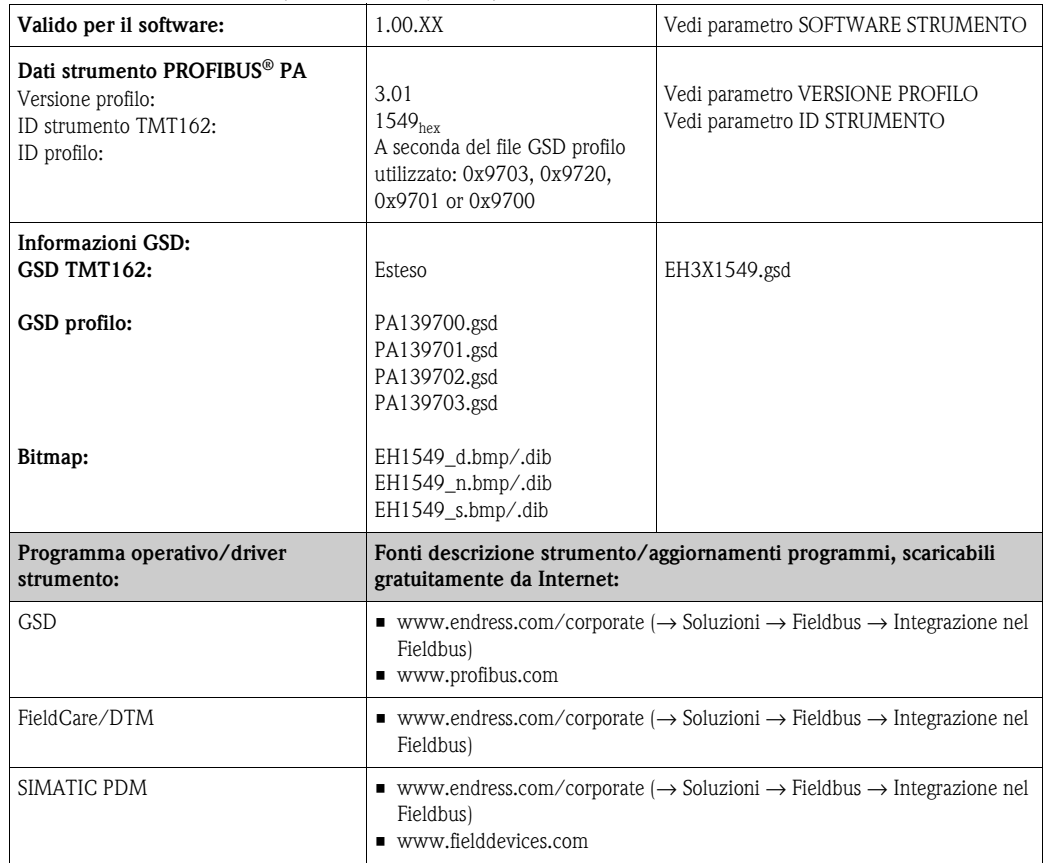

# <span id="page-20-0"></span>**5.4 Configurazione dell'hardware**

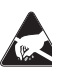

#### ESD (Scariche elettrostatiche)

Proteggere i morsetti dalle scariche elettrostatiche. Se i morsetti non vengono protetti, possono verificarsi danni o malfunzionamento delle parti elettroniche.

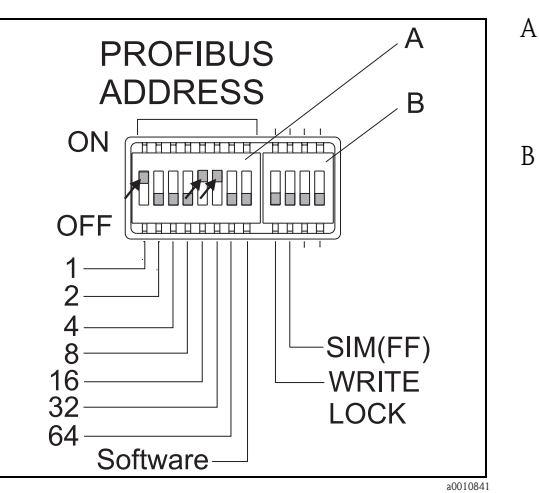

*Fig. 12: Configurazione dell'hardware mediante un interruttore DIP.*

- Esempio di configurazione dell'indirizzo strumento su indirizzo bus 49: interruttori DIP 32, 16, 1 su "ON"  $(32 + 16 + 1 = 49)$ . Interruttore DIP "Software" su "OFF".
- SIM interruttore DIP = modalità di simulazione (per la comunicazione PROFIBUS® PA senza funzioni); WRITE LOCK = protezione scrittura

Per impostare gli interruttori DIP, procedere come segue:

- 1. Rimuovere il clamp del coperchio ( $\rightarrow \Box$ 2, 1).
- 2. Svitare il coperchio della custodia insieme all'O-ring  $(\rightarrow \Box 2, 2)$ .
- 3. Se necessario, rimuovere il display con il kit di montaggio e la protezione anti-torsione  $(\rightarrow \Box 2, 3)$  dal modulo dell'elettronica  $(\rightarrow \Box 2, 4)$ .
- 4. Configurare l'indirizzo dello strumento e la protezione hardware della scrittura in modo adeguato mediante gli interruttori DIP. Generale: Passare a ON = funzione attivata, passare a OFF = funzione disattivata.
- 5. L'assemblaggio si esegue in modo inverso rispetto alla procedura di rimozione.

### <span id="page-21-0"></span>**5.4.1 Attivazione/disattivazione della protezione scritta**

La protezione scrittura si attiva e si disattiva con l'interruttore DIP posto sul modulo dell'elettronica. Quando la protezione scrittura è attivata ("WRITE LOCK" impostato su "ON"), non è possibile apportare modifiche ai parametri. Lo stato corrente della protezione scrittura è visualizzato nel parametro "PROTEZIONE HARDWARE SCRITTURA". Viene mostrato sul display il simbolo di una chiave quando la protezione scrittura è attiva ("WRITE LOCK" su "ON").

### <span id="page-21-1"></span>**5.4.2 Configurazione dell'indirizzo del dispositivo**

Osservare i seguenti punti:

- È necessario configurare l'indirizzo su strumenti PROFIBUS® PA. Il campo degli indirizzi strumento validi è compreso tra 0 e 125 e ognuno può essere assegnato un'unica volta in una rete PROFIBUS® PA. Se l'indirizzo non viene configurato correttamente, il master non riconosce lo strumento.
- L'indirizzo 126 è previsto per il funzionamento iniziale e per scopi di servizio. • Tutti gli strumenti sono consegnati dalla fabbrica con l'indirizzo 126 e indirizzamento del
	- software (interruttore DIP impostato su "ON").

L'indirizzo bus è configurato come segue:

- 1. Interruttore DIP "Software da "ON" a "OFF":
	- Lo strumento si riavvia dopo 10 secondi e assume l'indirizzo bus valido configurato utilizzando gli interruttori DIP da 1 a 64. Se l'indirizzo bus viene modificato durante il funzionamento, lo strumento è riavviato dopo 10 secondi. Quindi, si avvia con il nuovo indirizzo bus configurato. Non è possibile effettuare una modifica software mediante un telegramma DDLM\_SLAVE\_ADD.
- 2. Interruttore DIP "Software" da OFF" a "ON": Lo strumento si riavvia dopo 10 secondi e assume l'indirizzo bus predefinito, ossia 126. È possibile apportare modifiche software all'indirizzo bus mediante un telegramma DDLM\_SLAVE\_ADD. Non è possibile modificare l'indirizzo bus tramite gli interruttori DIP da 1 a 64.
- 3. Interruttore DIP "Software" su "OFF":

a) Modifica di un indirizzo bus valido in indirizzo bus non valido (>125)  $\rightarrow$  vedere 2. b) Modifica di un indirizzo bus non valido ( $>125$ ) in indirizzo bus valido ( $<126$ )  $\rightarrow$  Lo strumento si riavvia dopo 10 secondi e assume l'indirizzo bus configurato nel processo.

# <span id="page-22-0"></span>**6 Messa in servizio**

## <span id="page-22-1"></span>**6.1 Verifica funzionale**

Assicurarsi che tutti i controlli finali siano stati effettuati prima di mettere in servizio il punto di misura:

- Checklist "Verifica finale dell'installazione"  $\rightarrow \Box$  [10](#page-9-0)
- Checklist "Verifica finale delle connessioni"  $\rightarrow \Box$  [18](#page-17-0)

- ! Nota! Rispettare i dati funzionali dell'interfaccia del PROFIBUS® PA in conformità a IEC 61158-2 (MBP).
	- La tensione del bus da 9 a 32 V e il consumo di corrente di ca. 11 mA dello strumento possono essere controllate con un normale multimetro.

# <span id="page-22-2"></span>**6.2 Attivazione del trasmettitore da campo**

Una volta completati con successo i controlli finali, è possibile attivare la tensione di alimentazione. Il trasmettitore da campo esegue una serie di funzioni di prova interne dopo l'accensione. Mentre la procedura va avanti, sul display appare la seguente sequenza di messaggi:

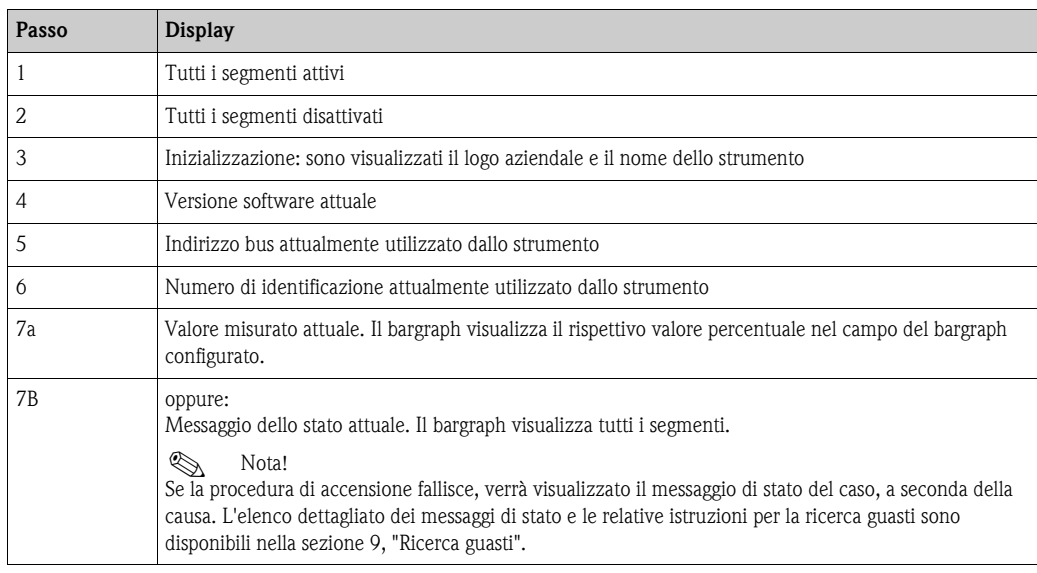

Lo strumento inizia a funzionare normalmente dopo circa 18 secondi. Si avvierà la normale modalità di misura, non appena la procedura di accensione sarà completata. Sul display appariranno diversi valori misurati e/o i valori di stato.

# <span id="page-23-0"></span>**6.3 Messa in servizio dell'interfaccia PROFIBUS® PA**

# $\bigotimes$  Nota!

Il capitolo 11 "Operazioni con PROFIBUS® PA" fornisce una descrizione dettagliata delle funzioni necessarie alla messa in servizio.

### <span id="page-23-1"></span>**6.3.1 Messa in servizio di PROFIBUS® PA**

Procedura:

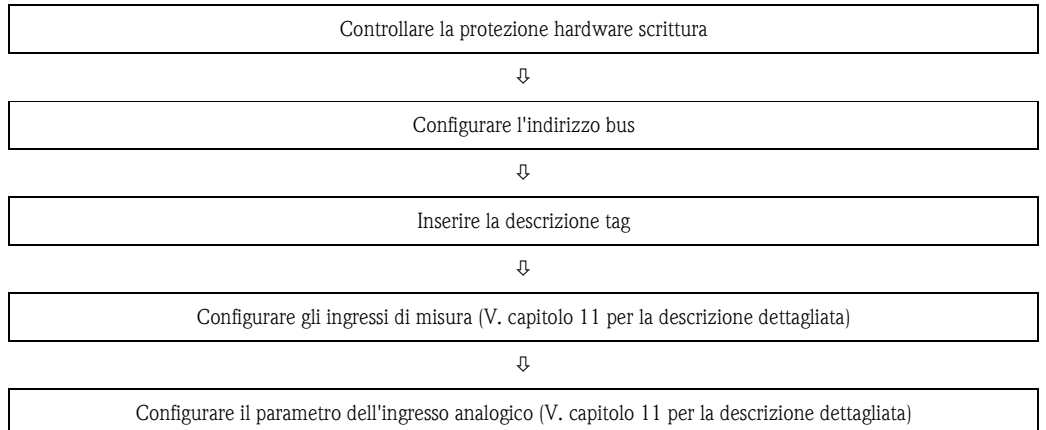

- 1. Controllare la protezione hardware della scrittura
	- Il parametro PROT. SCRIT. HW mostra se è possibile effettuare operazioni di scrittura sullo strumento con PROFIBUS® (trasferimento di dati aciclici per esempio attraverso il programma operativo "FieldCare"): IMPOSTAZIONI → IMPOSTAZIONI AVANZATE → PROT. SCRIT. HW

Viene visualizzata una delle seguenti opzioni:

- OFF (valore predefinito) = è possibile effettuare operazioni di scrittura con PROFIBUS®
- $ON =$  non è possibile effettuare operazioni di scrittura con PROFIBUS<sup>®</sup>

Disabilitare la protezione scrittura, se necessario,  $\rightarrow \Box$  [22](#page-21-0)

- 2. Inserire la descrizione del tag (opzionale) DIAGNOSTICA  $\rightarrow$  INFORMAZIONI SISTEMA  $\rightarrow$ TAG
- 3. Configurare l'indirizzo bus Indirizzamento hardware attraverso gli interruttori DIP,  $\rightarrow \Box$  [22](#page-21-1)
- 4. Configurare i blocchi trasduttori I singoli blocchi trasduttori includono diverse impostazioni come unità, tipo sensore, ecc. I gruppi di parametri sono uniti in blocchi come segue:
	- Sensore di temperatura 1 → Blocco trasduttore 1 (slot 1)
	- Sensore di temperatura 2 → Blocco trasduttore 2 (slot 2)
- 5. Configurare i blocchi funzioni dell'ingresso analogico 1-4
	- Configurare i blocchi funzioni dell'ingresso analogico (modulo AI) che vengono utilizzati per trasmettere ciclicamente variabili misurate al PROFIBUS ® master (classe 1). La distribuzione delle variabili misurate al blocco funzione dell'ingresso analogico viene mostrato di seguito utilizzando l'esempio del blocco funzione dell'ingresso analogico 1 (modulo AI, slot 1). Utilizzando la funzione CANALE AI N, si possono specificare le variabili misurate che devono essere trasferite ciclicamente al PROFIBUS® master (classe 1) (ad esempio, valore primario trasduttore 1):
		- Richiamare la funzione CANALE AI N.
		- Selezionare l'opzione "PV trasduttore 1" Sono disponibili le seguenti impostazioni: Canale AI  $N \rightarrow$ 
			- Valore primario trasduttore 1
			- Valore secondario 1 trasduttore 1
			- Temperatura del giunto di riferimento
			- Valore primario trasduttore 2
			- Valore secondario 1 trasduttore 2

## <span id="page-24-0"></span>**6.4 Integrazione di sistema**

Lo strumento è pronto per l'integrazione dopo la messa in servizio utilizzando il master classe 2. Per integrare gli strumenti da campo nel sistema bus, il sistema PROFIBUS® PA richiede la descrizione dei parametri dello strumento come dati in uscita, dati in ingresso, formato dei dati, quantità dei dati e velocità di trasmissione supportata.

Tali dati vengono memorizzati in un file master dello strumento (file GSD) reso disponibile al master PROFIBUS® PA durante la messa in servizio del sistema di comunicazione.

Inoltre, si possono integrare bitmap dello strumento che vengono visualizzati come simboli nella struttura della rete. Il file master dello strumento profilo 3.01 (GSD) permette di scambiare strumenti da campo di produttori diversi senza riconfigurazione.

Generalmente, utilizzando il profilo 3.01, sono disponibili due varianti di GSD (impostazioni di fabbrica: GSD specifico del produttore):

**GSD specifico del produttore:** Questo tipo di GSD garantisce il funzionamento senza restrizioni dello strumento da campo. Sono inoltre disponibile parametri di processo e funzioni specifiche dello strumento.

**GSD profilo:** varia in base al numero di blocchi di ingressi analogici (AI). Se l'impianto è configurato con il GSD profilo, gli strumenti possono essere sostituiti con quelli di altri produttori. Tuttavia, è necessario verificare che i valori del processo ciclico siano corretti.

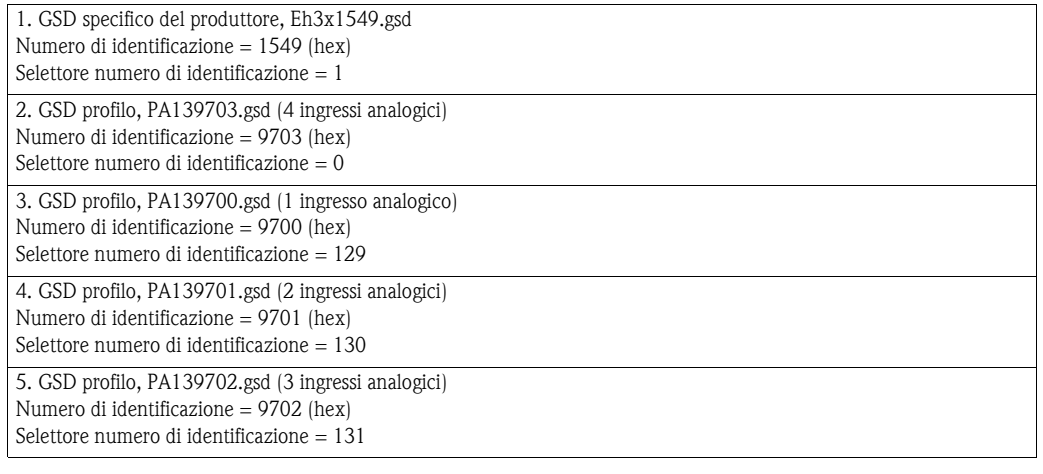

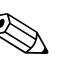

### Nota!

Il GSD da utilizzare in uno stabilimento deve essere deciso prima della configurazione. Tale impostazione può essere modificata attraverso un master di classe 2.

#### Il trasmettitore da campo TMT162 supporta i seguenti file GSD:

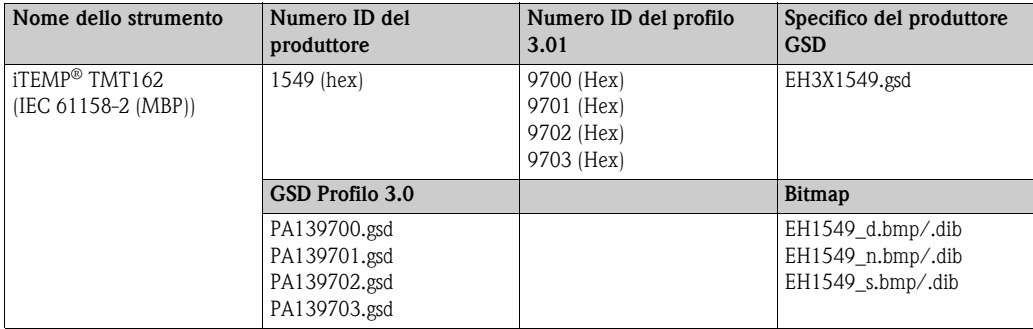

Profibus User Organization assegna un numero di identificazione a ogni strumento (ID) da cui deriva il nome del file GSD. Il numero ID comincia con il codice del produttore 15xx per Endress+Hauser. Per una migliore classificazione e chiarezza, i nomi del file GSD di Endress+Hauser sono i seguenti:

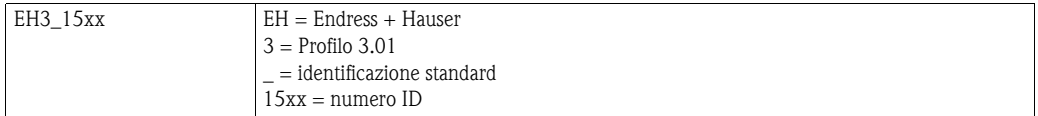

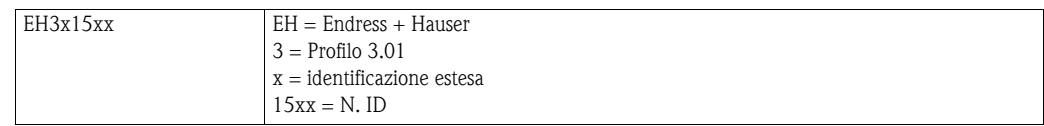

I file GSD per gli strumenti Endress+Hauser possono essere richiesti con le seguenti modalità:

- Internet (Endress+Hauser) → http://www.endress.com (/corporate → Soluzioni → Fieldbus → Integrazione nel Fieldbus
- Internet (PNO)  $\rightarrow$  http://www.profibus.com (libreria GSD)
- Sul CD-ROM fornito da Endress+Hauser. Contattare l'ufficio vendite di Endress+Hauser.

### **6.4.1 Formati estesi**

Esistono alcuni file GSD i cui moduli vengono trasferiti utilizzando un'identificazione estesa (per esempio 0x42, 0x84, 0x08, 0x05). Questi file GSD si trovano nella cartella "Estesi". I file GSD con un'identificazione standard (per esempio 0x94) si trovano nella cartella "Standard".

I file GSD con identificazione estesa devono essere utilizzati prima per l'integrazione di trasmettitori da campo.

### **6.4.2 Contenuto del file download**

- Tutti i file GSD Endress+Hauser
- File bitmap Endress+Hauser
- Informazioni utili sugli strumenti

### **6.4.3 Uso dei file GSD**

I file GSD devono essere integrati nel sistema di automazione. A seconda del software utilizzato, i file GSD possono essere copiati in una specifica directory del programma o letti nel database utilizzando una funzione di importazione del software di configurazione.

#### **Esempio:**

Per il software di configurazione Siemens STEP 7 del Siemens PLC S7-300 / 400 la sottodirectory  $\hat{e}$  ... \ siemens \ step7 \ s7data \ gsd.

I file bitmap sono allegati ai file GSD. I punti di misura vengono illustrati in questi file bitmap. Devono essere caricati nella directory  $\ldots \setminus$  siemens  $\setminus$  step7  $\setminus$  s7data  $\setminus$  nsbmp.

Per altri software di configurazione, chiedere al produttore del PLC la directory corretta.

# <span id="page-26-0"></span>**6.5 Scambio di dati ciclici**

In PROFIBUS® PA, il trasferimento ciclico di valori analogici al sistema di automazione avviene in blocchi di dati di 5 byte. Il valore misurato è rappresentato per i primi 4 byte come numeri a virgola mobile in conformità agli standard IEEE 754 (V. numero a virgola mobile IEEE). Il quinto byte contiene le informazioni di stato relative al valore misurato che è stato implementato in conformità alle specifiche del profilo  $3.01^{11}$ . Lo stato viene visualizzato come un simbolo sul display dello strumento, se disponibile. Per una descrizione dettagliata dei tipi di dato, fare riferimento al capitolo 11 "Operazioni con PROFIBUS® PA".

### <span id="page-26-1"></span>**6.5.1 Numero a virgola decimale mobile IEEE**

Conversioni di valori esadecimali in un numero a virgola mobile IEEE per l'acquisizione di valori misurati. I valori misurati sono rappresentati come segue nel formato numero IEEE-754 e trasmesso al master classe 1:

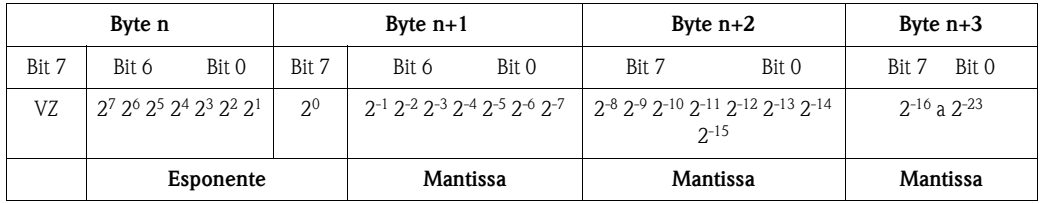

Formula =  $(-1)^{VZ}$  \* 2<sup>(Esponente - 127)</sup> \*  $(1 +$  Mantissa)

Esempio:

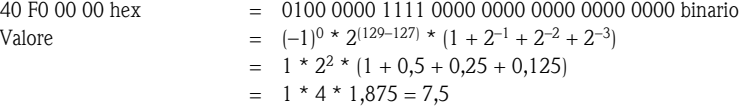

# **6.5.2 Modello blocco**

Il trasmettitore da campo supporta fino a 5 slot per lo scambio di dati ciclici. Si possono selezionare e trasmettere fino a 4 valori.

Elementi della comunicazione ciclica:

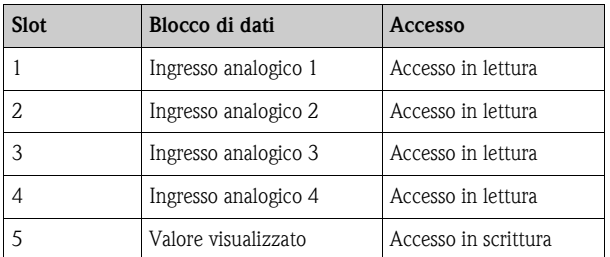

<sup>1)</sup> Secondo il profilo 3.01: file del GSD profilo in uso o IDENT\_NUMBER\_SELECTOR impostato su {0, 129, 130 o 131} o file GSD dello strumento in uso o IDENT\_NUMBER\_SELECTOR impostato su 1 e parametro "StatoCondensato" su OFF. Secondo il profilo 3.01 rev. 2: file GSD dello strumento o IDENT\_NUMBER\_SELECTOR impostato su 1 e parametro "Stato Condensato" su ON. Se IDENT\_NUMBER\_SELECTOR = 255, il file GSD utilizzato per stabilire lo scambio di dati ciclici determina se le attività di diagnosi si verificano secondo profilo 3.01 o al profilo 3.01 Rev. 2.

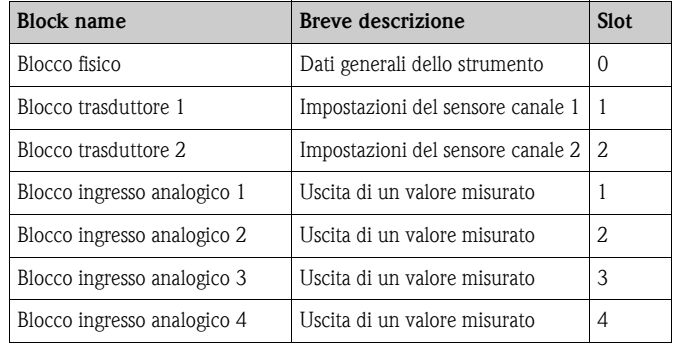

Descrizione generale dei blocchi:

Il modello di blocco visualizzato ( $\rightarrow \Box$  13) mostra i dati in ingresso e in uscita che il trasmettitore da campo rende disponibili per lo scambio di dati ciclici.

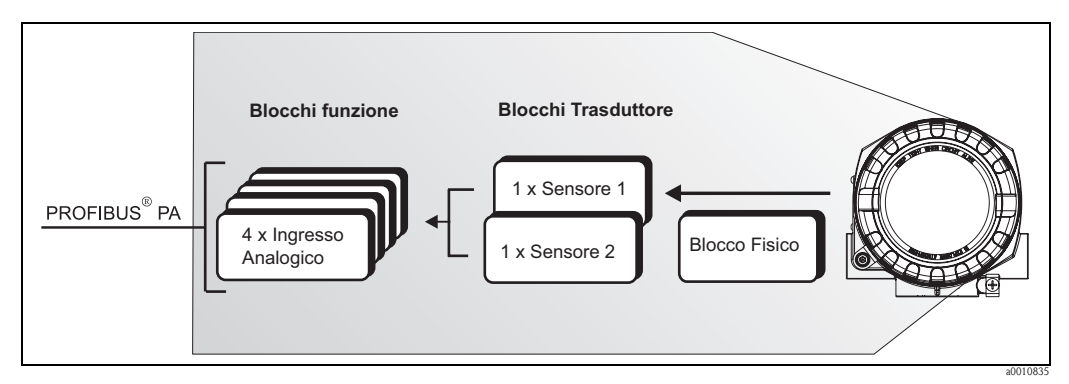

<span id="page-27-0"></span>*Fig. 13: Modello di blocco del trasmettitore da campo, profilo 3.01* 

### **6.5.3 Valore visualizzato**

Il valore visualizzato contiene 4 byte con il valore misurato e un byte con lo stato. In PROFIBUS® PA, i canali devono essere configurati per collegare i blocchi AI con i blocchi trasduttori. È possibile selezionare gli elementi seguenti nei blocchi AI utilizzando il parametro "CANALE AI N" nei programmi operativi:

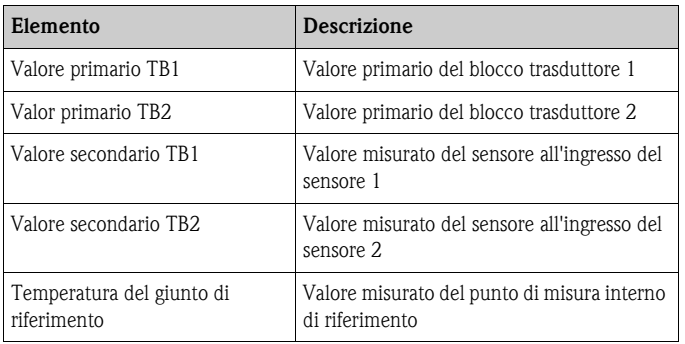

# **6.5.4 Dati in ingresso**

I dati in ingresso sono la temperatura di processo e la temperatura interna di riferimento.

### **6.5.5 Trasferimento di dati dal trasmettitore da campo al sistema di automazione**

L'ordine dei byte in ingresso e in uscita ha una struttura fissa. Se l'indirizzamento viene eseguito automaticamente attraverso il programma di configurazione, i valori numerici dei byte in ingresso e in uscita possono differire dalla tabella seguente.

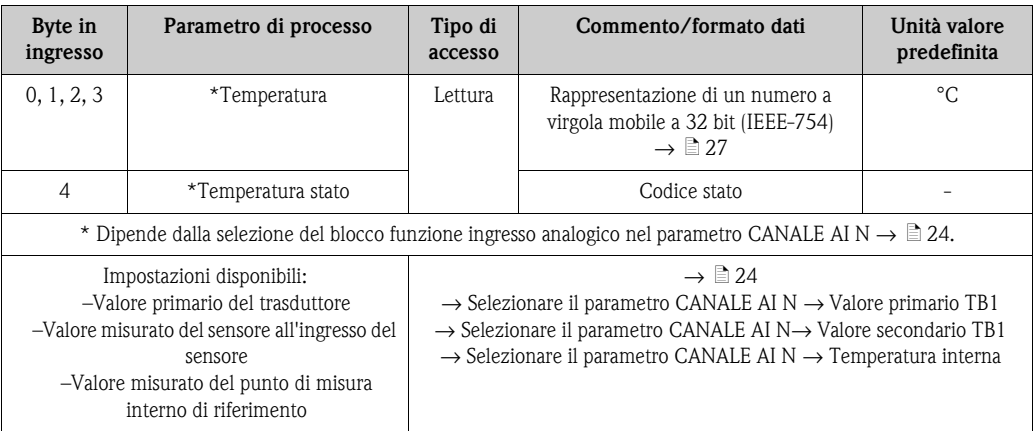

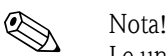

Le unità di sistema nella tabella corrispondono a scale preimpostate trasferite durante lo scambio di dati ciclici. Tuttavia, nel caso di configurazioni personalizzate, le unità potrebbero differire dal valore predefinito.

### **6.5.6 Dati in uscita**

Il valore visualizzato consente di trasmettere direttamente al trasmettitore da campo un valore misurato calcolato nel sistema di automazione. Il valore misurato è semplicemente un valore visualizzato, per esempio, dal display RID261 del PROFIBUS® PA. Il valore visualizzato contiene 4 byte con il valore misurato e un byte con lo stato.

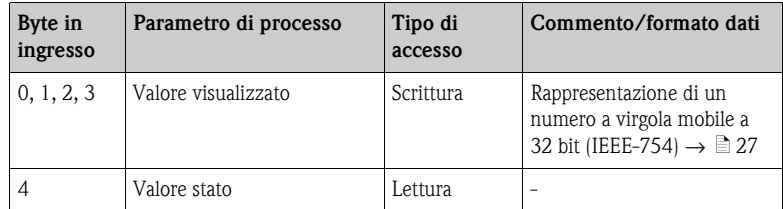

! Nota!

Attivare solamente i blocchi di dati processati dal sistema di automazione per migliorare la velocità di trasferimento dei dati di una rete PROFIBUS® PA.

Sul display opzionale, viene visualizzata una freccia a due punte lampeggiante per indicare che lo strumento è in comunicazione con il sistema di automazione.

### **6.5.7 Unità di sistema**

I valori misurati vengono trasferiti in unità di sistema, attraverso lo scambio di dati ciclici, al sistema di automazione come descritto nel capitolo "Configurazione gruppo" (parametro UNITÀ N).

### **6.5.8 Esempio di configurazione**

Generalmente un sistema PROFIBUS® DP/PA è configurato nel modo seguente:

- 1. Gli strumenti da campo da configurare sono integrati nel programma di configurazione del sistema di automazione attraverso la rete di PROFIBUS® DP utilizzando il file GSD. Le variabili misurate necessarie possono essere configurate offline attraverso il software di configurazione.
- 2. Ora si deve programmare il programma di applicazione del sistema di automazione. I dati in ingresso e in uscita vengono controllati dal programma di applicazione e viene specificata la posizione delle variabili misurate in modo che possano essere processate ulteriormente.
- 3. Se necessario, un componente addizionale di conversione di valori misurati deve essere utilizzato per un sistema di automazione che non supporta il formato di numero a virgola mobile IEEE-754.
- 4. In base al tipo di dati da processare nel sistema di automazione (formato Little-Endian o Big-Endian), potrebbe essere necessario cambiare l'ordine dei byte (byte swapping).
- 5. Al completamento della configurazione, la stessa viene trasferita al sistema di automazione come un file binario.
- 6. Ora si può avviare il sistema. Il sistema di automazione stabilisce una connessione con gli strumenti configurati. I parametri dello strumento relativi al processo possono essere ora impostati utilizzando un master classe 2, per esempio mediante FieldCare.

## <span id="page-29-0"></span>**6.6 Scambio di dati aciclici**

Lo scambio di dati aciclici viene utilizzato per il trasferimento di parametri durante la messa in servizio, la manutenzione o per la visualizzazione di ulteriori variabili misurate non contenute nella comunicazione di dati ciclici. I parametri per l'identificazione, il controllo e la regolazione possono essere modificati in vari blocchi (blocco fisico, blocco trasduttore, blocco funzione), mentre lo strumento sta scambiando dati ciclici con un PLC.

Lo strumento supporta la comunicazione MS2AC con 2 SAP (Service Access Point, punto di accesso servizio) al trasferimento dei dati aciclici.

#### **Master di classe 2 aciclico (MS2AC)**

MS2AC si riferisce alla comunicazione aciclica fra uno strumento da campo e un master di classe 2 (per esempio FieldCare, PDM ecc.). Il master apre un canale di comunicazione tramite un SAP per accedere allo strumento.

Tutti i parametri da scambiare con uno strumento attraverso PROFIBUS® devono essere comunicati a un master classe 2. Questa assegnazione viene eseguita in una descrizione strumento (DD) o in un DTM (gestore di tipi strumenti) o all'interno di un componente software nel master tramite slot e indirizzamento indice per ogni singolo parametro.

Le informazioni su slot, index, dettagli sulla lunghezza (byte) e record di dati vengono trasferiti con l'indirizzo dello strumento da campo quando i parametri sono scritti utilizzando un master di classe 2. Lo slave riconosce la richiesta scritta al completamento. Si può accedere ai blocchi con un master di classe 2.

I parametri che si possono utilizzare nel programma operativo di E+H (FieldCare) sono mostrati nelle tabelle nel capitolo 11.

Osservare i seguenti punti per la comunicazione MS2AC:

- Come spiegato in precedenza, un master di classe 2 accede allo strumento tramite SAP speciali. Quindi, il numero dei master di classe 2 che possono comunicare simultaneamente con lo strumento dipenderà dal numero di SAP resi disponibili per la comunicazione in questione.
- L'utilizzo di un master di classe 2 fa aumentare il tempo del ciclo del sistema bus. Questo aspetto è da considerare nella programmazione del sistema di controllo o il controllo utilizzati.

# <span id="page-30-0"></span>**7 Manutenzione**

In generale, non è necessaria una manutenzione specifica per lo strumento.

# <span id="page-30-1"></span>**8 Accessori**

Sono disponibili diversi accessori ordinabili separatamente presso il proprio fornitore. Si possono ottenere informazioni dettagliate sul codice d'ordine in questione dall'assistenza. Se si ordinano gli accessori, è necessario specificare il numero di serie dello strumento.

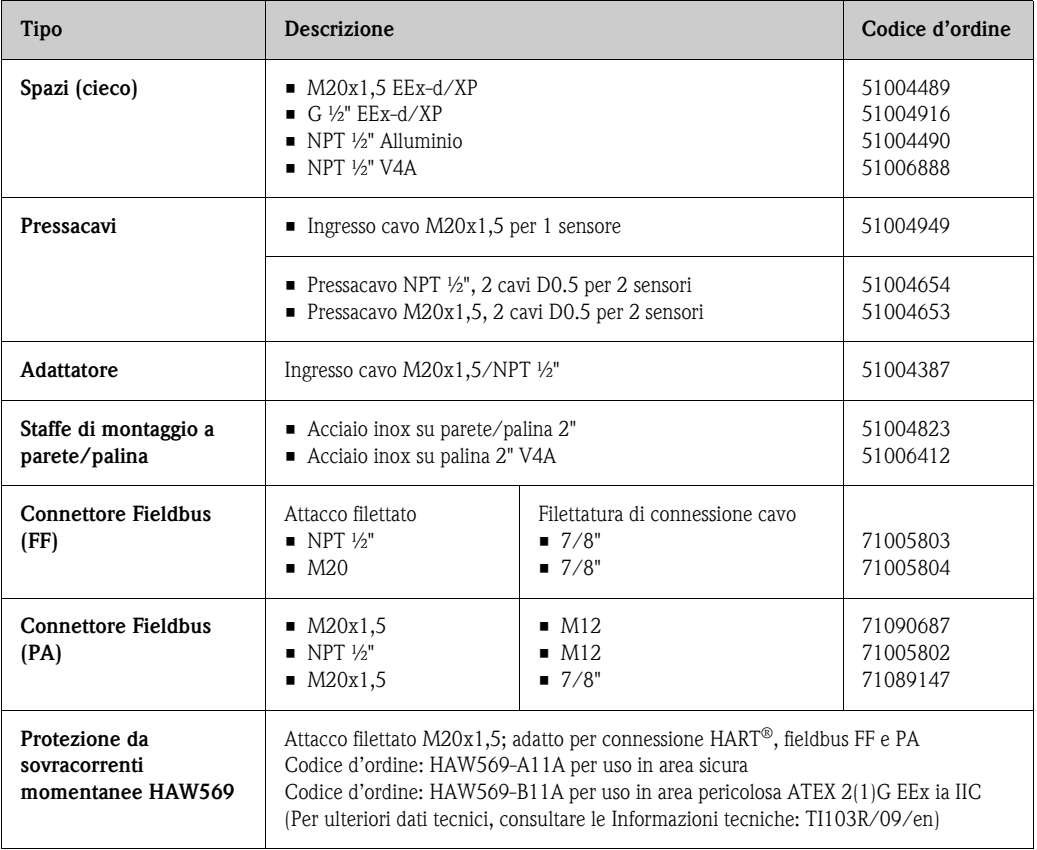

# <span id="page-31-0"></span>**9 Ricerca guasti**

# <span id="page-31-1"></span>**9.1 Istruzioni per la ricerca guasti**

Se si verificano guasti dopo l'avvio o durante il funzionamento, cominciare la ricerca guasti con i seguenti elenchi di controllo. In questo modo si potrà capire (attraverso una serie di domande) la causa del problema e la soluzione appropriata.

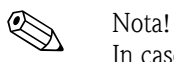

In caso di guasto grave, può risultare necessario restituire lo strumento al produttore per la riparazione. Prima di restituire lo strumento a Endress+Hauser, seguire le istruzioni in  $\rightarrow \Box$  [41](#page-40-0).

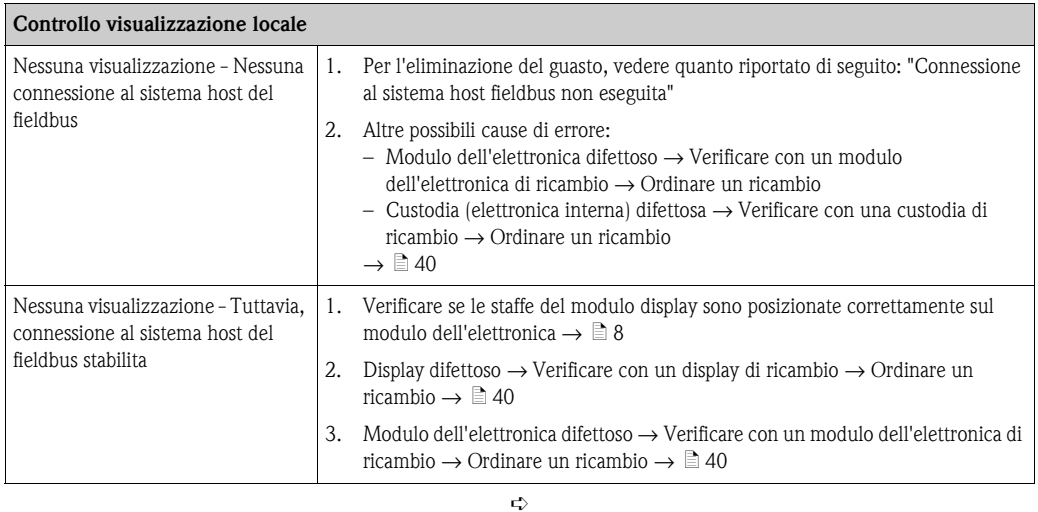

#### **Messaggi di errore in loco sul display**

 $\rightarrow \Box$  [34](#page-33-0)

 $\Rightarrow$ 

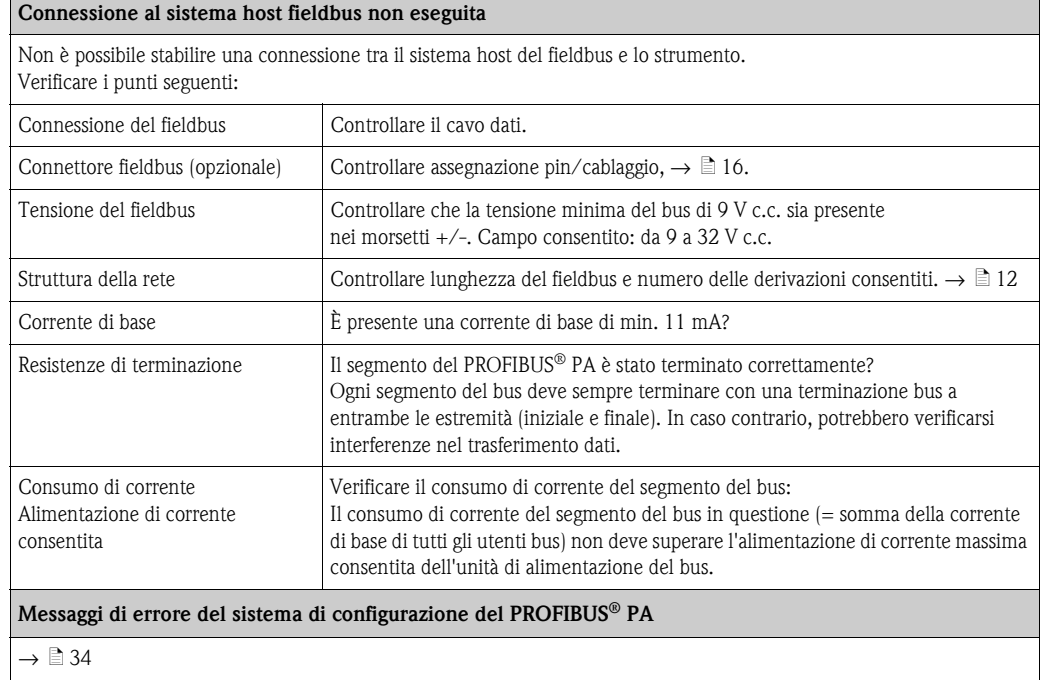

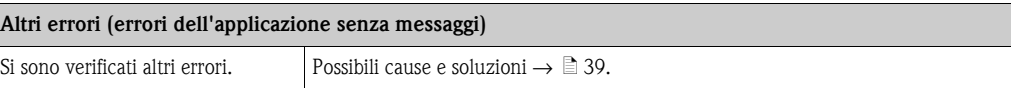

 $\Rightarrow$ 

# <span id="page-32-0"></span>**9.2 Visualizzazione dello stato dello strumento su PROFIBUS® PA**

### **9.2.1 Visualizzazione nel programma operativo (trasferimento di dati aciclici)**

Si può richiedere lo stato di uno strumento attraverso un programma operativo (per esempio, FieldCare), vedi capitolo 11.2.3: STATO DIAGNOSTICA AVANZATA).

### **9.2.2 Visualizzazione nel sistema master PROFIBUS® (trasferimento di dati ciclici)**

Se il modulo Al è configurato per il trasferimento di dati ciclici, lo stato dello strumento viene codificato in conformità alle specifiche del PROFIBUS profilo  $3.01<sup>2</sup>$  e trasferito, insieme al valore misurato, tramite il byte di qualità (byte 5) al master di classe 1 del PROFIBUS. Il byte di qualità è diviso nei segmenti stato qualità, sottostato qualità e soglie (valori soglia).

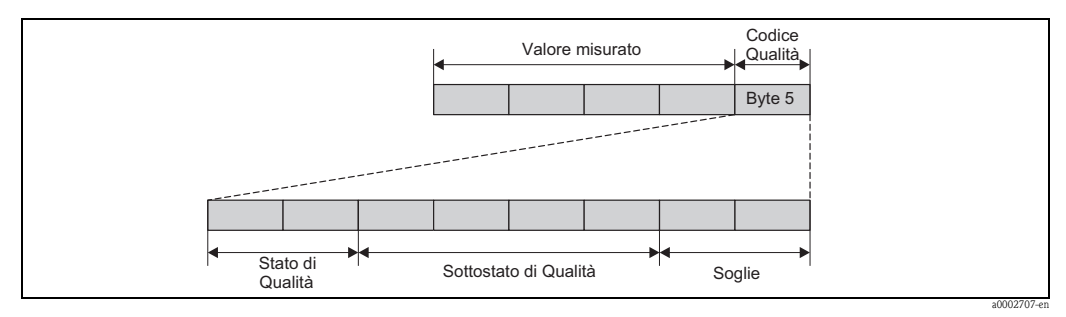

*Fig. 14: Struttura del byte di qualità*

I contenuti del byte di qualità di un blocco funzione ingresso analogico dipendono dalla modalità di sicurezza configurata. In base alla modalità di sicurezza configurata nella funzione MODALITÀ DI SICUREZZA, le seguenti informazioni di stato vengono trasferite al PROFIBUS master di classe 1 tramite il byte di qualità:

### **MODALITÀ DI SICUREZZA secondo il profilo 3.01**

Selezionando MODALITÀ DI SICUREZZA → VALORI DI SICUREZZA:

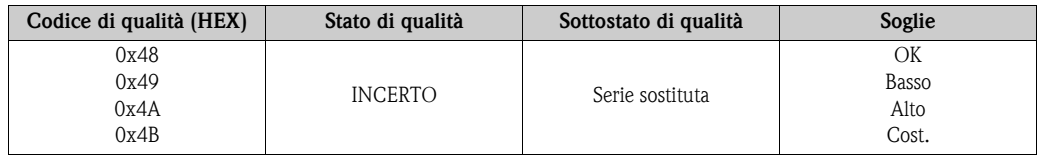

Selezionando MODALITÀ DI SICUREZZA → ULTIMO VALORE VALIDO (valore predefinito)

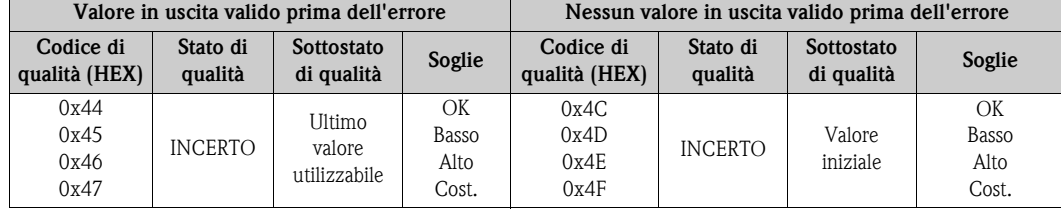

Selezionando MODALITÀ DI SICUREZZA → VALORE ERRATO messaggi di stato ( $\rightarrow \cong 34$ ).

<sup>2)</sup> Secondo il profilo 3.01: file del GSD profilo in uso o IDENT\_NUMBER\_SELECTOR impostato su {0, 129, 130 o 131} o file GSD dello strumento in uso o IDENT\_NUMBER\_SELECTOR impostato su 1 e parametro "StatoCondensato" su OFF. Secondo il profilo 3.01 rev. 2: file GSD dello strumento o IDENT\_NUMBER\_SELECTOR impostato su 1 e parametro "Stato Condensato" su ON. Se

IDENT\_NUMBER\_SELECTOR = 255, il file GSD utilizzato per stabilire lo scambio di dati ciclici determina se le attività di diagnosi si verificano in conformità al profilo 3.01 o al profilo 3.01 Rev. 2.

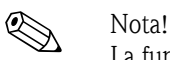

La funzione MODALITÀ DI SICUREZZA può essere configurata nel relativo blocco ingresso analogico, da 1 a 4, utilizzando un programma operativo (per esempio, FieldCare).

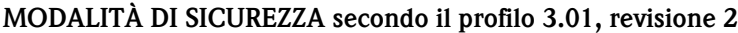

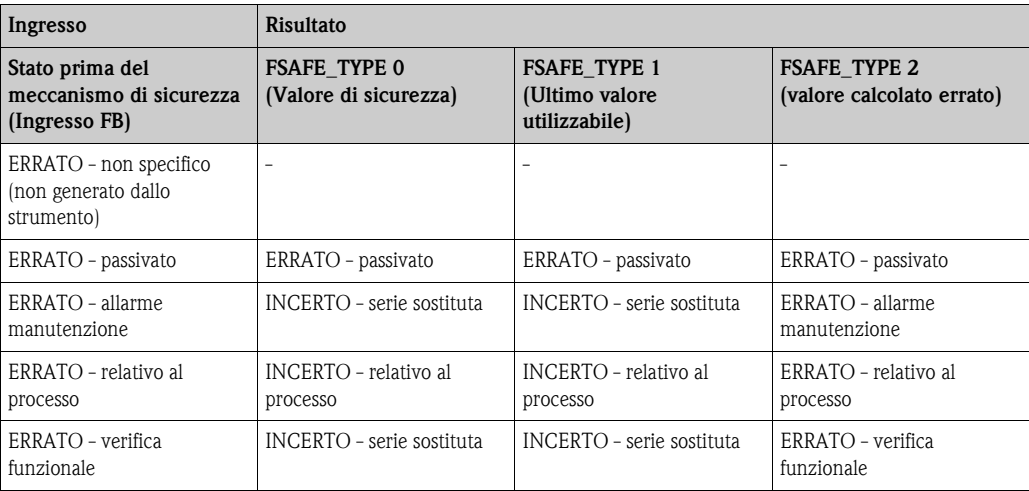

# <span id="page-33-0"></span>**9.3 Messaggi di stato**

Vengono visualizzati avvisi o allarmi dallo strumento come messaggi di stato. Se si verificano errori durante la messa in servizio o le misure, tali errori vengono visualizzati immediatamente. Questo viene effettuato nel programma di configurazione mediante il parametro del blocco fisico o sul display locale. Esistono le 4 categorie di stato elencate di seguito:

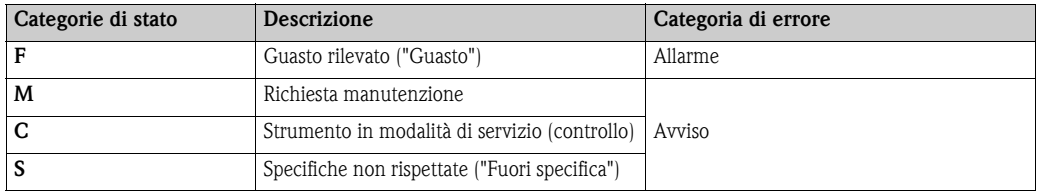

#### **Categoria di errore AVVISO:**

Con i messaggi di stato "M", "C" e "S", lo strumento continua la misura (misura incerta!). Il display commuta tra il valore primario misurato e lo stato, indicato dalla lettera adeguata, con il numero di errore definito (display a 7 segmenti) e il simbolo " $\mathbb{A}$ " ( $\rightarrow \mathbb{B}$  [19](#page-18-3)).

#### **Categoria di errore ALLARME:**

Lo strumento interrompe la misura se il messaggio di stato è "F". In base alle impostazioni del parametro Tipo di sicurezza (FSAFE\_TYPE), l'ultimo valore misurato corretto, il valore misurato errato e il valore configurato sotto il Valore di sicurezza (FSAFE\_VALUE) viene trasmesso tramite il fieldbus con lo stato "ERRATO" per il valore misurato. Il display commuta tra l'ultimo valore misurato valido e lo stato, indicato dalla lettera "F", con un numero definito (display a 7 segmenti) e il simbolo " $\mathbb{A}$ " ( $\rightarrow \mathbb{B}$  [19\)](#page-18-3).

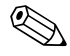

! Nota! In entrambi i casi, il sensore che genera lo stato, ad es. "SENS1", "SENS2", è l'uscita del segmento a 14 segmenti. Se non viene visualizzato il nome di un sensore, il messaggio di stato non si riferisce a un sensore ma allo strumento stesso.

Abbreviazioni delle variabili in uscita:

- $\bullet$  SV1 = valore secondario 1 = valore sensore 1 nel blocco trasduttore temperatura 1 = valore sensore 2 nel blocco trasduttore temperatura 2
- $\bullet$  SV2 = valore secondario 2 = valore sensore 2 nel blocco trasduttore temperatura 1 = valore sensore 1 nel blocco trasduttore temperatura 2
- $\blacksquare$  PV1 = valore primario 1
- $\blacksquare$  PV2 = valore primario 2
- $\blacksquare$  RJ1 = giunto di riferimento 1
- $\blacksquare$  RJ2 = giunto di riferimento 2

## **9.3.1 Messaggi del codice di diagnostica di categoria F**

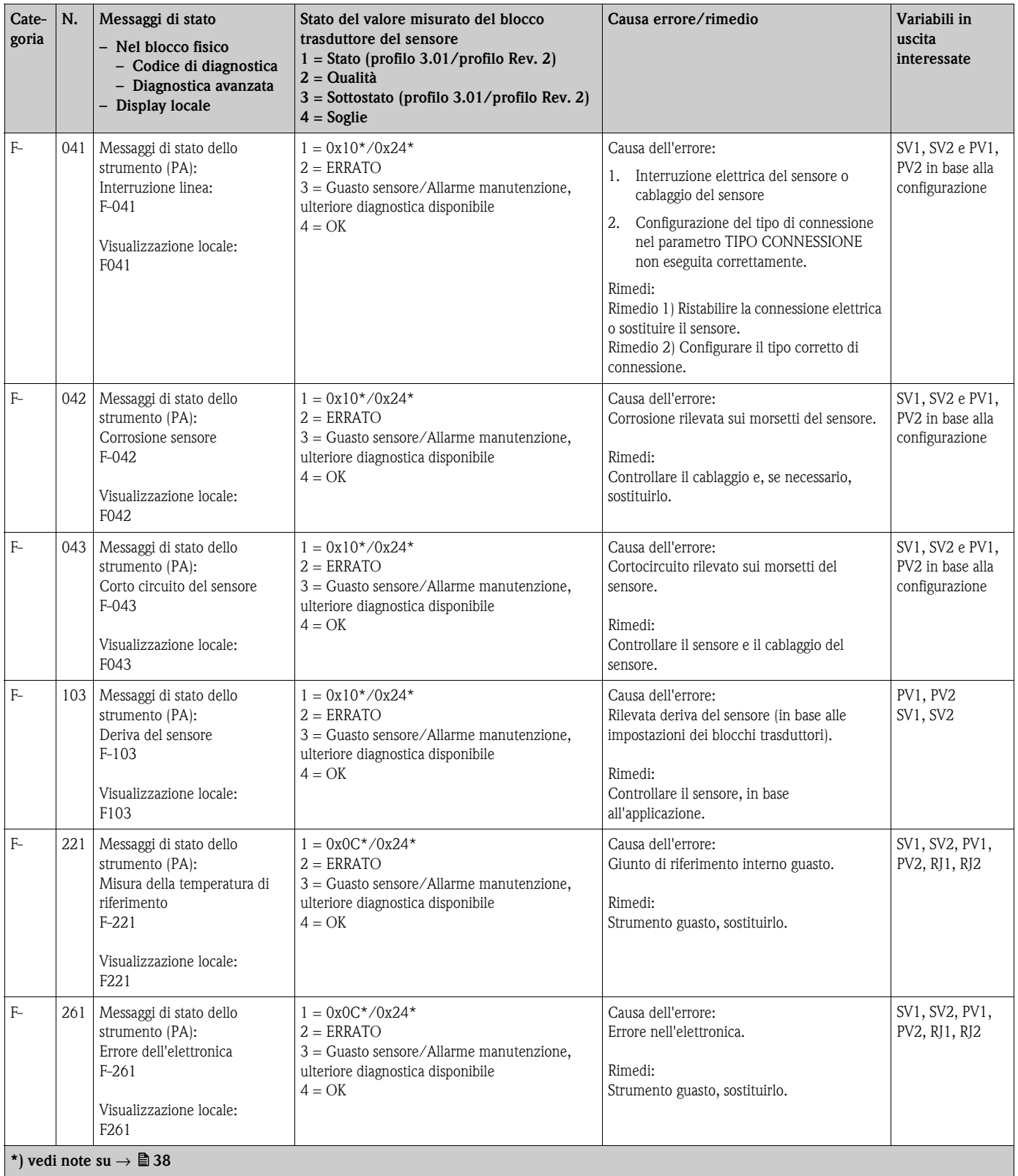

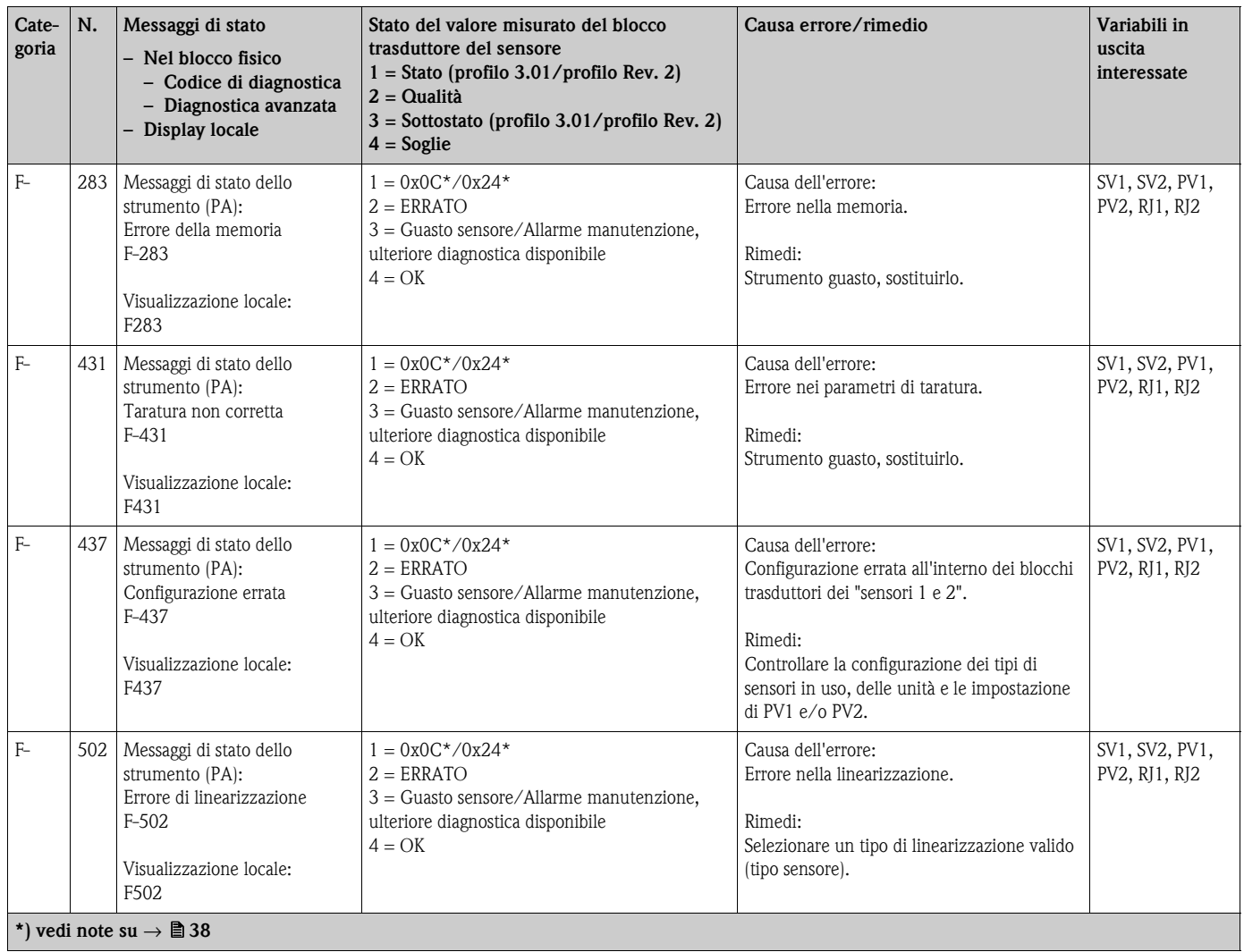

# **9.3.2 Messaggi del codice di diagnostica di categoria M**

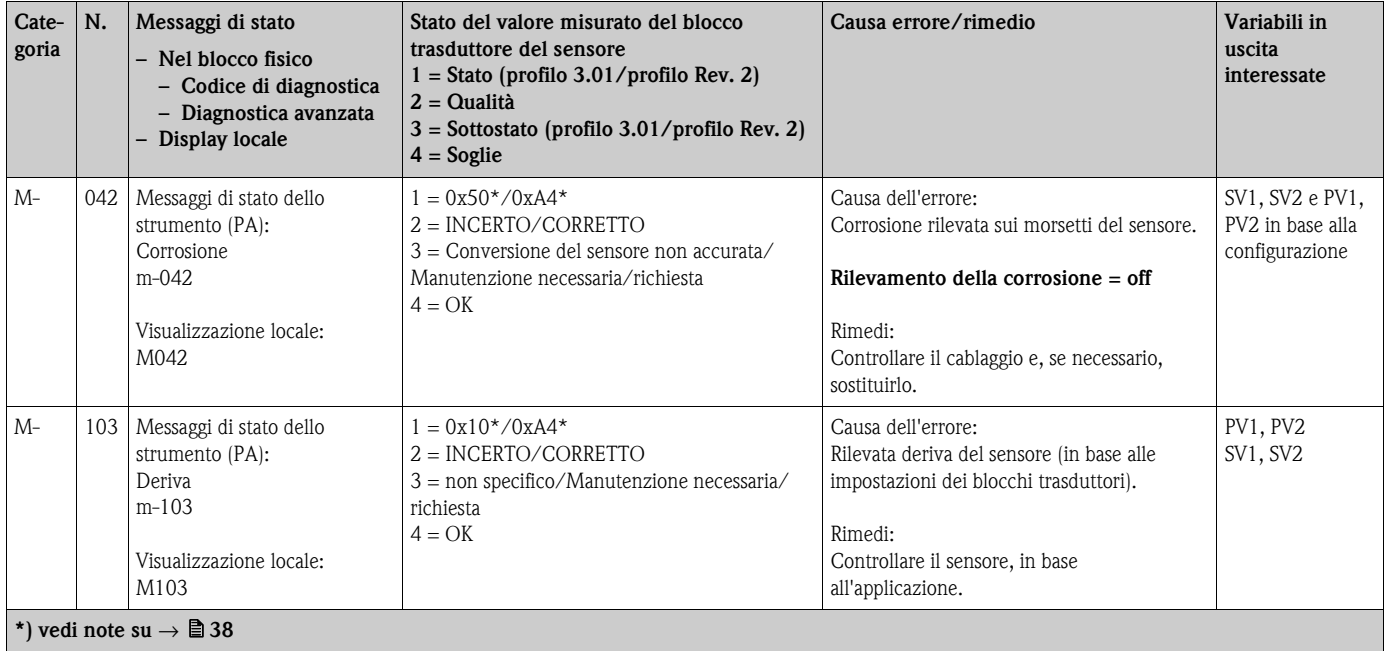
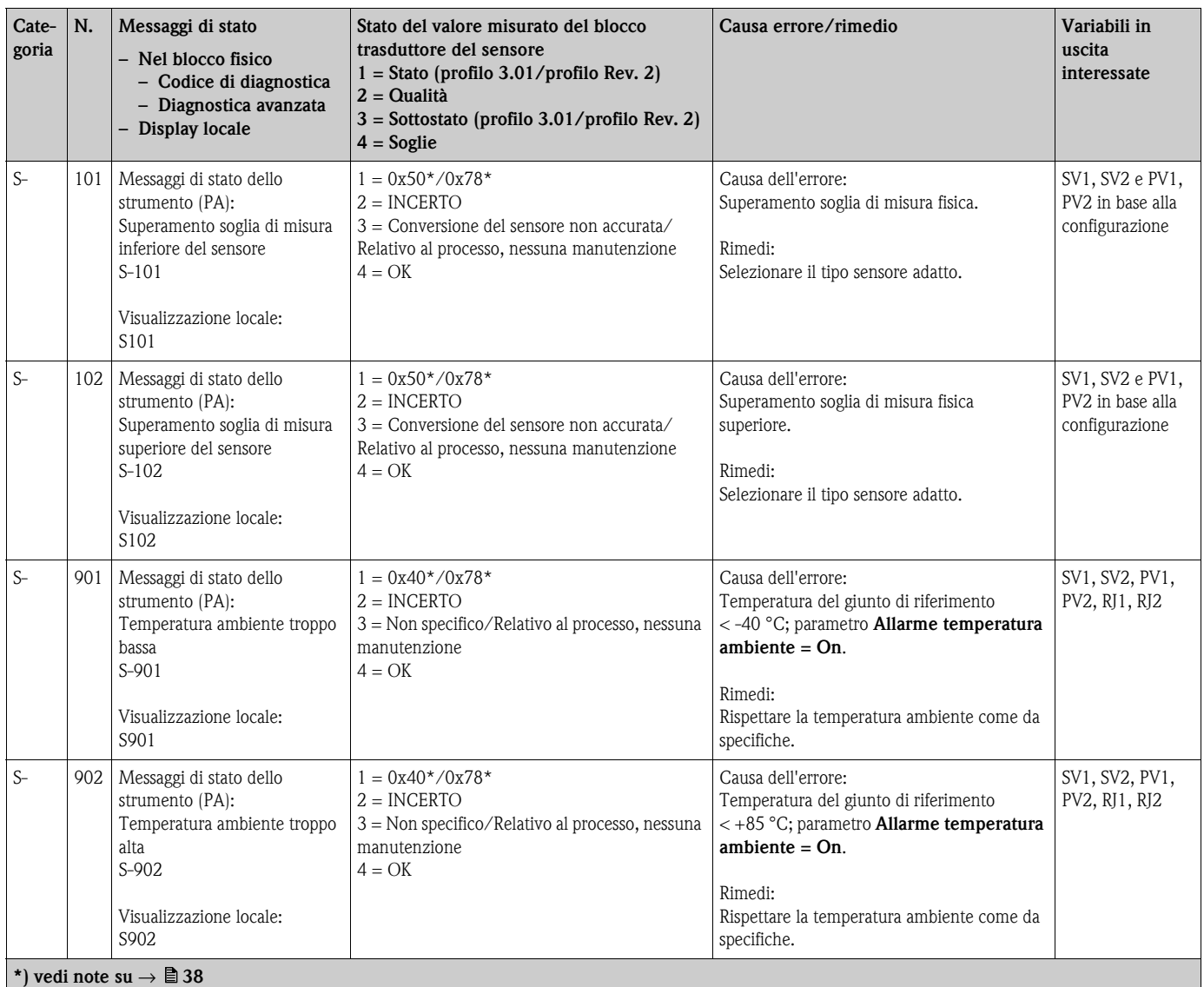

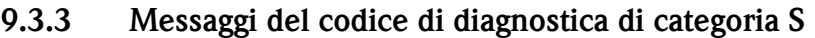

# **9.3.4 Messaggi del codice di diagnostica di categoria C**

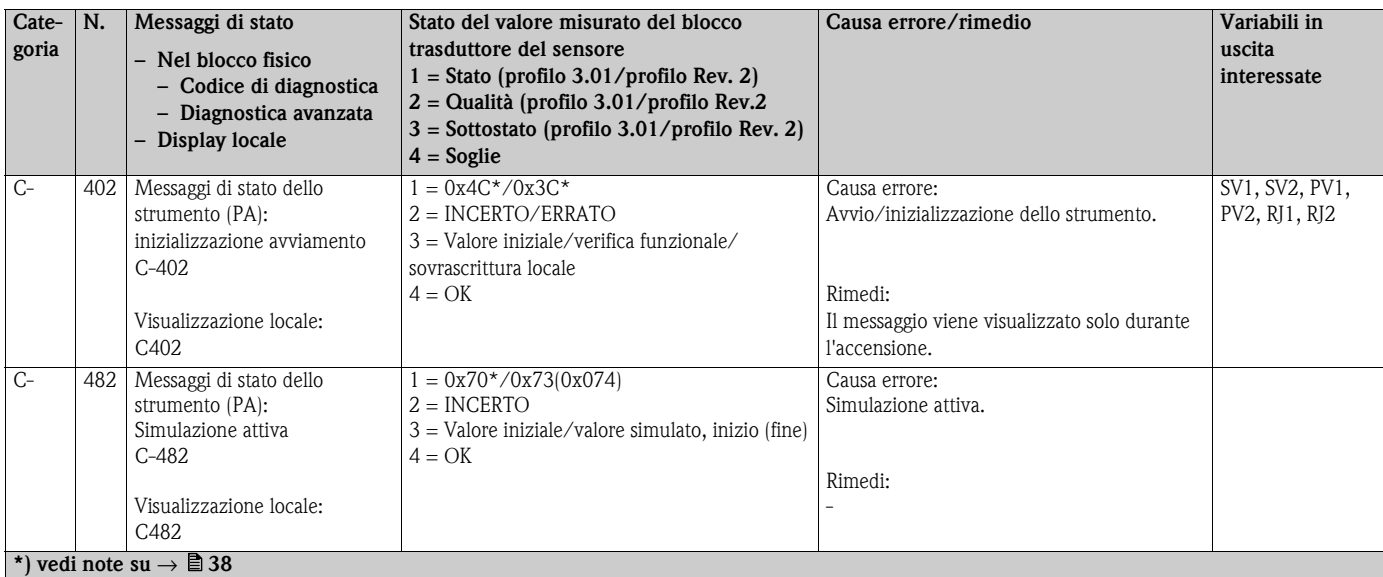

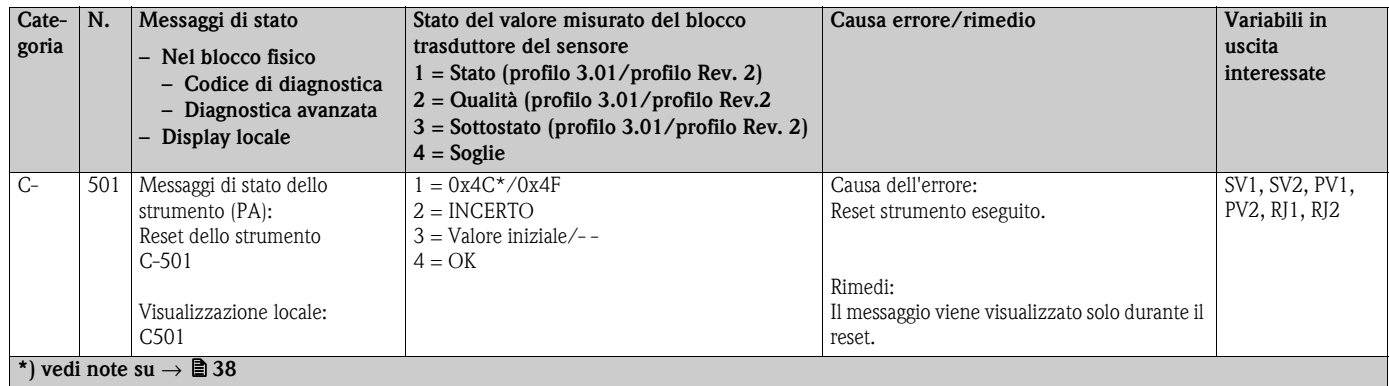

<span id="page-37-0"></span>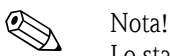

Lo stato specificato può essere incrementato dai valori 1 (soglia bassa), 2 (soglia alta) o 3 (costante) a causa di una violazione di soglia. L'incremento del valore dello stato potrebbe derivare da una violazione della soglia di errore direttamente visualizzata o essere trasferito da un errore a bassa priorità quando si verificano più stati contemporaneamente. Esempio:

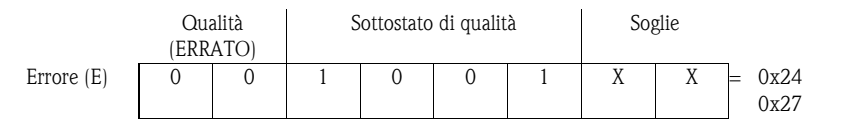

### **9.3.5 Monitoraggio della corrosione**

In caso di corrosione del cavo di connessione del sensore si possono verificare misure errate. Pertanto l'unità consente di rilevare la condizione di corrosione prima che possa interferire sui valori misurati.

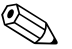

! Nota! Il monitoraggio della corrosione è possibile solo per RTD con connessione quadrifilare e trifilare e termocoppie.

Possono essere selezionati due stati nel parametro CORROSION\_DETECTION (V. sezione 11) in base ai requisiti dell'applicazione:

- Off (nessun monitoraggio della corrosione)
- On (avviso prima del raggiungimento della soglia di allarme. Consente di eseguire interventi di manutenzione preventiva/diagnostica. Viene emesso un messaggio al raggiungimento della soglia di allarme.)

La seguente tabella descrive come lo strumento si comporta quando la resistenza in un cavo di connessione del sensore cambia a seconda che si sia selezionata l'opzione on o off.

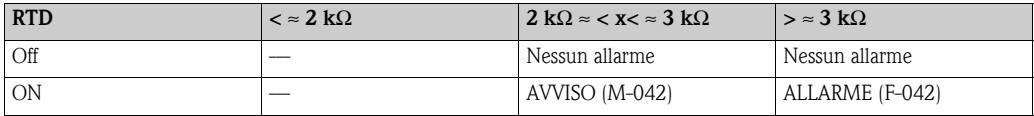

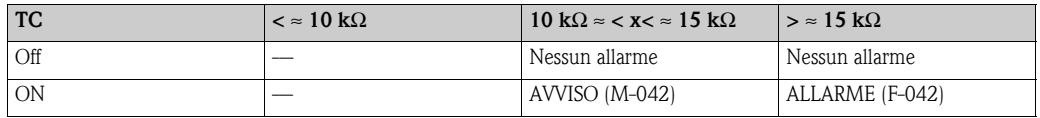

La resistenza del sensore può influire sui dati di resistenza nella tabella. Se tutte le resistenze del cavo di connessione del sensore aumentano contemporaneamente, i valori riportati in tabella si dimezzano.

Per quanto riguarda il sistema di rilevamento della corrosione, si presuppone che si tratti di un processo lento con un aumento continuo della resistenza.

# **9.4 Errori dell'applicazione senza messaggi**

### **9.4.1 Errori di applicazione per connessione RTD**

Tipi di sensore  $\rightarrow \blacksquare$  [43](#page-42-0).

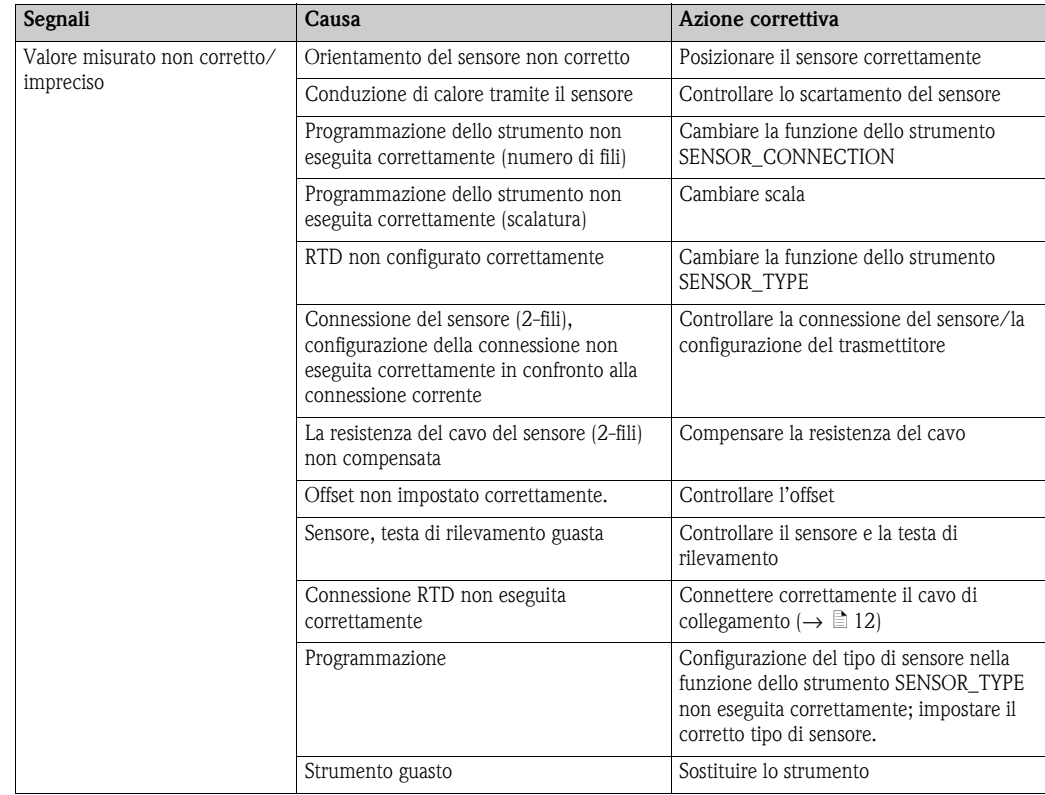

# **9.4.2 Errori di applicazione per connessione TC**

Tipi di sensore  $\rightarrow \Box$  [43](#page-42-0).

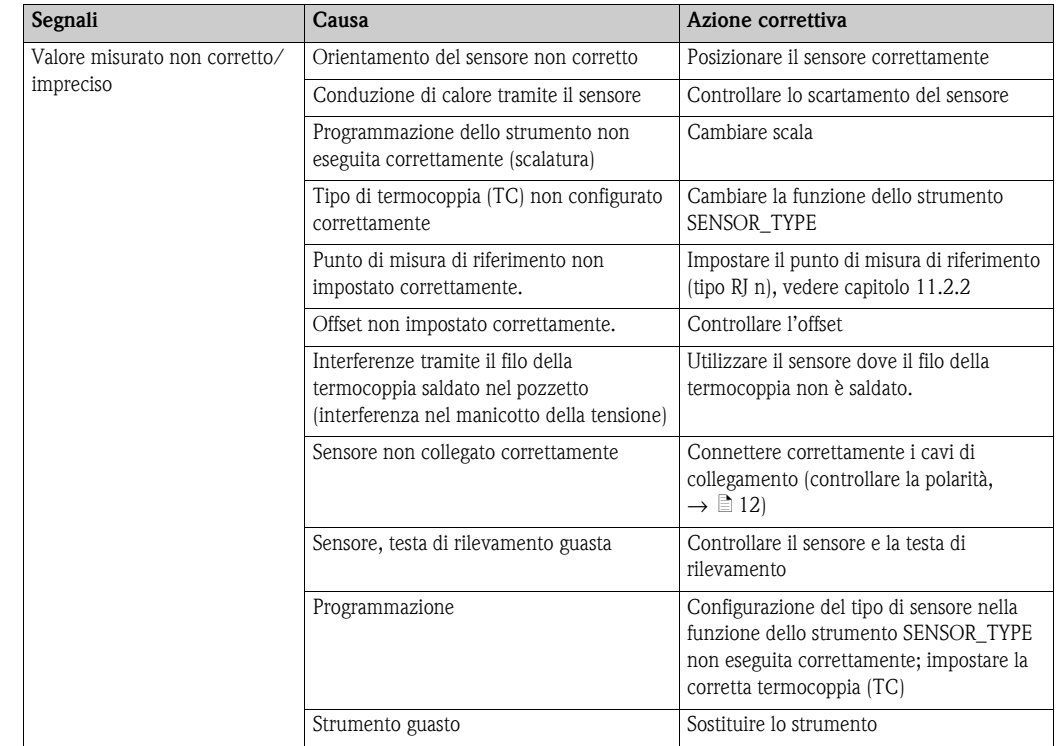

# **9.5 Parti di ricambio**

Per le ordinazioni di parti di ricambio, è necessario specificare il numero di serie dell'unità.

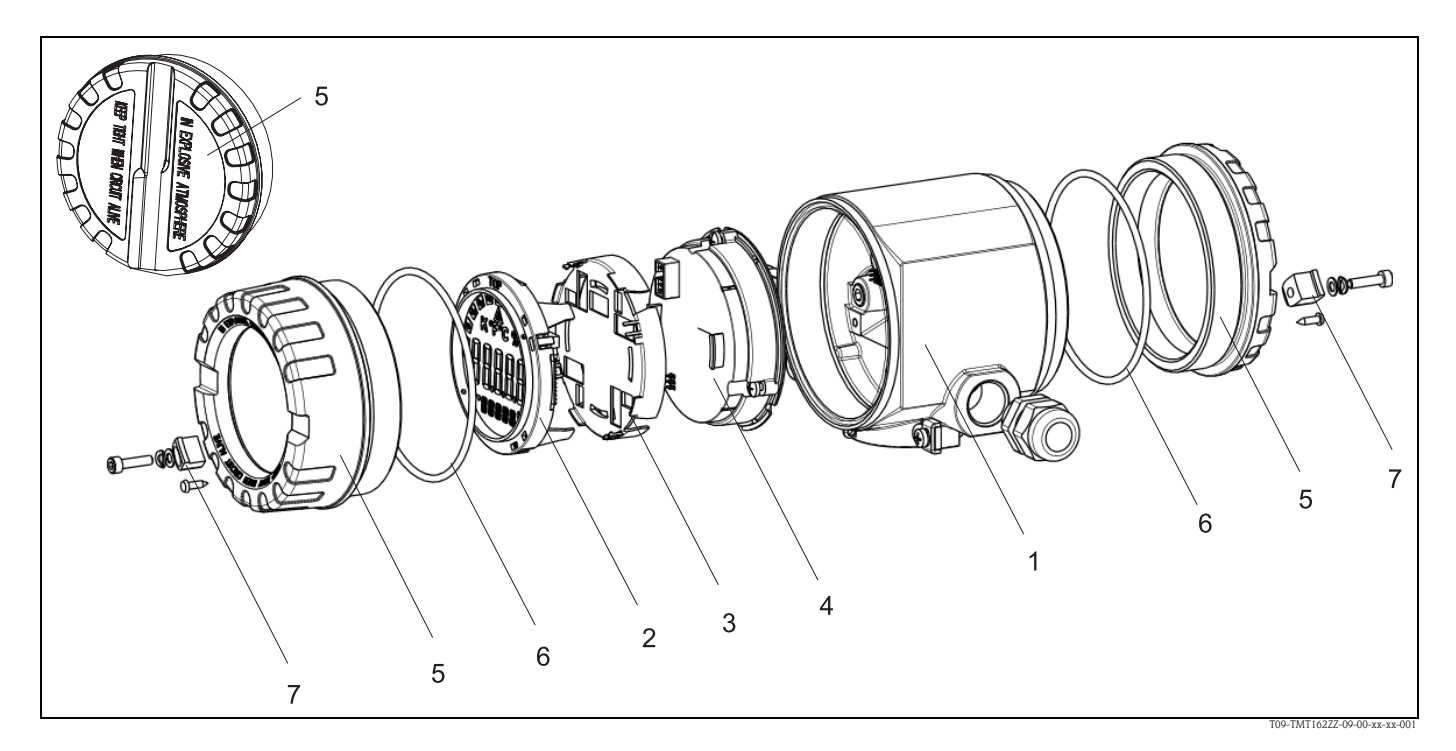

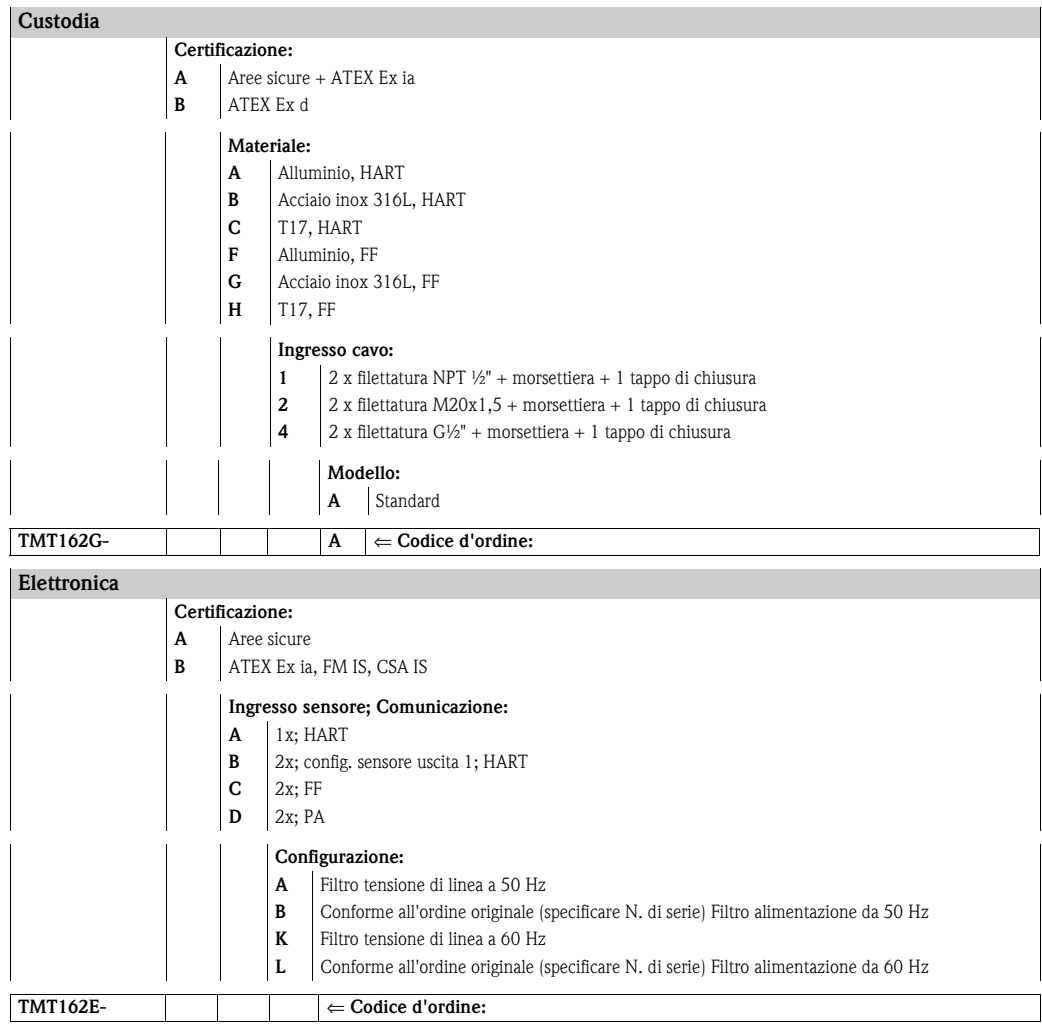

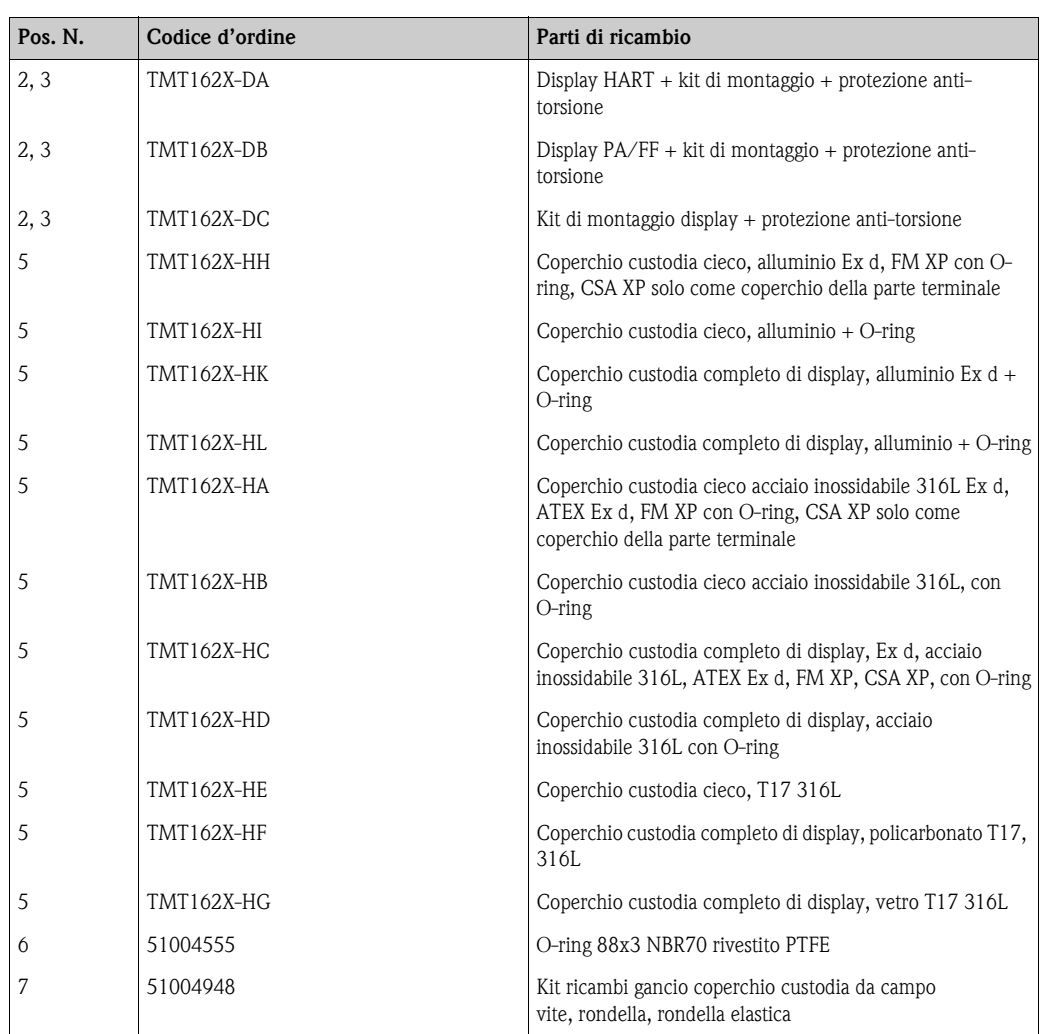

# **9.6 Spedizione in fabbrica**

Per utilizzarlo in seguito o restituirlo alla rete di assistenza del fornitore, lo strumento deve essere imballato in modo da proteggerlo da urti e danni. Gli imballi originali forniscono la migliore protezione.

Quando l'unità viene inviata per il controllo, accludere una nota contenente la descrizione dell'errore e dell'applicazione, allegando inoltre allo strumento un modulo di "Dichiarazione di decontaminazione" completato in tutte le sue parti. Una copia del modulo è disponibile in formato pdf sul CD-ROM. Per Stati Uniti e Canada, osservare la politica di autorizzazione alla restituzione allegata.

# **9.7 Smaltimento**

Il dispositivo contiene componenti elettronici, pertanto lo smaltimento deve essere effettuato in conformità con le norme in vigore in materia di smaltimento dei rifiuti elettronici. Si prega di osservare le norme di smaltimento locali.

# **9.8 Revisioni software e compatibilità**

### **Versione**

Il numero di versione indicato sulla targhetta e nelle Istruzioni di funzionamento indica la versione dello strumento: XX.YY.ZZ (es. 01.02.01).

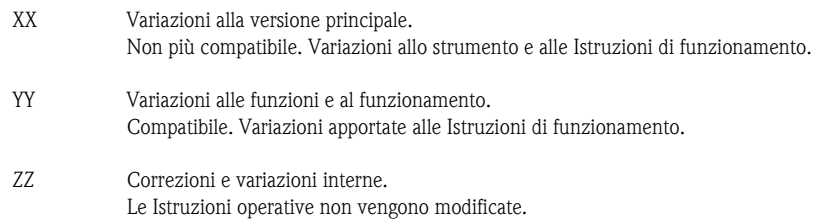

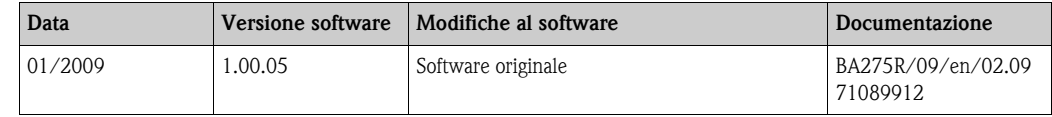

# **10 Dati tecnici**

# <span id="page-42-0"></span>**10.0.1 Ingresso**

Variabile misurata Temperatura (comportamento lineare della trasmissione di temperatura), resistenza e tensione.

Campo di misura Il trasmettitore registra diversi campi di misura in base alla connessione del sensore e ai segnali di ingresso.

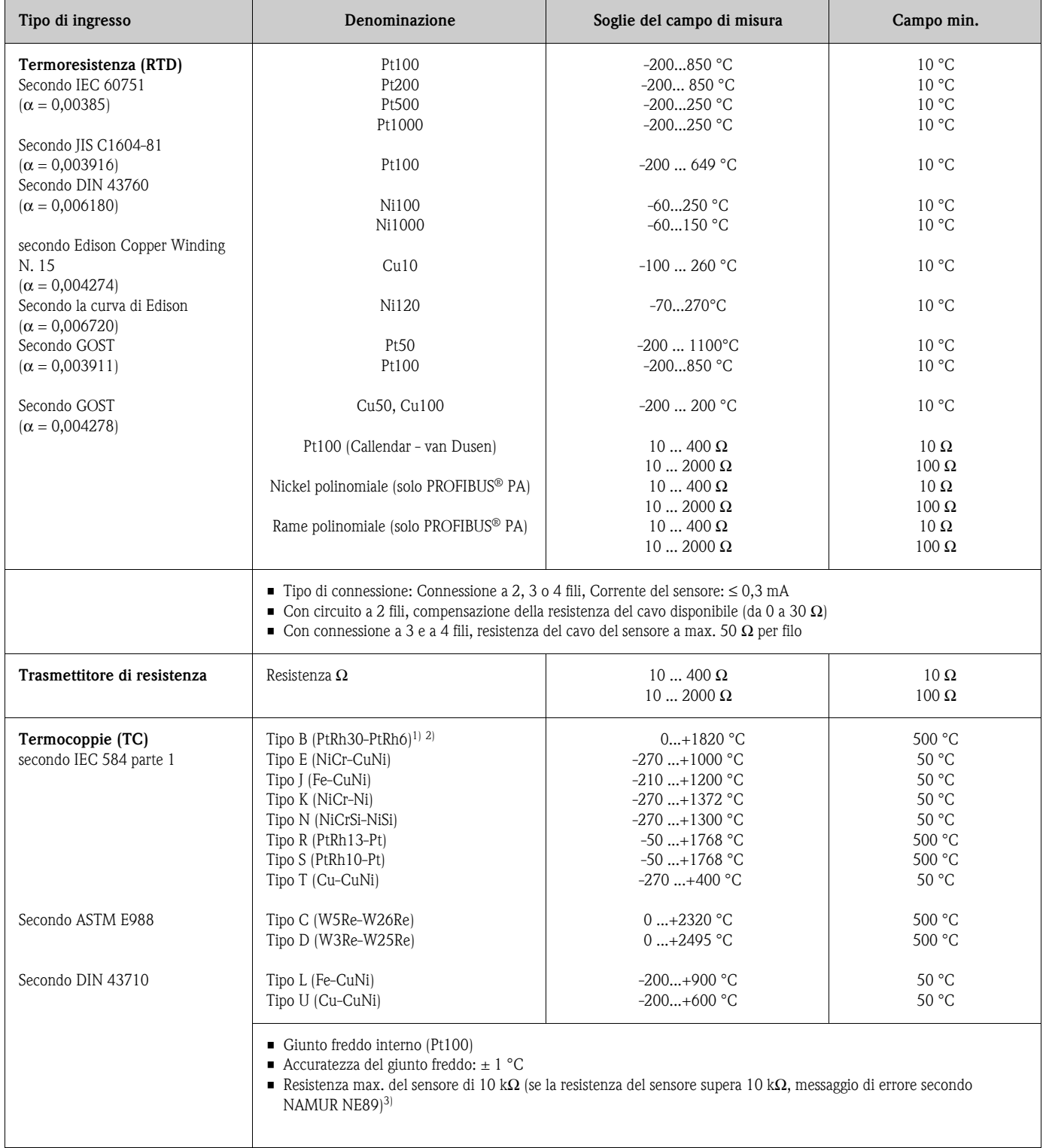

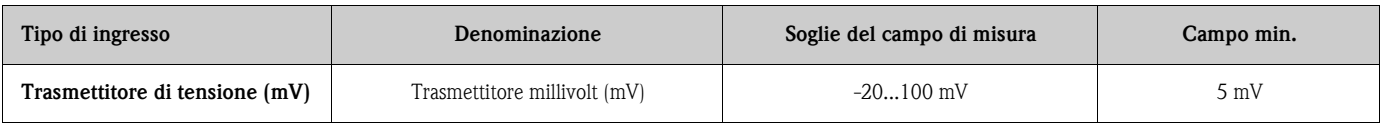

1) Significativo aumento dell'errore di misura con temperatura inferiore a 300 °C.

2) Se le condizioni operative coinvolgono un ampio campo di temperatura, il trasmettitore TMT162 consente di suddividere il campo. Ad esempio, per il campo inferiore può essere impiegata una termocoppia di tipo S o R e per il campo superiore di tipo B. Il trasmettitore TMT162 è perciò programmato per la commutazione a una temperatura predeterminata. Di conseguenza, si riescono a utilizzare le migliori prestazioni di ogni singola termocoppia e si ottiene 1 uscita, che rappresenta la temperatura di processo. Nota: l'opzione del doppio ingresso del sensore deve essere inclusa nel codice d'ordine del protocollo HART®. Se vengono selezionati i protocolli FF e PA, sono già disponibili come standard due ingressi del sensore.

3) Requisiti di base NE89: rilevamento dell'aumento di resistenza del sensore di TC o RTD a 4 fili (ad es. per corrosione dei contatti o dei fili).

### **10.0.2 Uscita**

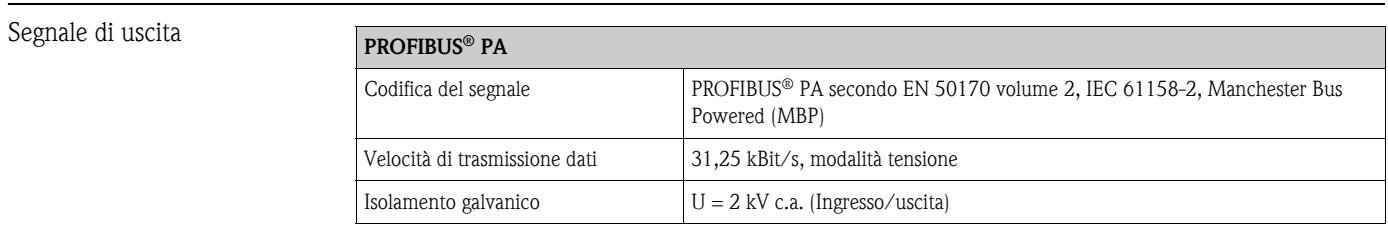

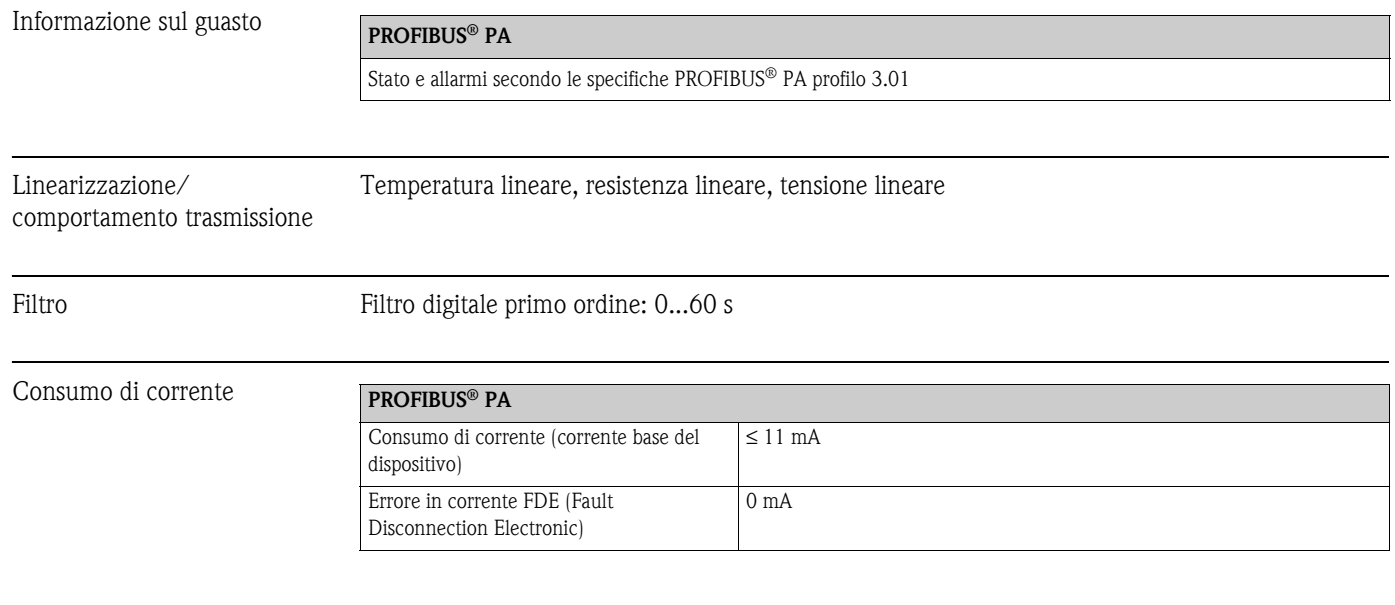

#### Dati specifici del protocollo

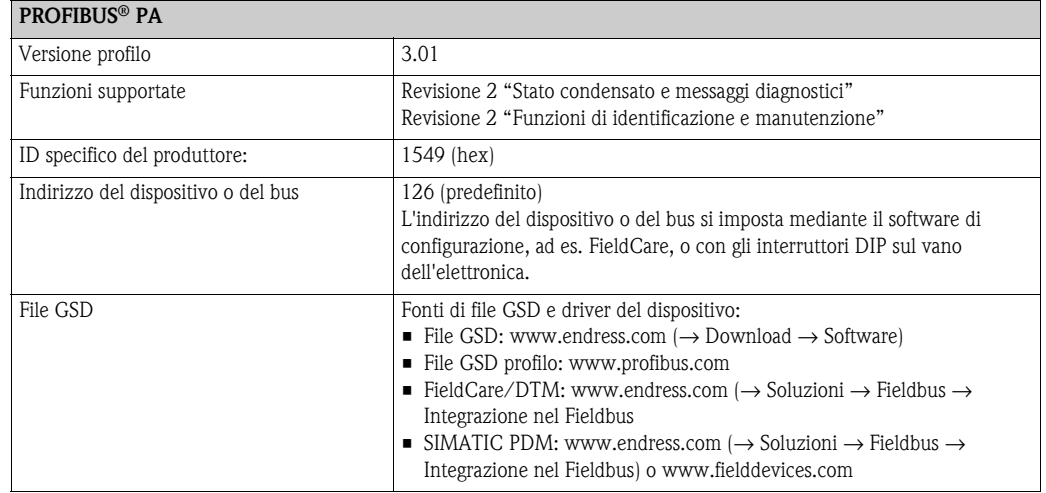

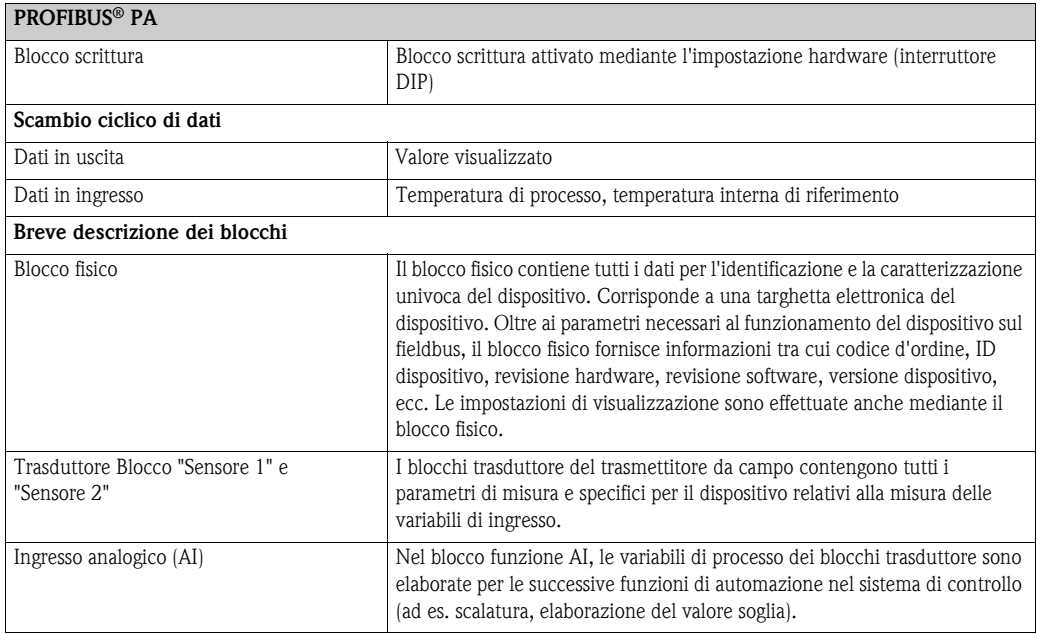

Ritardo di attivazione

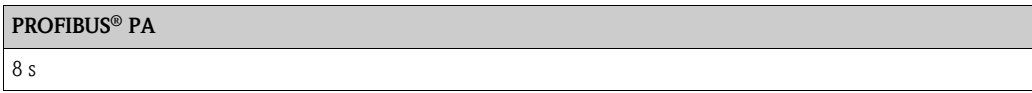

# **10.0.3 Alimentazione**

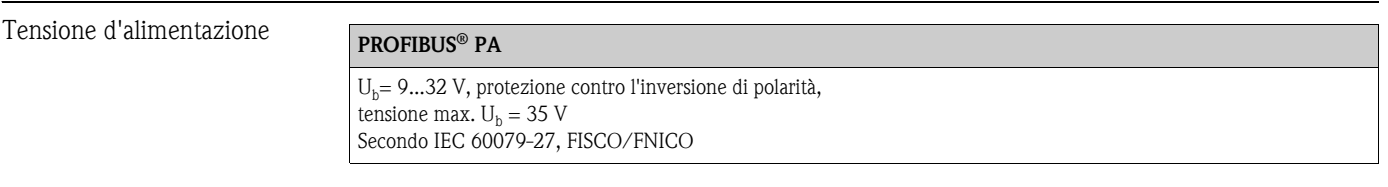

Ingresso cavo Per una panoramica, vedere il capitolo 8 "Accessori"

# **10.0.4 Accuratezza della misura**

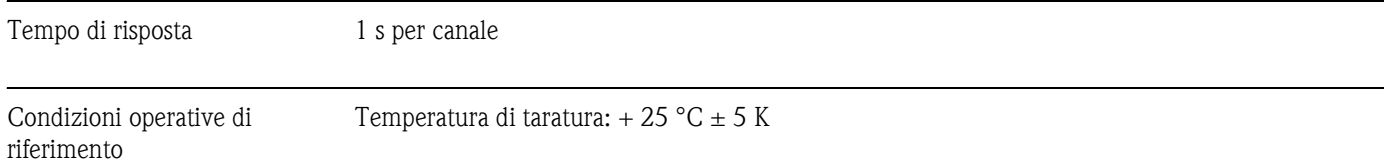

### Errore misurato massimo

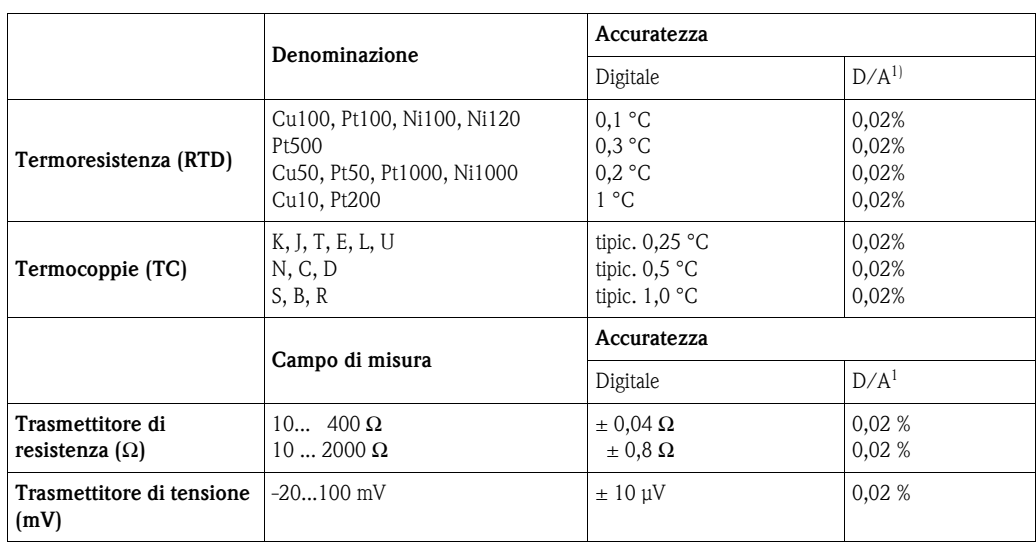

1) % con riferimento al campo impostato. Accuratezza = digitale + accuratezza D/A, per uscita 4...20 mA

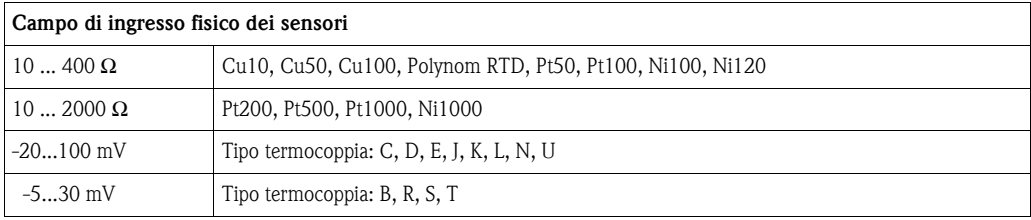

#### **Adattamento di trasmettitore e sensore**

Le termoresistenze dispongono di elevata linearità. Tuttavia ciascun sensore è dotato di una propria curva caratteristica della resistenza di temperatura. È necessario descrivere tale curva caratteristica con la maggior accuratezza possibile al fine di ottenere un elevato grado di accuratezza nella linearizzazione dei valori misurati nel trasmettitore. Lo strumento TMT162 consente di utilizzare il seguente metodo:

Coefficienti Callendar - Van Dusen

L'equazione Callendar - Van Dusen è così descritta:

$$
R_T = R_0 \left[ 1 + AT + BT^2 + C(T - 100) T^3 \right]
$$

dove A, B e C sono delle costanti, indicate generalmente come coefficienti di Callendar - Van Dusen. I valori precisi di A, B e C sono derivati dai dati di taratura e sono specifici per ogni sensore RTD. Il processo prevede la programmazione del dispositivo utilizzando la curva dati di uno sensore RTD specifico, anziché la curva standard.

L'adattamento del sensore e del trasmettitore mediante il suddetto metodo migliora sensibilmente l'accuratezza di misura della temperatura nell'intero sistema. Questo risultato è dovuto al trasmettitore, che utilizza la resistenza attuale del sensore con i dati della curva di temperatura anziché i dati della curva ideale.

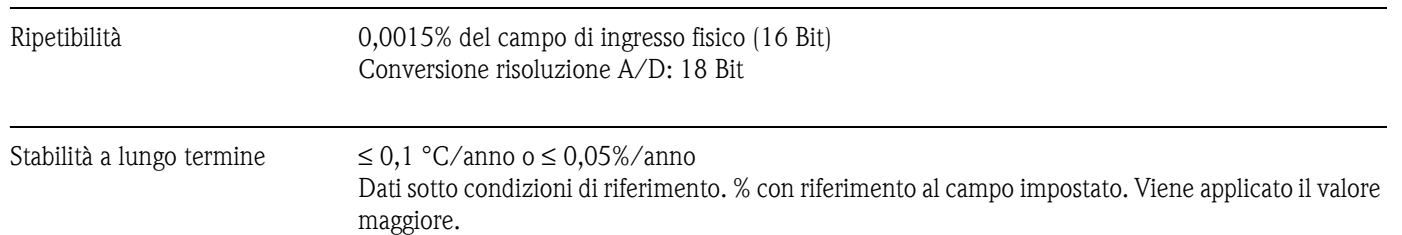

### **Effetti della temperatura ambiente (deriva di temperatura)**

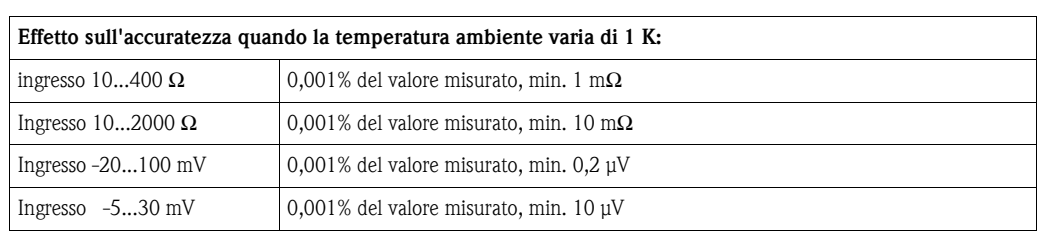

### **Sensibilità tipica delle termoresistenze:**

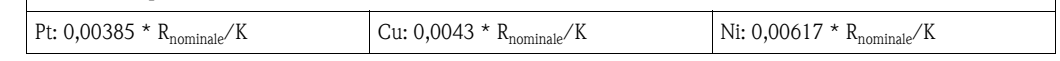

Esempio Pt100: 0,00385 x 100 Ω/K = 0,385 Ω/K

#### **Sensibilità tipica delle termocoppie:**

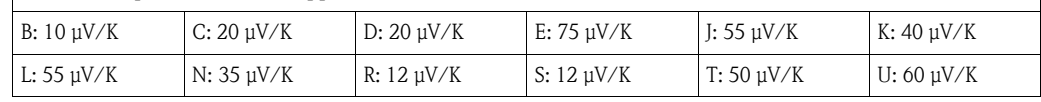

*Esempi di calcolo dell'errore di misura con deriva della temperatura ambiente:*

### **Esempio 1:**

- Deriva temperatura ingresso  $\vartheta = 10$  K, Pt100, campo di misura da 0 ... 100 °C
- Temperatura di processo massima: 100 °C
- Valore resistenza misurato: 138,5  $\Omega$  (DIN EN 60751) a temperatura di processo massima

Deriva di temperatura tipica in Ω: (0,001% di 138,5 Ω) \* 10 = 0,01385 Ω Conversione in Kelvin: 0,01385  $\Omega$  / 0,385  $\Omega$ /K = 0,04 K

### **Esempio 2:**

- Deriva temperatura ingresso  $\Delta \vartheta = 10$  K, termocoppia tipo K, campo di misura 0 ... 600 °C
- Temperatura di processo massima: 600 °C
- **Tensioni termocoppia misurate: 24905 μV** (vedere IEC 584)

Deriva temperatura tipica in μV: (0,001% di 24905 μV) \* 10 = 2,5 μV Conversione in Kelvin: 2,5  $\mu$ V / 40  $\mu$ V/K = 0,06 K

#### *Inaccuratezza di misura totale del punto di misura*

L'inaccuratezza della misura si calcola come segue in conformità alla GUM (Guida all'espressione dell'incertezza di misura):

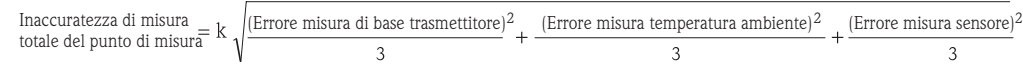

### **Esempio di calcolo dell'inaccuratezza totale della misura di un termometro:**

Deriva temperatura ambiente  $\Delta \vartheta = 10K$ , Pt100 classe A, campo di misura 0 ... 100 °C, temperatura di processo massima:  $100^{\circ}$ C, k = 2

- Errore di misura di base: **0,1 K**
- Errore misurato causato dalla deriva della temperatura ambiente: **0,04 K**
- **•** Errore di misura del sensore:  $0,15$  K +  $0,002 \times 100$  °C = **0,35 K**

Inaccuratezza totale  
della misura 
$$
= 2 \sqrt{\frac{(0.1 \text{ K})^2}{3} + \frac{(0.04 \text{ K})^2}{3} + \frac{(0.35 \text{ K})^2}{3}} = 0.42 \text{ K } (0.76 \text{ °F})
$$

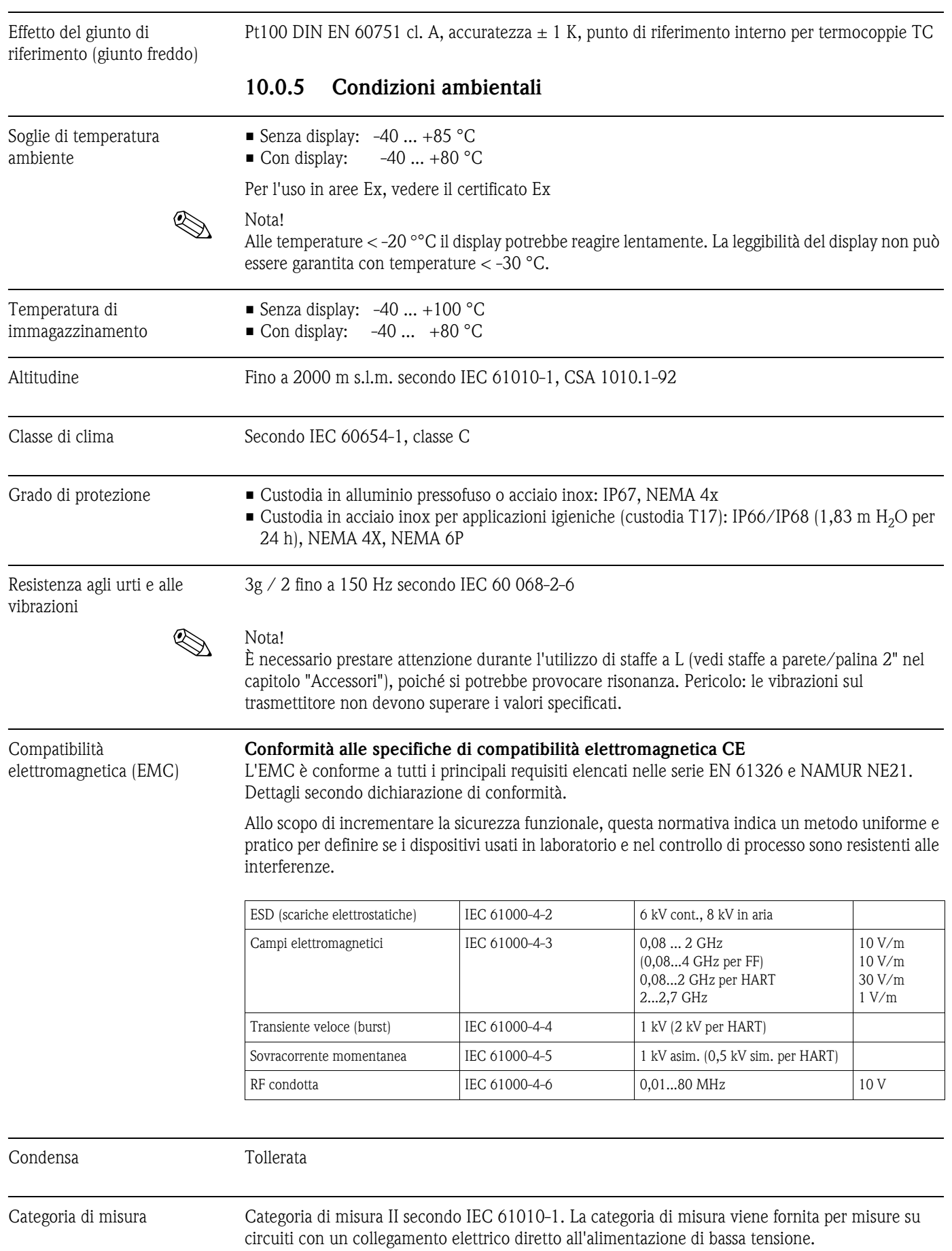

T09-TMT162ZZ-06-00-xx-xx-001

Grado inquinamento Grado di inquinamento 2 secondo IEC 61010-1

112

## **10.0.6 Costruzione meccanica**

Struttura, dimensioni Dimensioni in mm F<br>F

> *Fig. 15: Custodia in alluminio pressofuso per applicazioni generiche o in opzione custodia in acciaio inox (316L) \* dimensioni senza display = 112 mm*

132,5

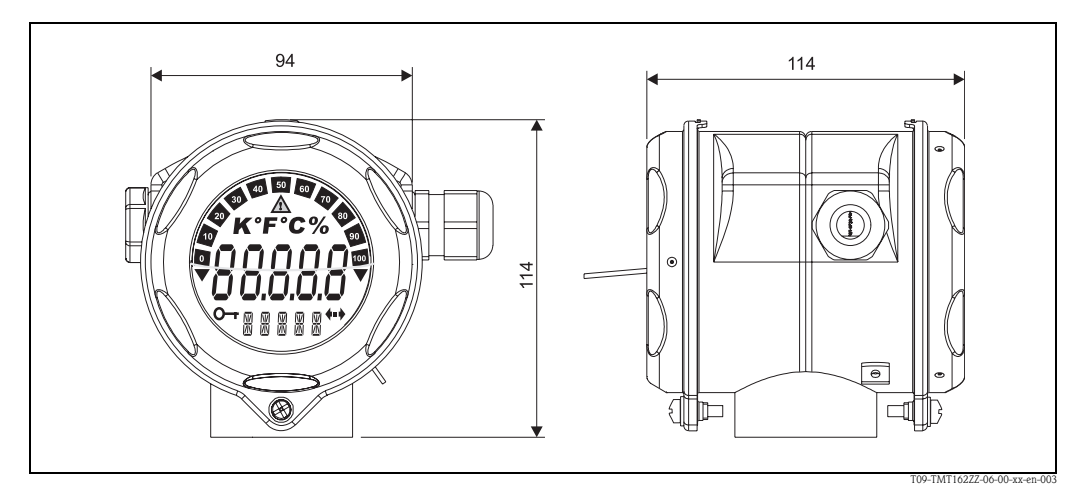

*Fig. 16: In opzione, custodia T17 in acciaio inox per applicazioni igieniche*

- Vano dell'elettronica e vano connessioni separati
- Display a innesto a passi di 90°

- Peso 1,4 kg ca., con display e custodia in alluminio
	- 4,2 kg ca., con display, custodia in acciaio inox
	- $\blacksquare$  1,25 kg ca., con display e custodia T17

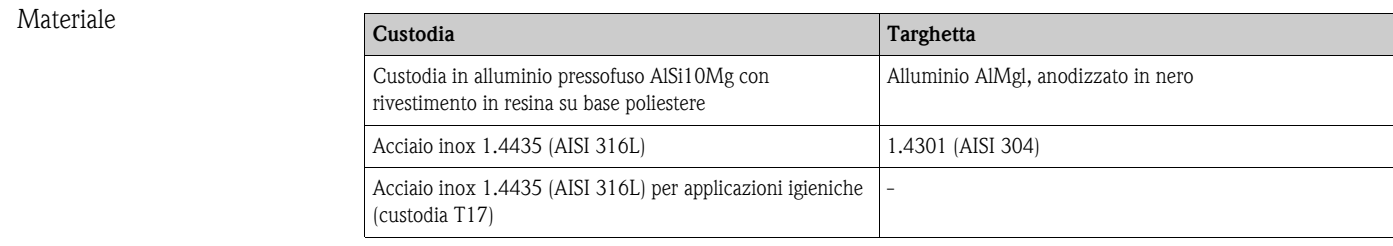

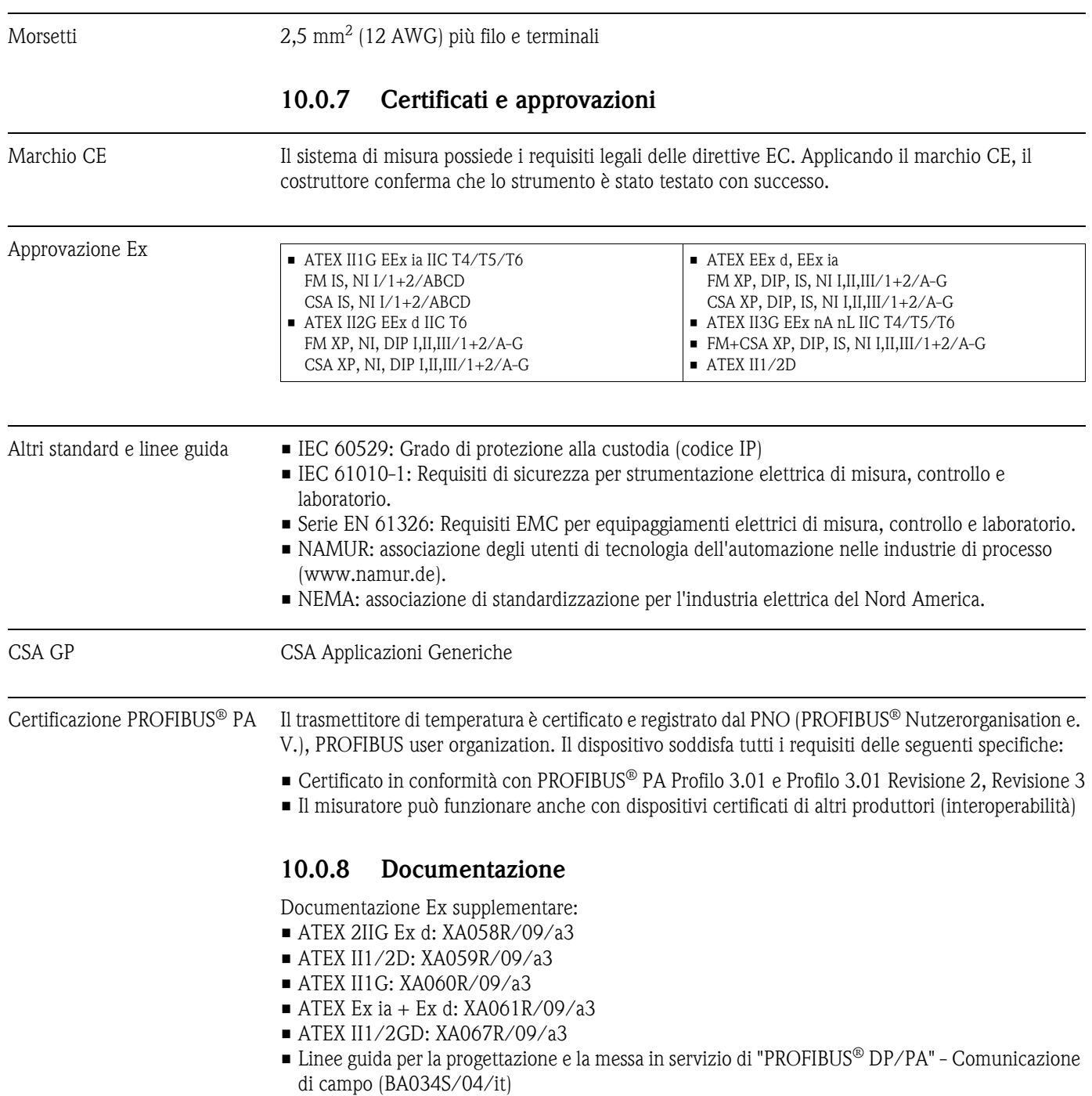

# **11 Operazioni con PROFIBUS® PA**

Il funzionamento è orientato all'utente e raggruppa i parametri operativi in menu operativi appropriati.

Il sistema operativo orientato all'utente offre due diverse modalità di configurazione: Configurazione standard e configurazione avanzata.

La configurazione standard consente di definire tutte le impostazioni base necessarie all'uso dello strumento.

La modalità di configurazione avanzata è destinata a utenti esperti o tecnici del servizio di assistenza. Tutte le opzioni della modalità standard sono disponibili anche nella modalità avanzata. Inoltre, quest'ultima dispone di parametri addizionali che consentono di effettuare impostazioni speciali. Oltre a queste due voci del menu, i menu Display/Uso consentono di configurare il display opzionale, mentre il menu Diagnostica è disponibile per informazioni diagnostiche e di sistema. I parametri dello strumento sono descritti nella seguente sezione mediante il sistema operativo orientato all'utente. Tutti i parametri dello strumento non elencati nella presente struttura di funzionamento possono essere modificati solo mediante gli strumenti appropriati utilizzando le informazioni negli elenchi Slot/Index ( $\rightarrow \Box$  [86\)](#page-85-0).

# **11.1 Struttura di funzionamento**

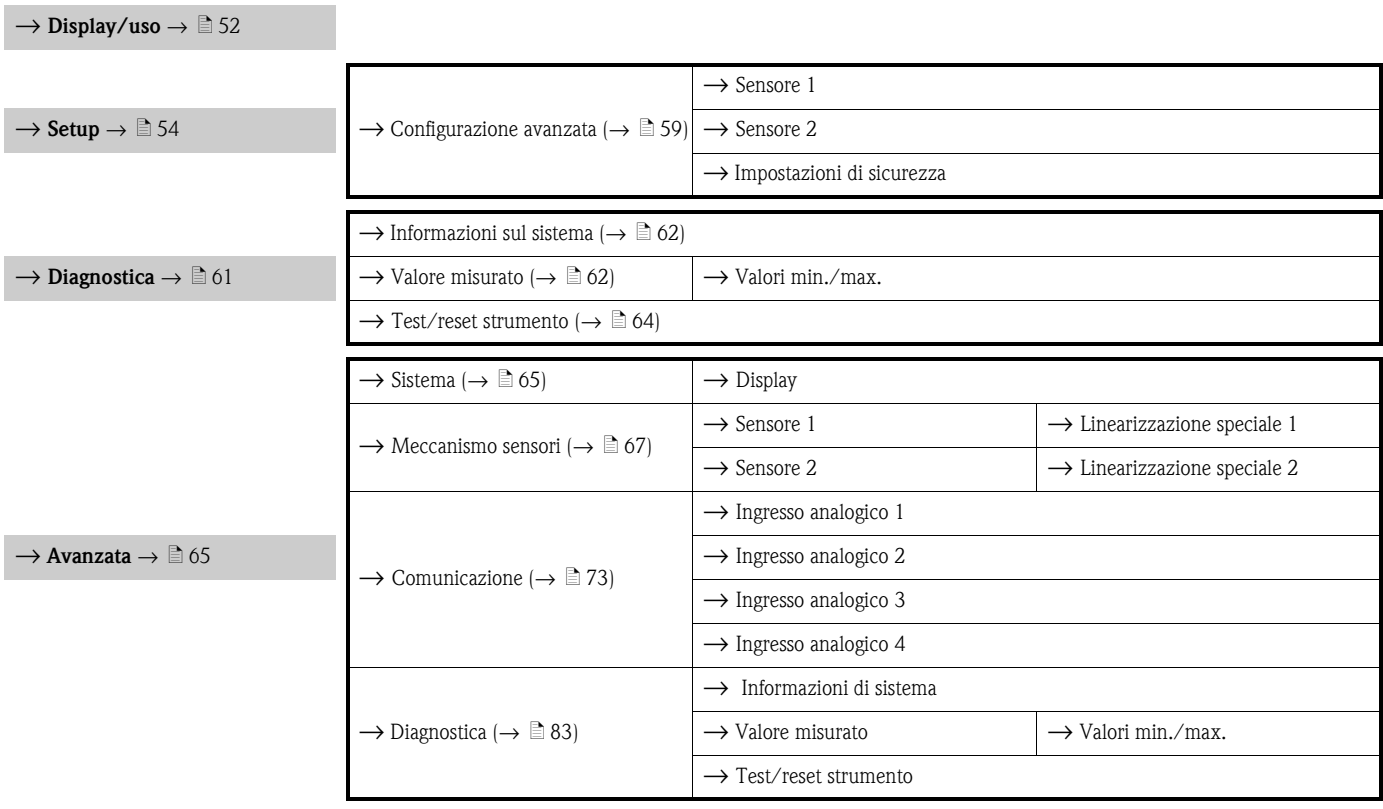

# **11.2 Configurazione standard**

Nella configurazione standard sono disponibili i seguenti gruppi di parametri. Questi parametri vengono utilizzati per la configurazione base dello strumento. Il trasmettitore da campo può essere messo in funzione mediante questo gruppo limitato di parametri.

## <span id="page-51-0"></span>**11.2.1 Gruppo Display/uso**

Le impostazioni per la visualizzazione del valore misurato sul display locale possono essere configurate nel menu Display/uso. I seguenti parametri si trovano nel gruppo **Display/uso**, sotto Avanzate  $\rightarrow$  Sistema  $\rightarrow$  Display.

# **Solution** Nota!

Queste impostazioni non hanno alcun effetto sui valori di uscita del trasmettitore. Servono unicamente a configurare la modalità di visualizzazione delle informazioni sul display.

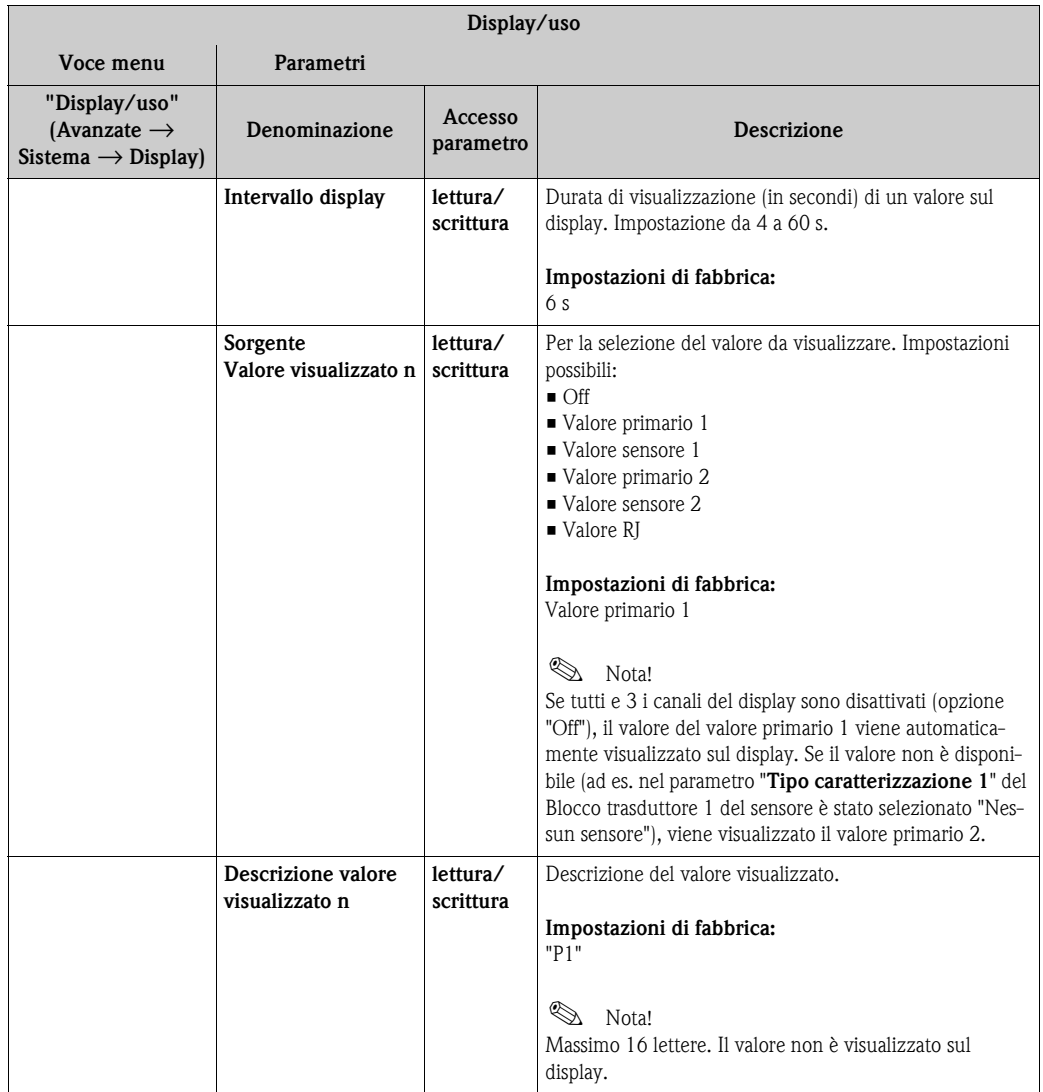

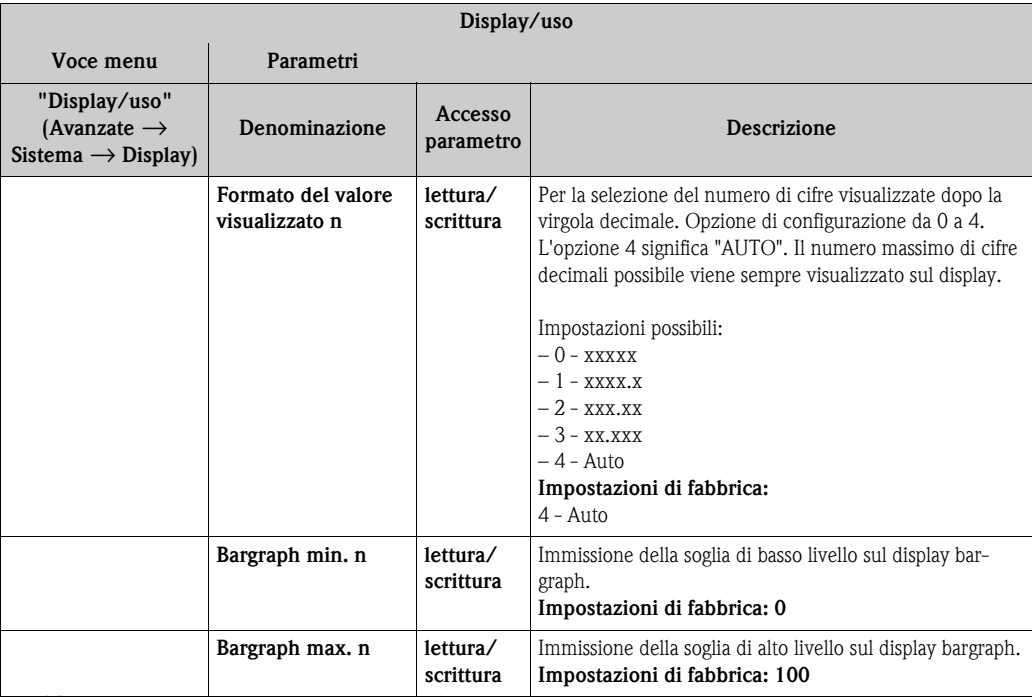

 $n =$  Numero di canali visualizzati (da 1 a 3)

### **Esempio di configurazione:**

I seguenti valori misurati saranno sempre mostrati sul display:

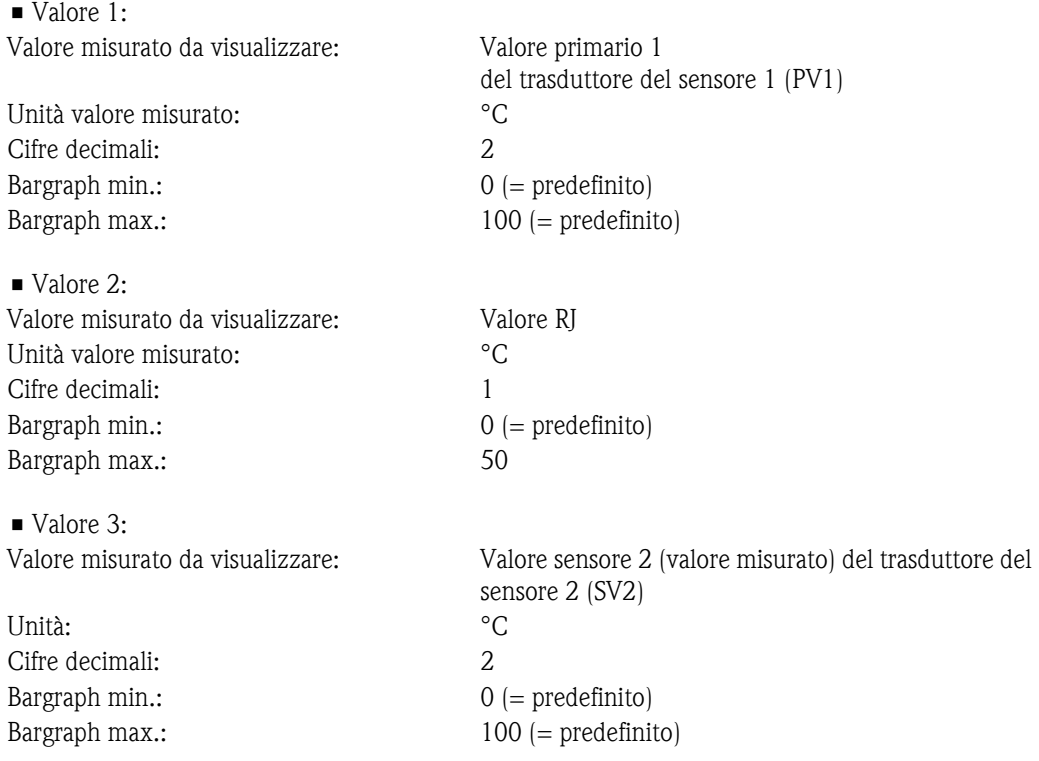

Tutti i valori misurati saranno visualizzati sul display per 12 secondi.

A tal fine, effettuare le seguenti impostazioni nel menu operativo "Display/uso".

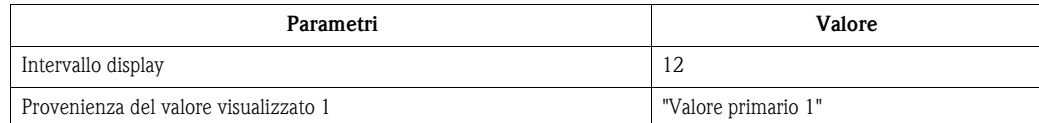

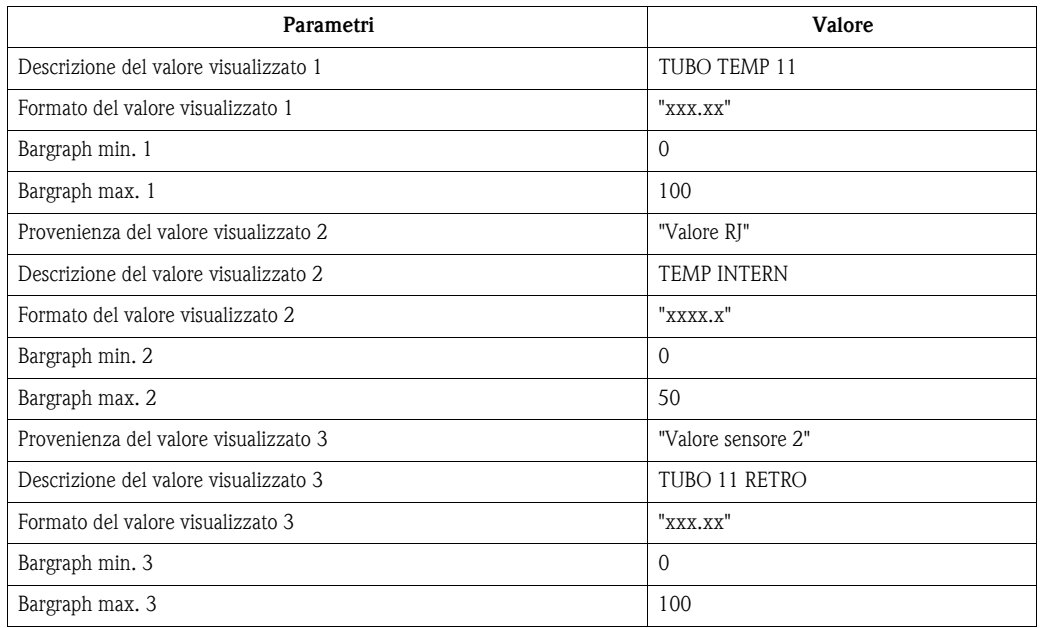

# <span id="page-53-0"></span>**11.2.2 Configurazione gruppo**

Informazioni sulla modalità dello strumento, come la modalità target, e sui parametri per la configurazione base degli ingressi di misura, come ad es. il tipo di sensore. La configurazione Standard consente di definire tutte le impostazioni base necessarie all'uso dello strumento. I singoli parametri sono riepilogati nel menu di configurazione:

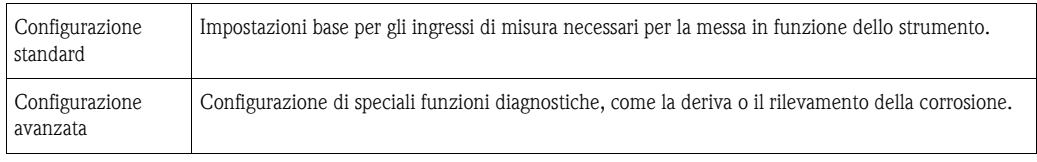

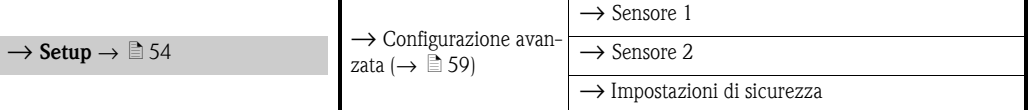

### <span id="page-53-1"></span>**Selezione del modo operativo**

La modalità operativa viene impostata mediante il gruppo parametri "**Blocco fisico - modalità target**"  $(\rightarrow \Box$  [55\)](#page-54-0).

Il blocco fisico supporta le seguenti modalità di funzionamento:

• AUTO (modalità automatica)

• Fuori uso (OOS, Out of Service)

# **Solution** Nota!

La modalità OOS può essere configurata unicamente se lo stato condensato e la diagnostica (come da Profilo 3.01 Am2) sono attivati. In caso contrario, è supportata unicamente la modalità AUTO.

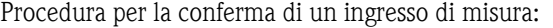

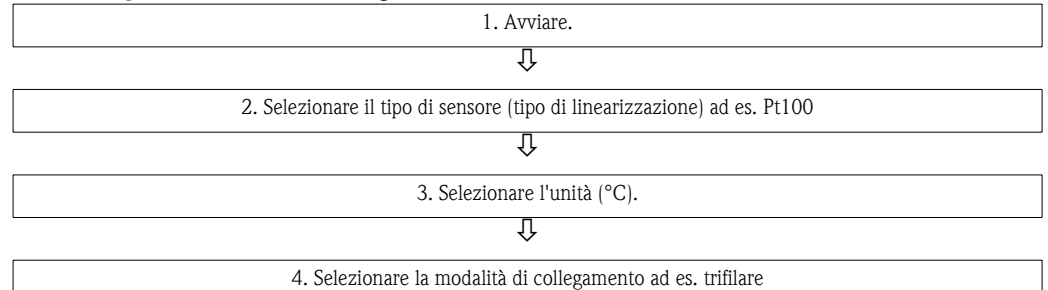

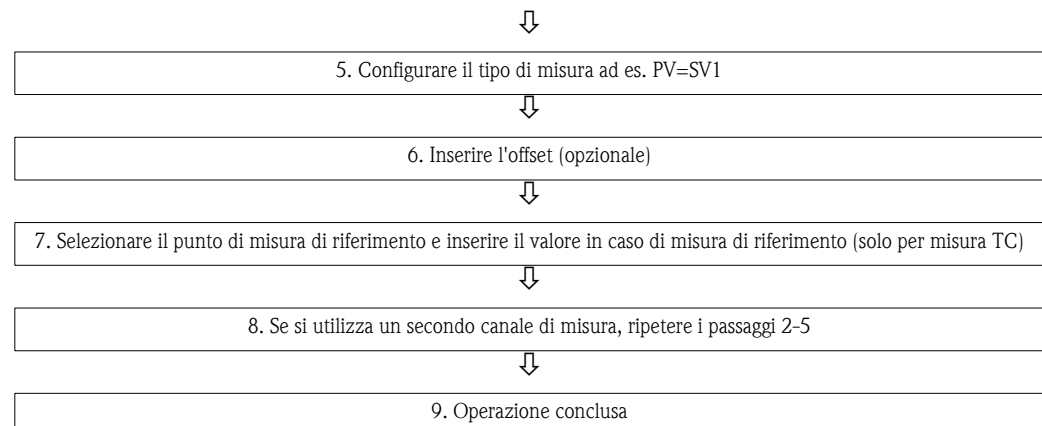

<span id="page-54-0"></span>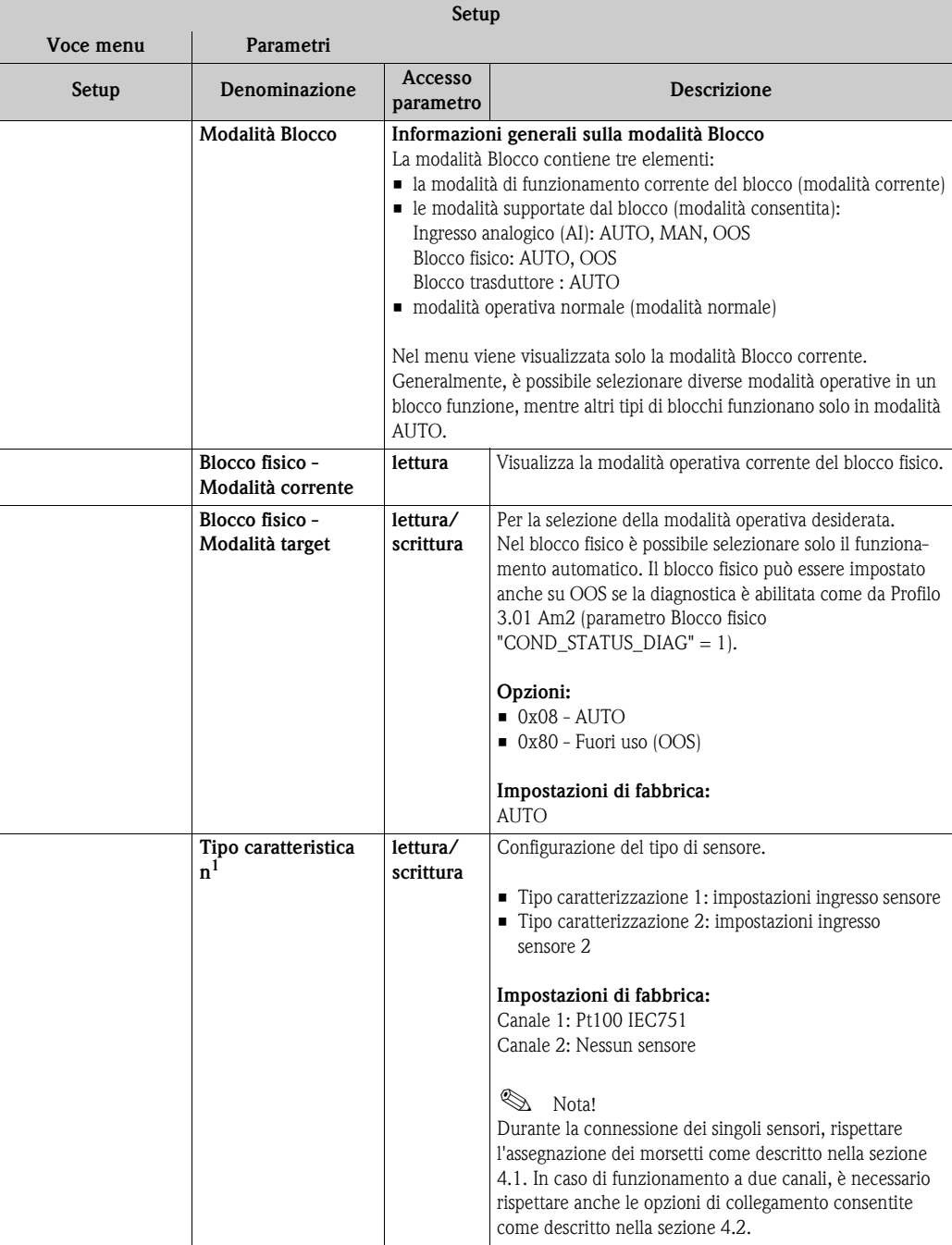

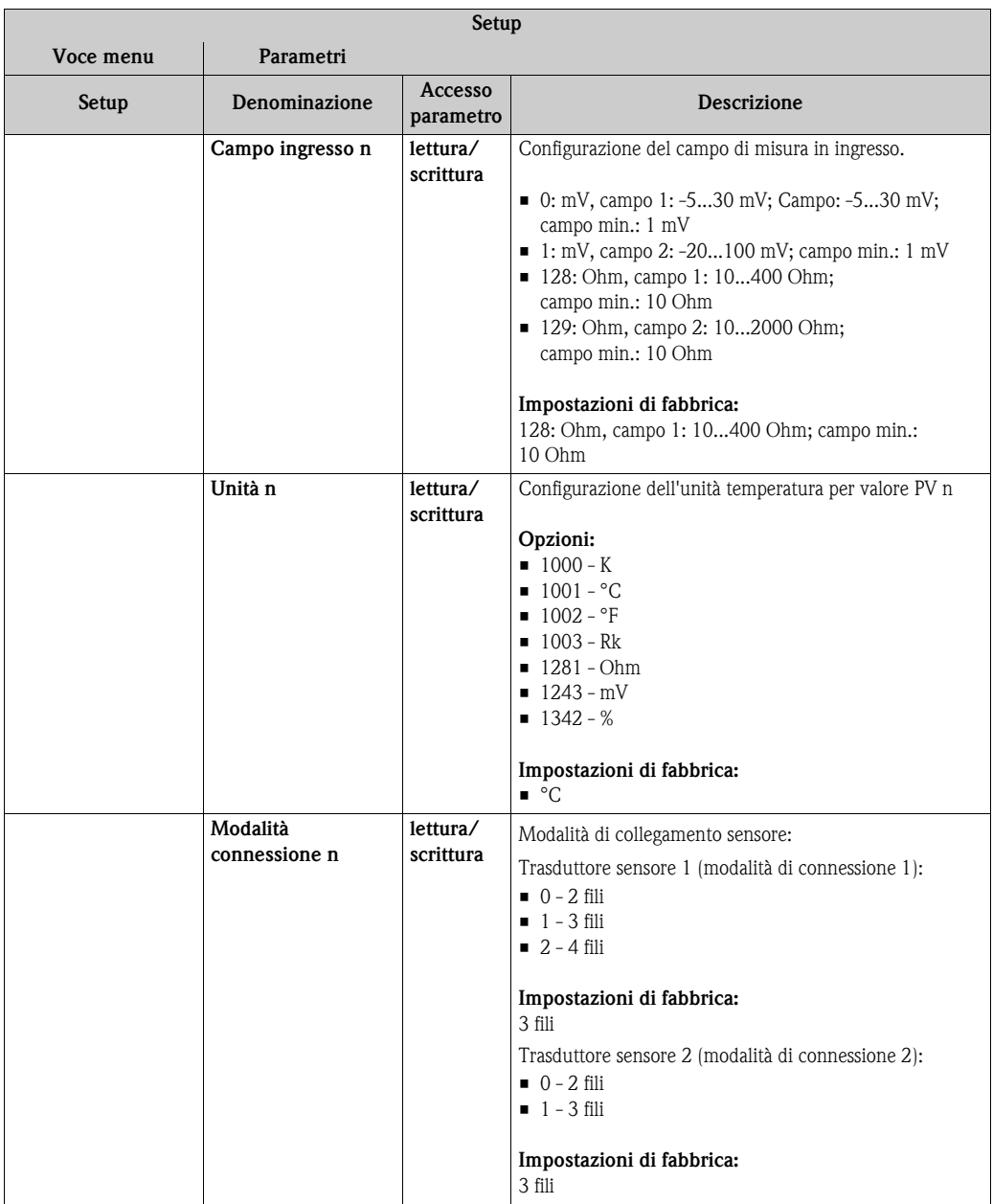

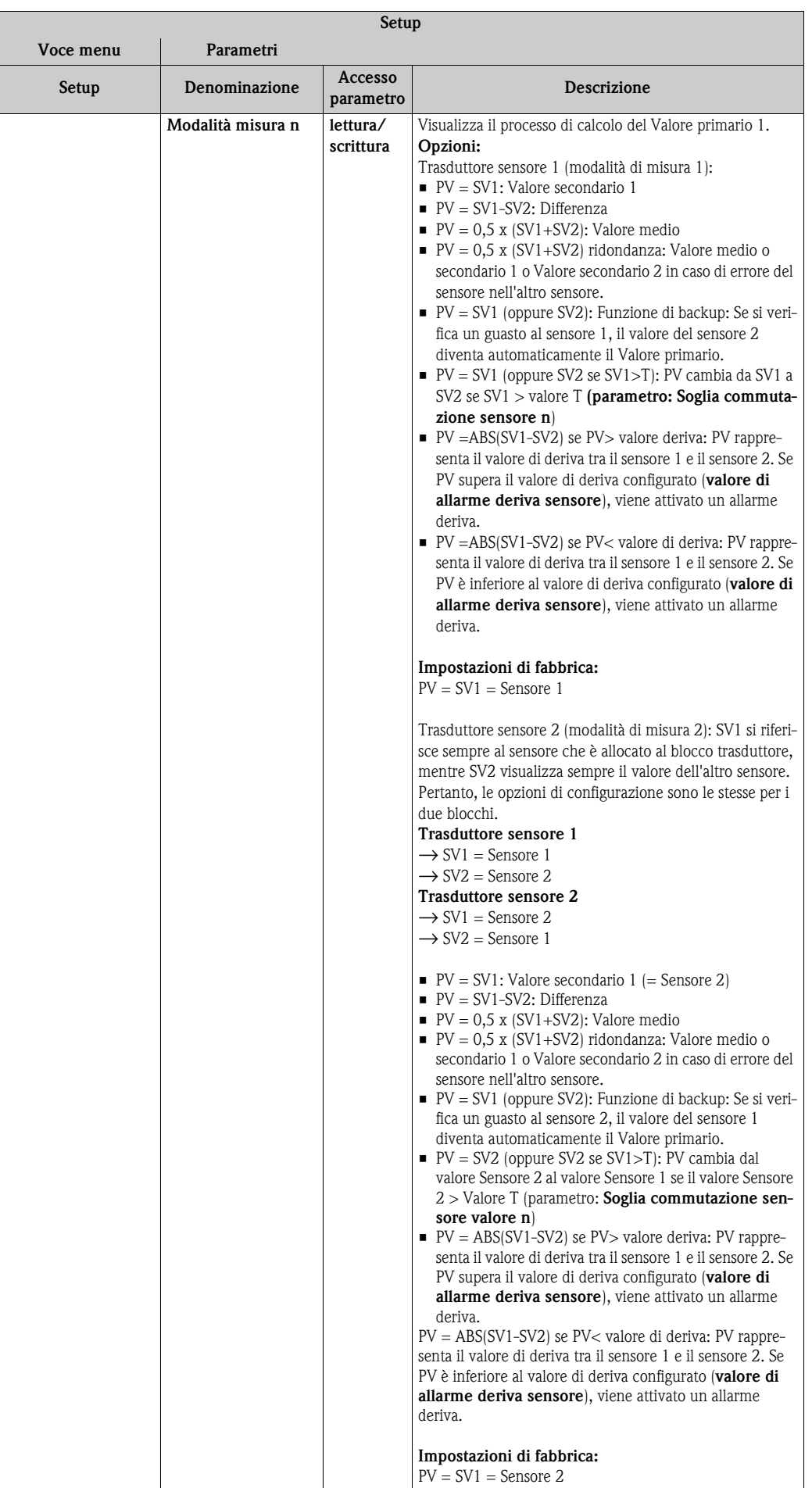

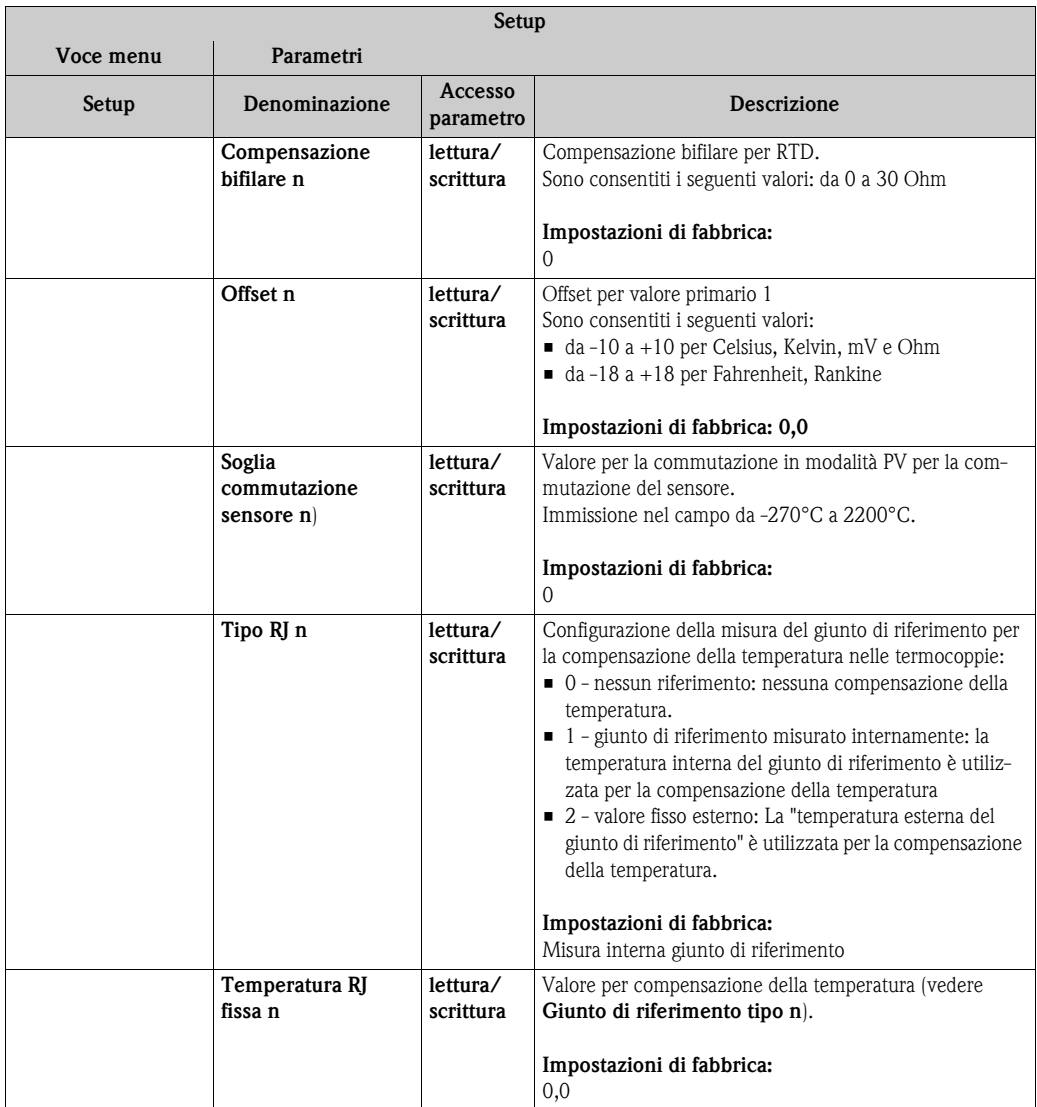

1.n: Numero del blocco trasduttore (1-2) o dell'ingresso sensore (1-2)

#### <span id="page-58-0"></span>**Configurazione sottomenu - Configurazione avanzata**

### **Monitoraggio della corrosione**

In caso di corrosione del cavo di connessione del sensore si possono verificare misure errate. Pertanto l'unità consente di rilevare la condizione di corrosione prima che possa interferire negativamente sui valori misurati. Il monitoraggio della corrosione è possibile solo con RTD con connessione quadrifilare e trifilare e termocoppie.

### **Rilevamento deriva sensore**

Se sono collegati due sensori e i valori misurati variano in base a un valore specificato (rilevamento deriva sensore), viene inviato un messaggio di errore o manutenzione al sistema di controllo distribuito. La funzione di rilevamento della deriva può essere utilizzata per verificare la correttezza dei valori misurati e per il monitoraggio reciproco dei sensori collegati.

Il rilevamento della deriva può essere attivato con il parametro del tipo di misura. Vi è una distinzione tra le due modalità. Per la modalità di misura "**PV =(|SV1-SV2|) se PV < valore di allarme deriva sensore**", viene inviato un messaggio di stato se il valore misurato è inferiore al valore di soglia o, in caso di "**PV =(|SV1-SV2|) se PV> valore di allarme deriva sensore**", se il valore di soglia è superato.

Procedura per la configurazione del rilevamento di deriva del sensore 1:

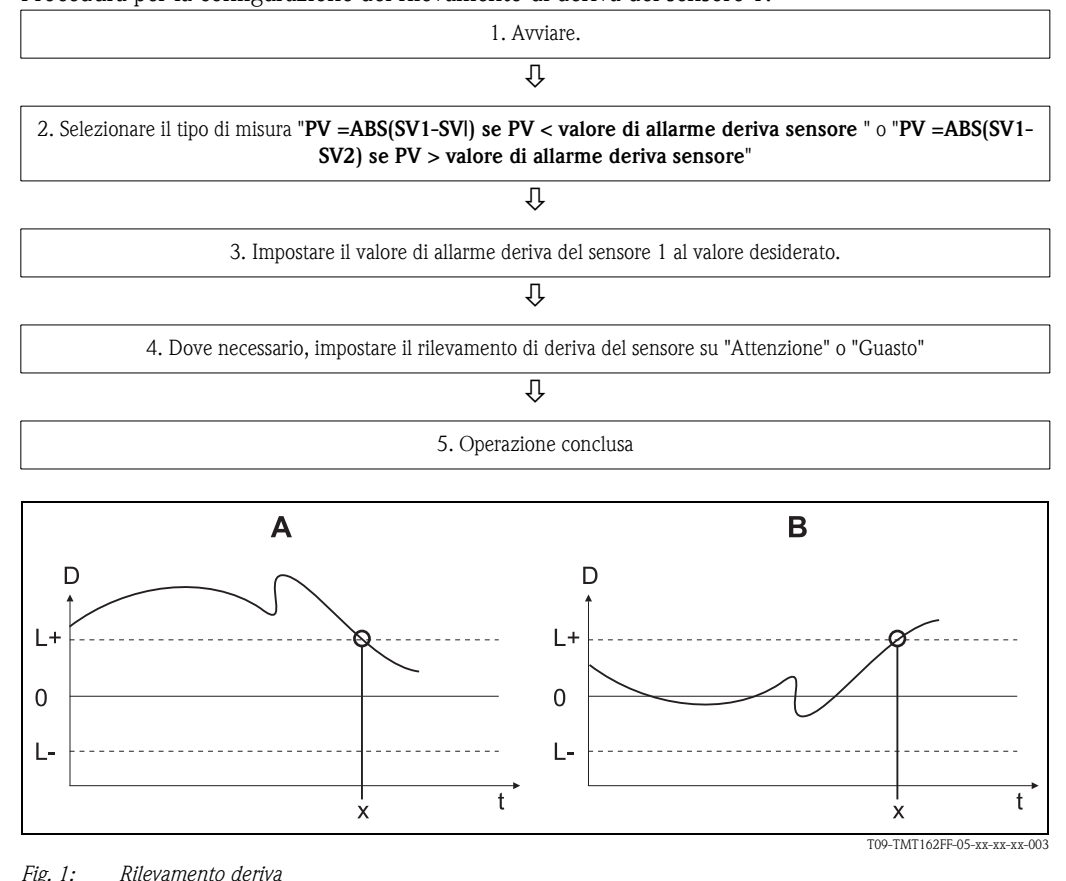

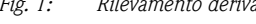

- *A = modalità soglia inferiore*
- *B = modalità soglia superiore*
- *D = deriva*
- *L+, L- = valore soglia superiore (+) o inferiore (-)*
- *t = tempo*
- *x = errore (guasto) o necessaria manutenzione (attenzione), in base all'impostazione*

### **Blocco scrittura**

La protezione hardware scrittura per i parametri dello strumento si attiva e si disattiva mediante l'interruttore DIP sul modulo dell'elettronica.

Il parametro **Protezione hardware scrittura** (→ ä [60](#page-59-0)) mostra lo stato della protezione hardware scrittura. Sono disponibili i seguenti stati:

1 → Protezione hardware della scrittura abilitata, i dati dello strumento non possono essere sovrascritti 0 → Protezione hardware della scrittura disabilitata, i dati dello strumento possono essere sovrascritti

### **Solution** Nota!

Non è disponibile alcuna protezione software della scrittura per evitare che i parametri siano sovrascritti in modo aciclico.

<span id="page-59-0"></span>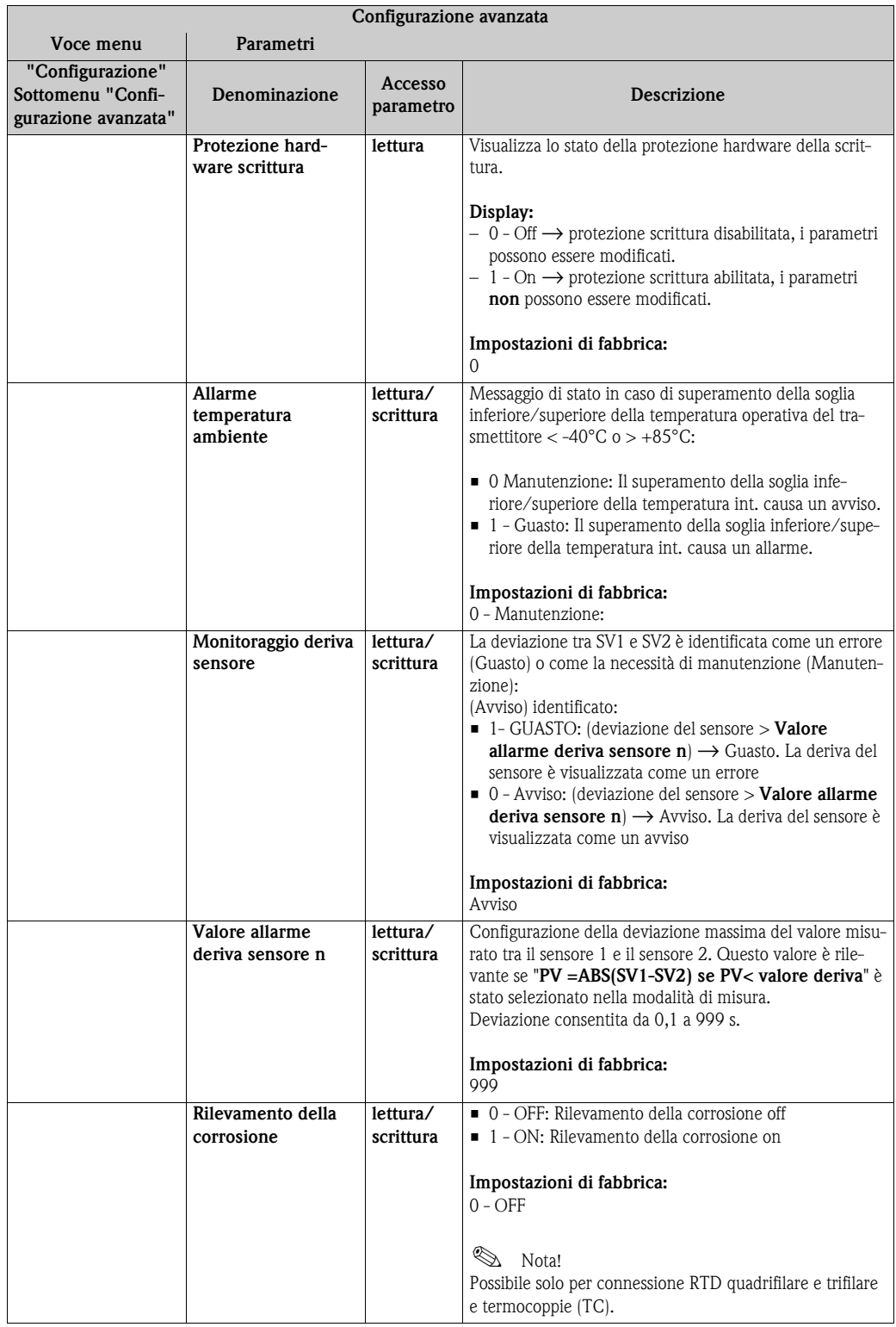

n: Numero del blocco trasduttore (1-2) o dell'ingresso sensore (1-2)

# <span id="page-60-0"></span>**11.2.3 Gruppo Diagnostica**

Tutte le informazioni che descrivono lo strumento, il suo stato e le condizioni del processo possono essere trovate in questo gruppo.

I singoli parametri sono riepilogati nel menu Diagnostica:

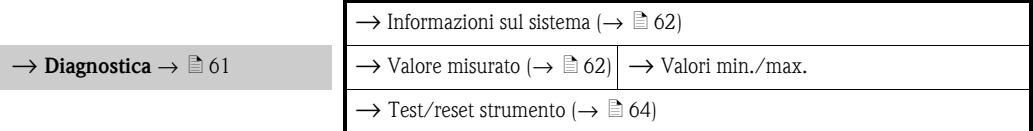

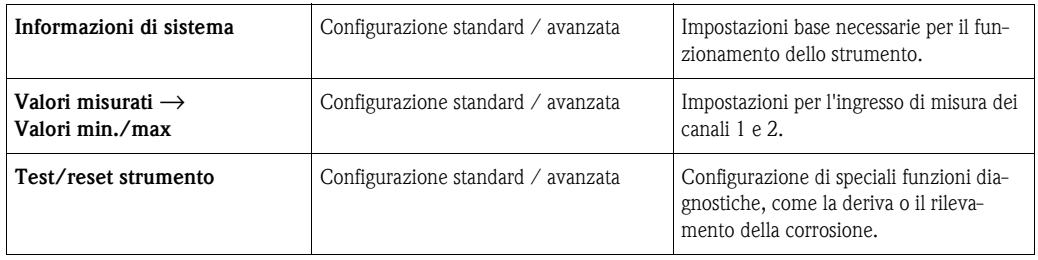

### **Menu Diagnostica**

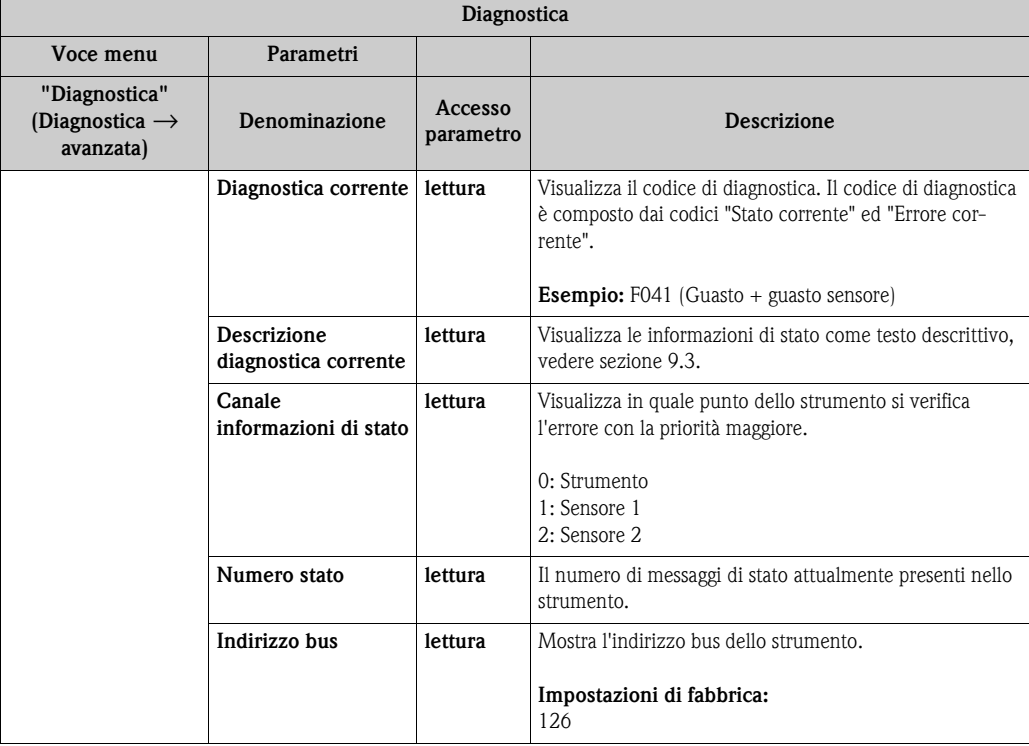

<span id="page-61-0"></span>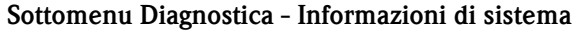

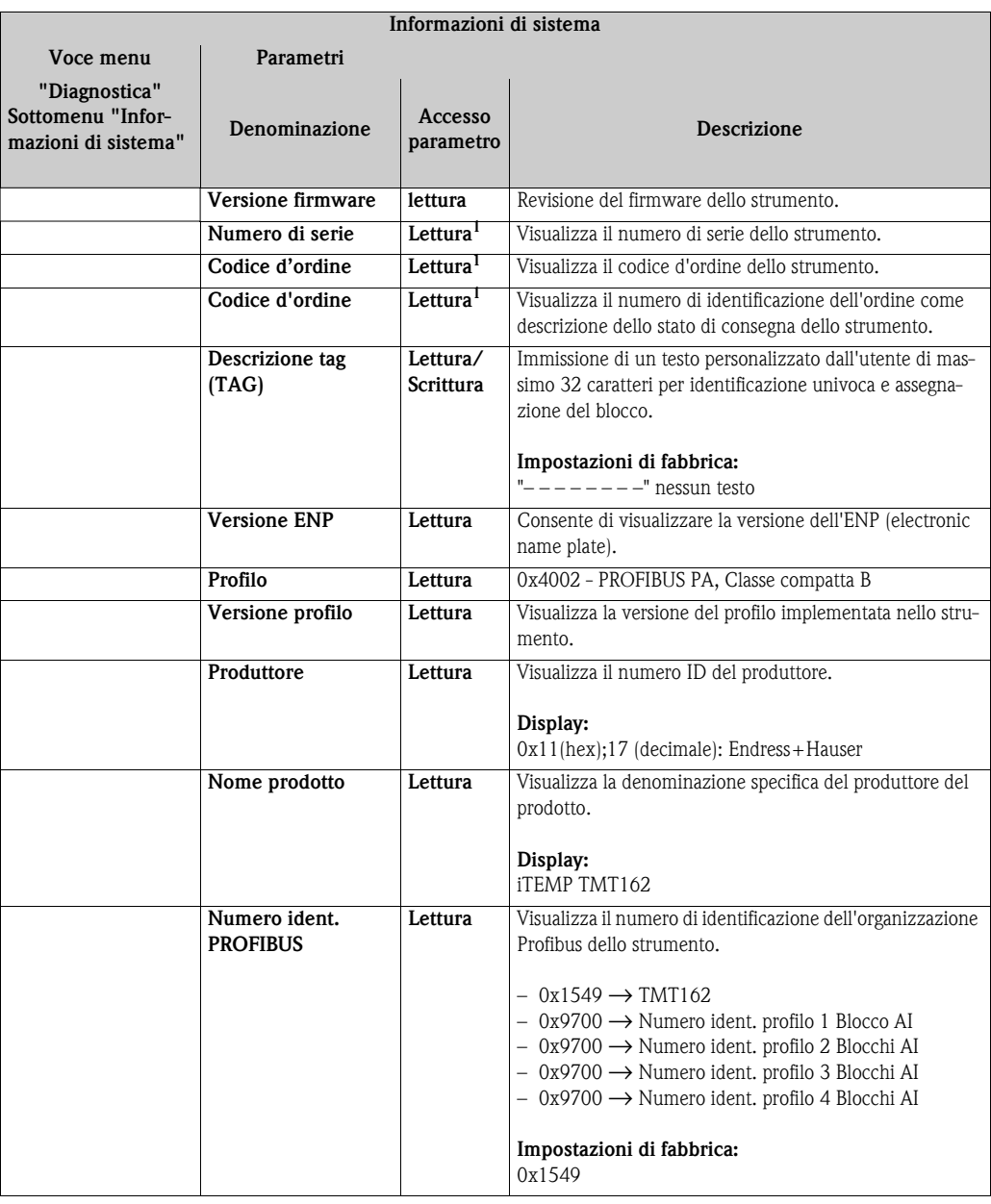

1. Questi parametri possono essere modificati se il parametro "**Blocco servizio**" nel menu Esperto è impostato adeguatamente.

### <span id="page-61-1"></span>**Sottomenu Diagnostica - Valori misurati**

Questo menu è visibile solo in modalità online.

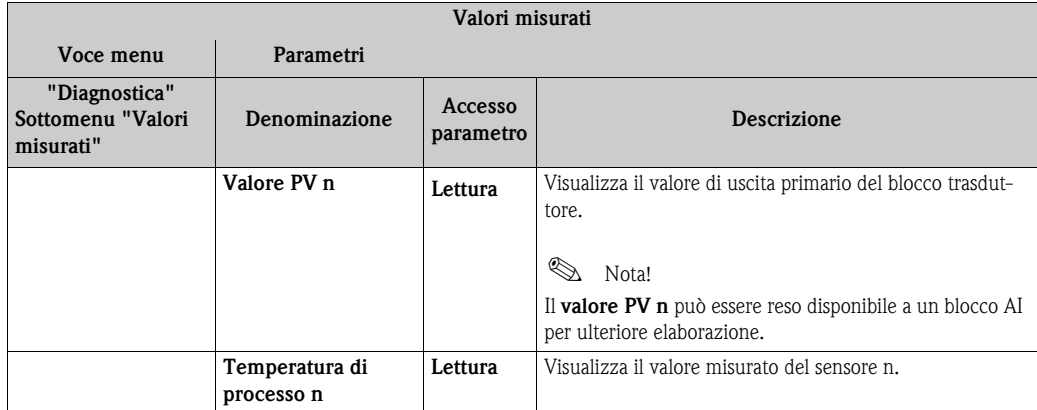

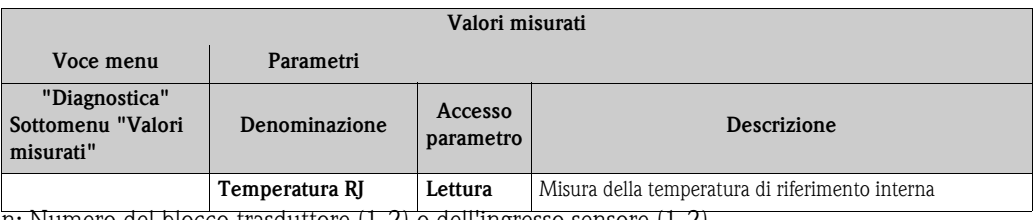

n: Numero del blocco trasduttore (1-2) o dell'ingresso sensore (1-2)

### <span id="page-62-0"></span>**Sottomenu Diagnostica - Valori misurati - valore min./max.**

Questo menu è visibile solo in modalità online.

In questo menu è possibile vedere gli indicatori dei valori PV massimi, i due ingressi di misura e la misura interna di riferimento. Inoltre, i valori PV salvati possono essere ripristinati.

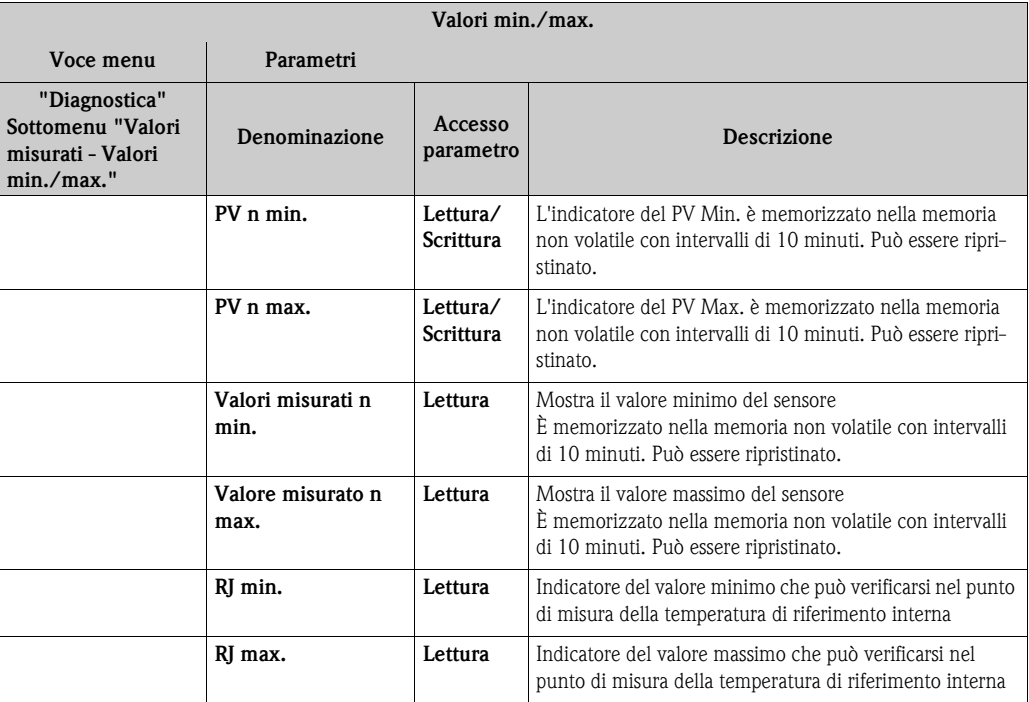

n: Numero del blocco trasduttore (1-2) o dell'ingresso sensore (1-2)

### <span id="page-63-0"></span>**Sottomenu Diagnostica - Test/ reset strumento**

Questo menu è visibile solo in modalità online.

Attraverso la funzione di ripristino, lo strumento può essere programmato in uno stato definito che dipende dal codice di ripristino.

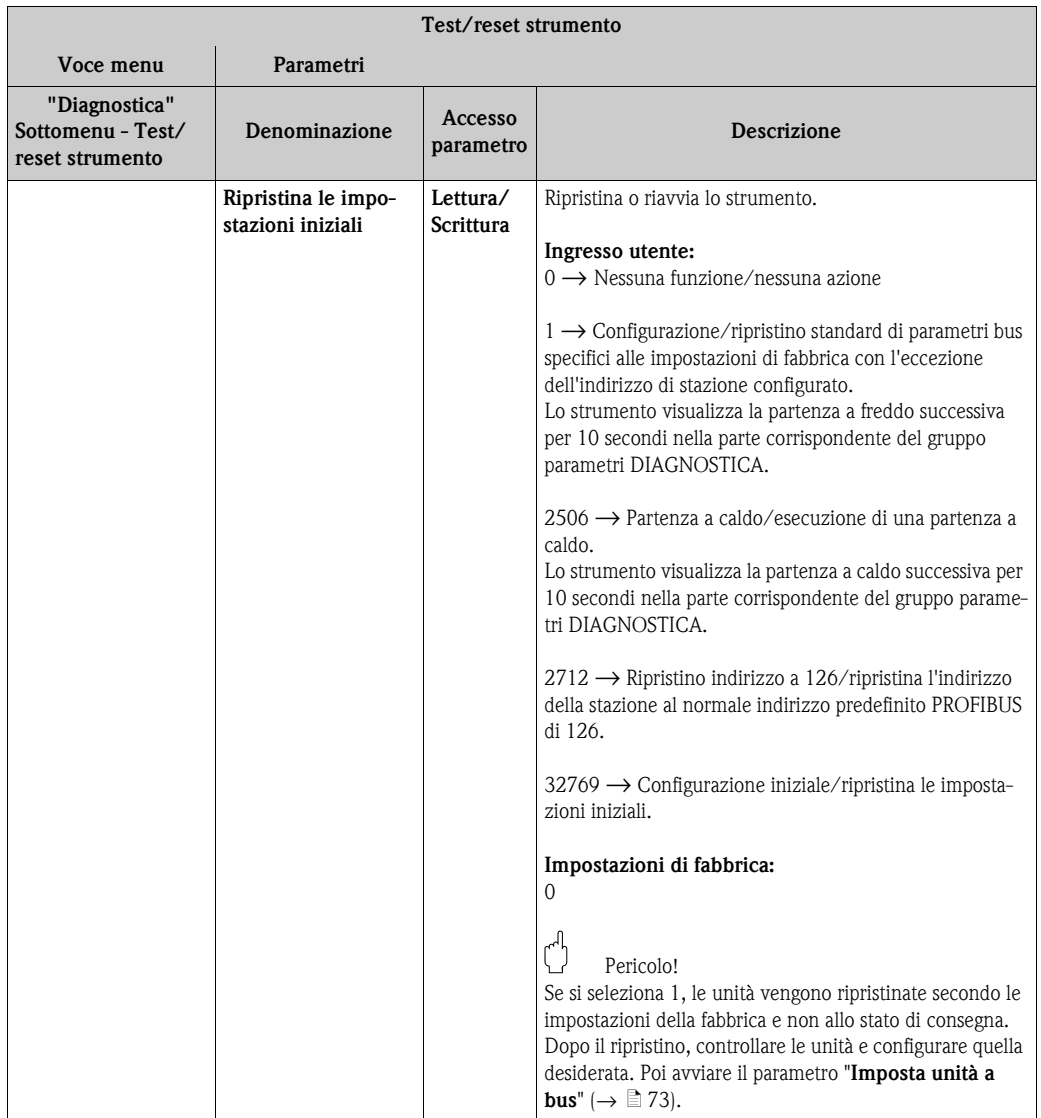

# <span id="page-64-1"></span>**11.3 Configurazione avanzata**

I gruppi dei parametri della Configurazione avanzata contengono tutti i parametri delle impostazioni standard e altri parametri che sono riservati agli utenti esperti.

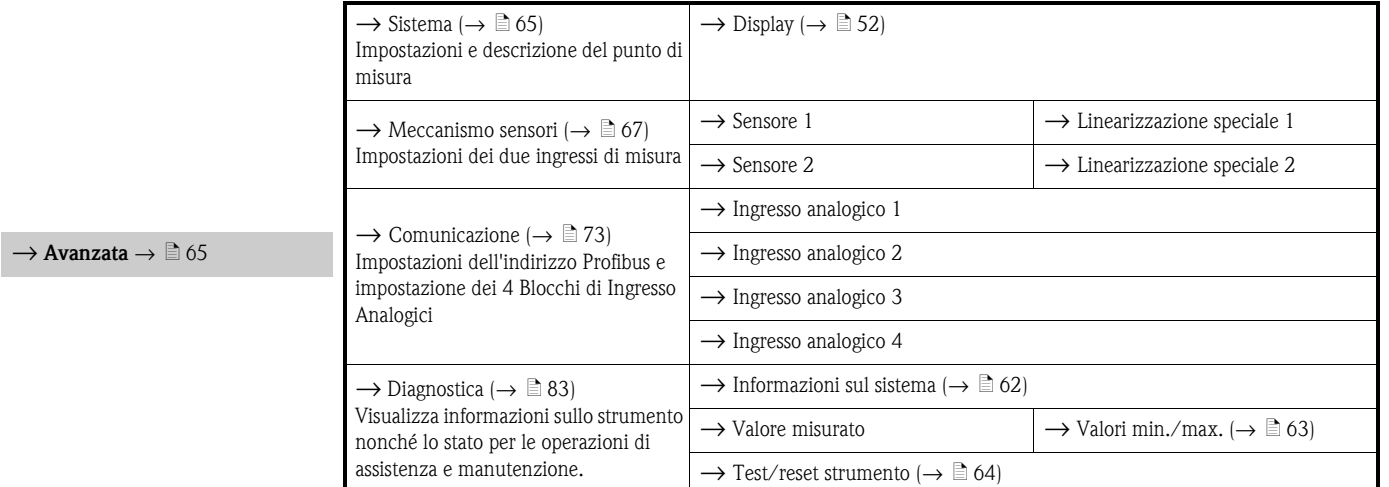

# <span id="page-64-0"></span>**11.3.1 Gruppo Sistema**

Tutti i parametri che descrivono il punto di misura in più ampio dettaglio possono essere visti e configurati nel gruppo Sistema.

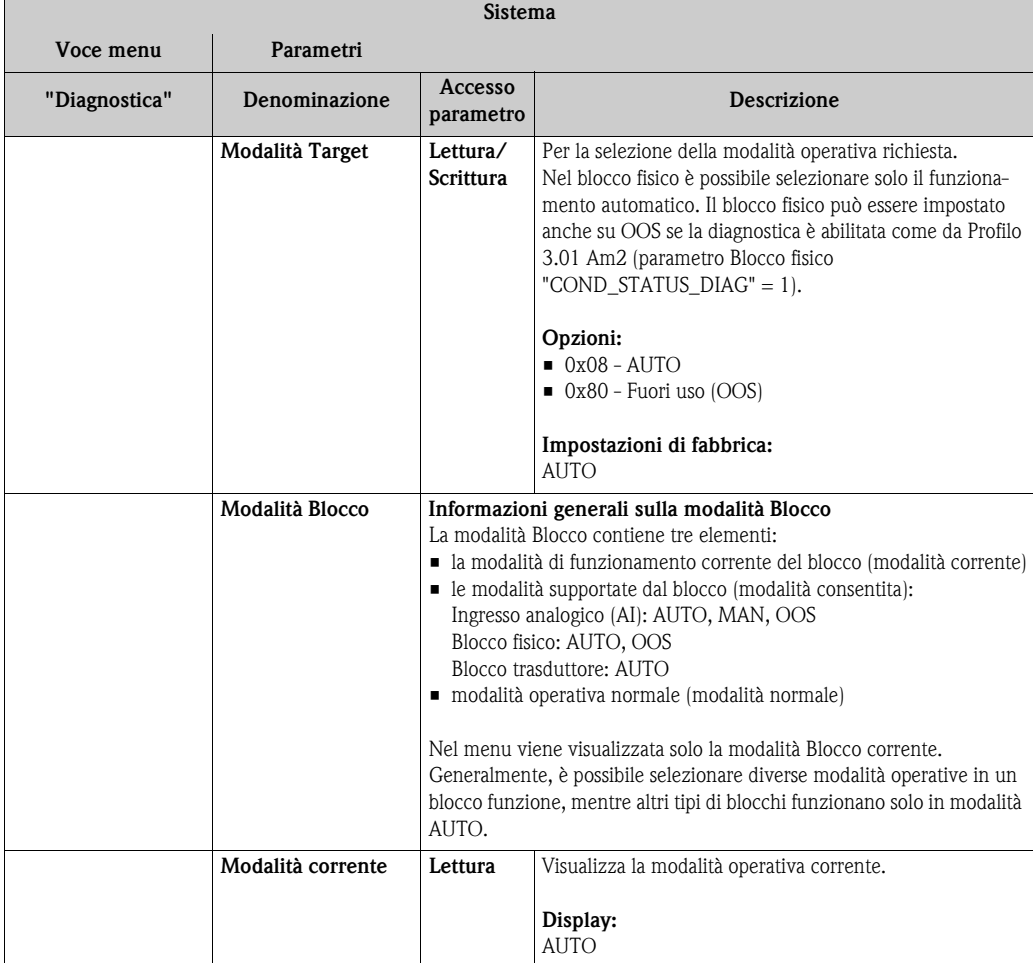

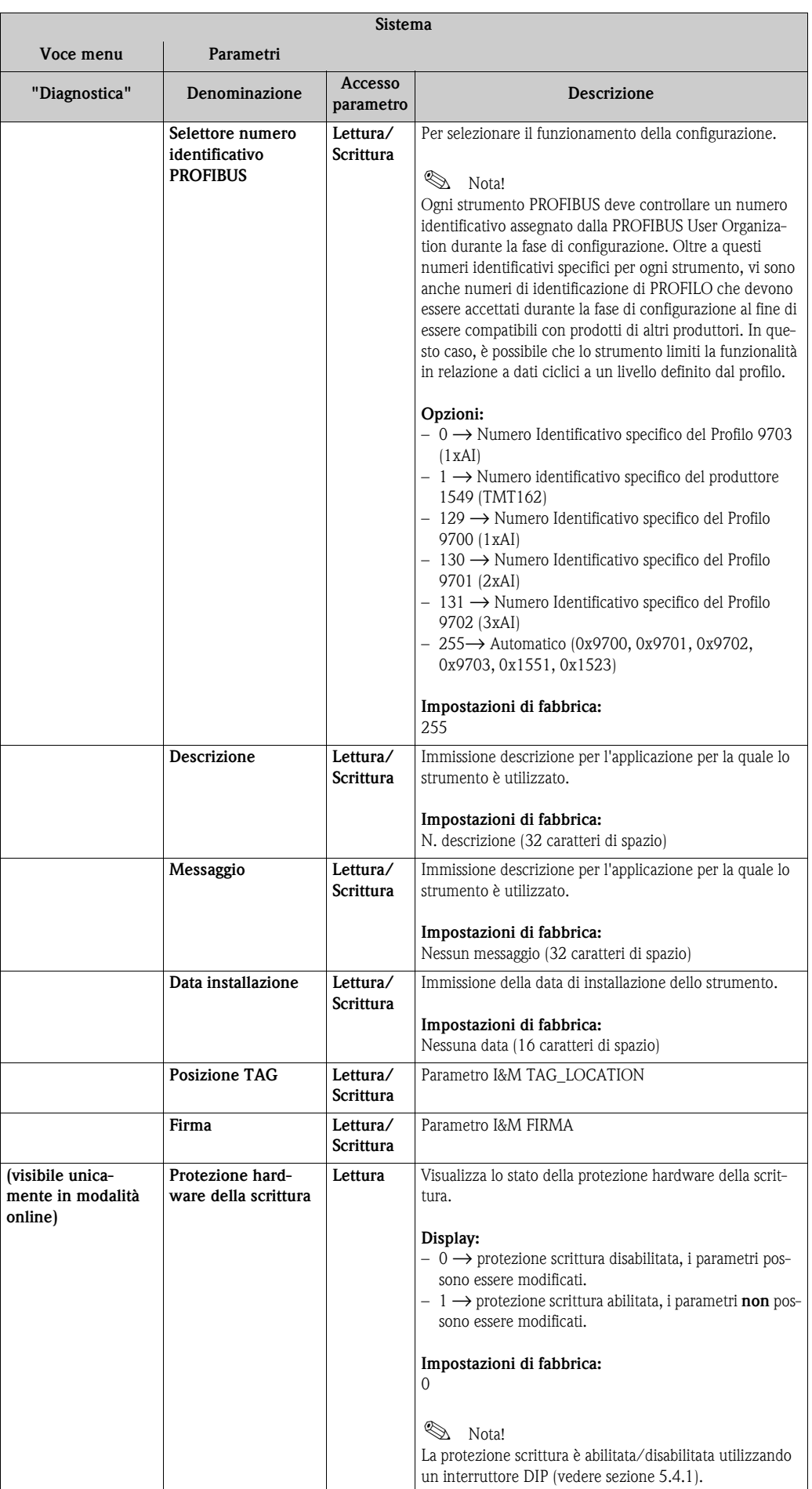

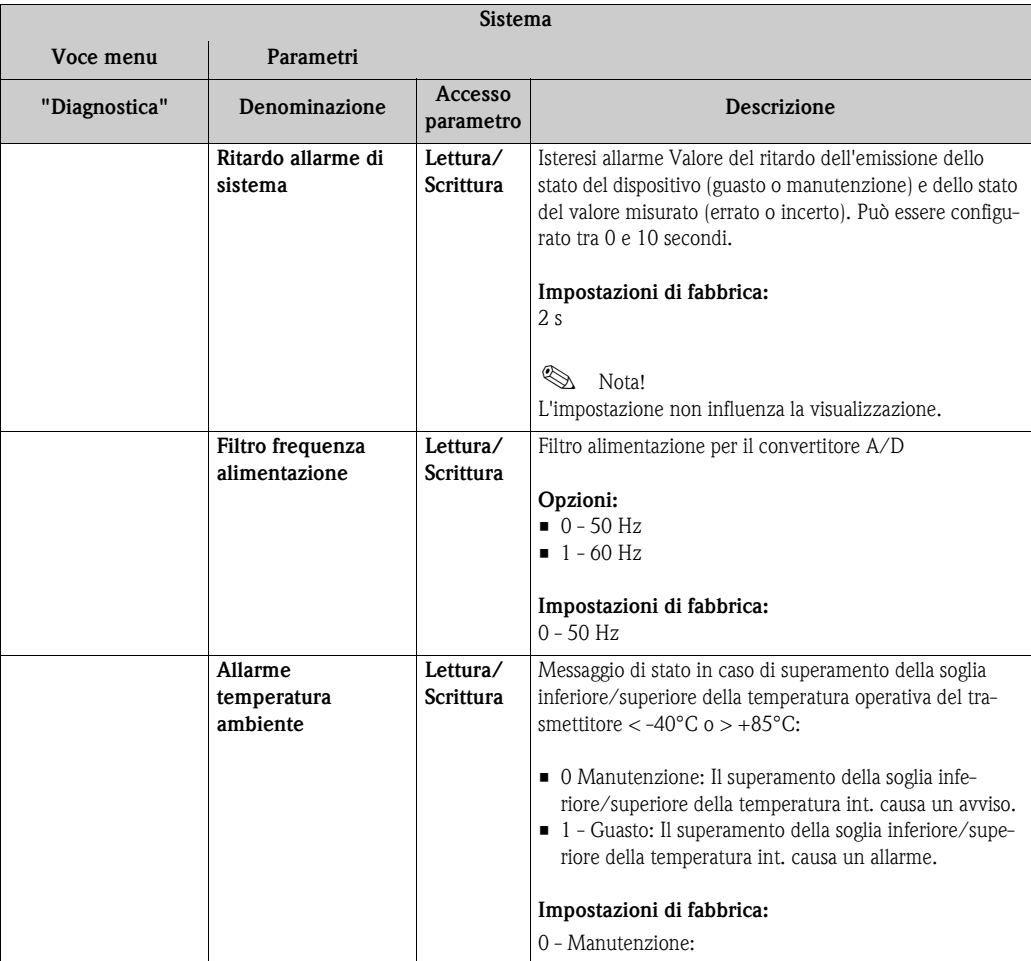

### <span id="page-66-0"></span>**Gruppo meccanismo sensori**

Procedura per configurare un sensore di ingresso  $\rightarrow \Box$  [54](#page-53-0)

### **Sottomenu "Sensore 1" o "Sensore 2"**

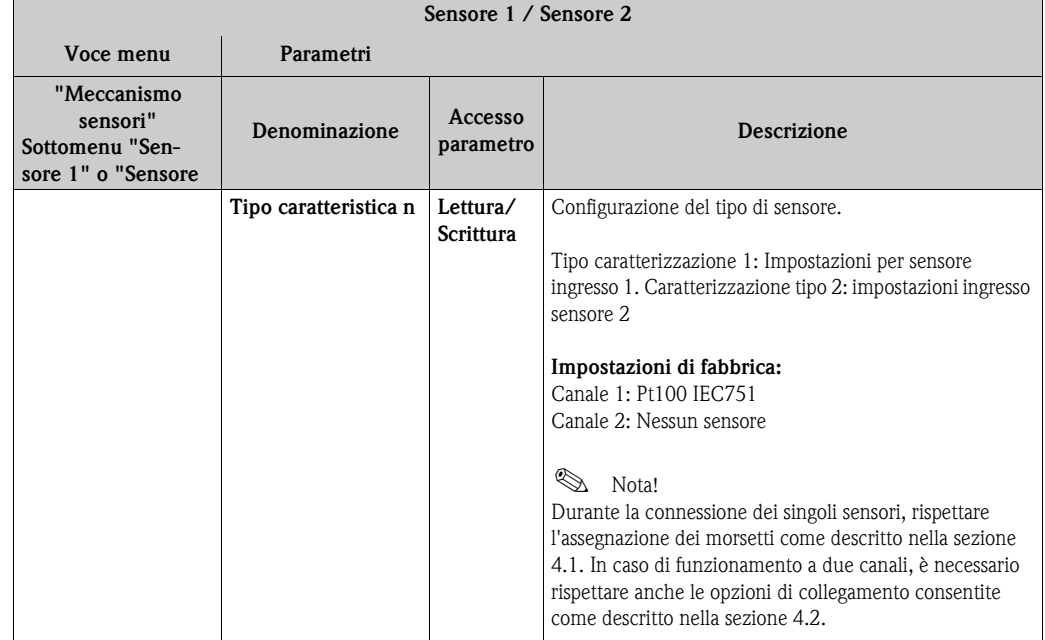

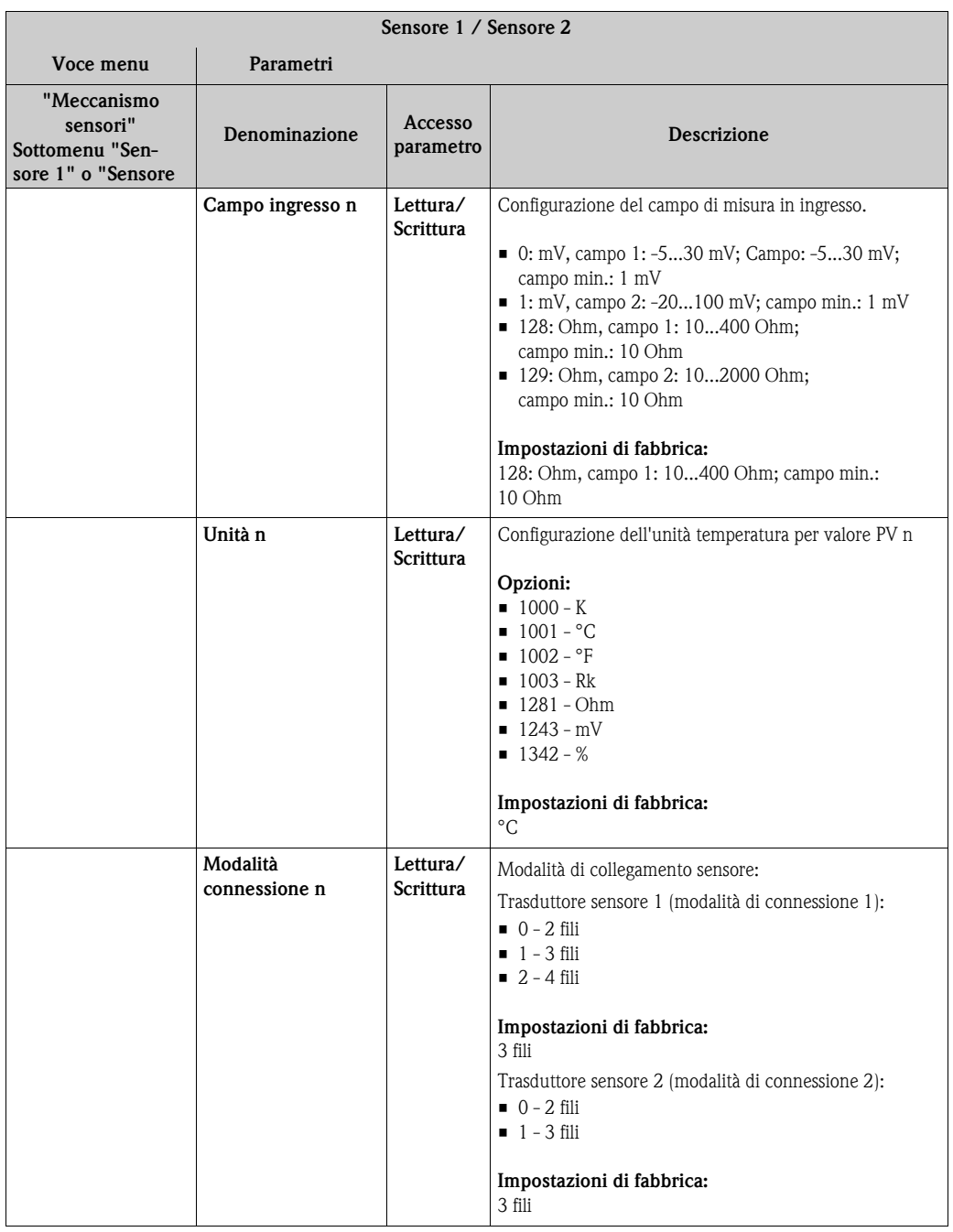

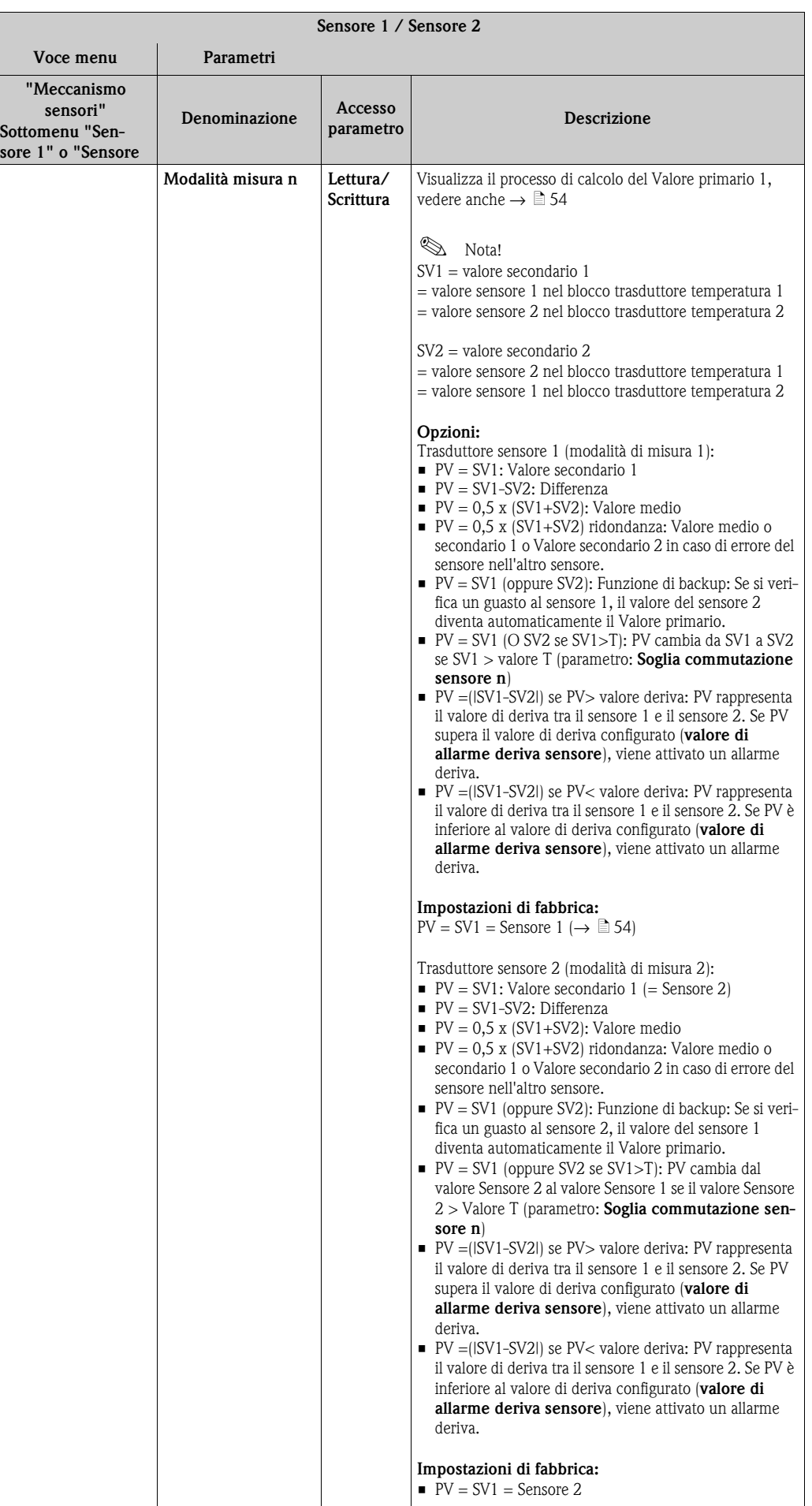

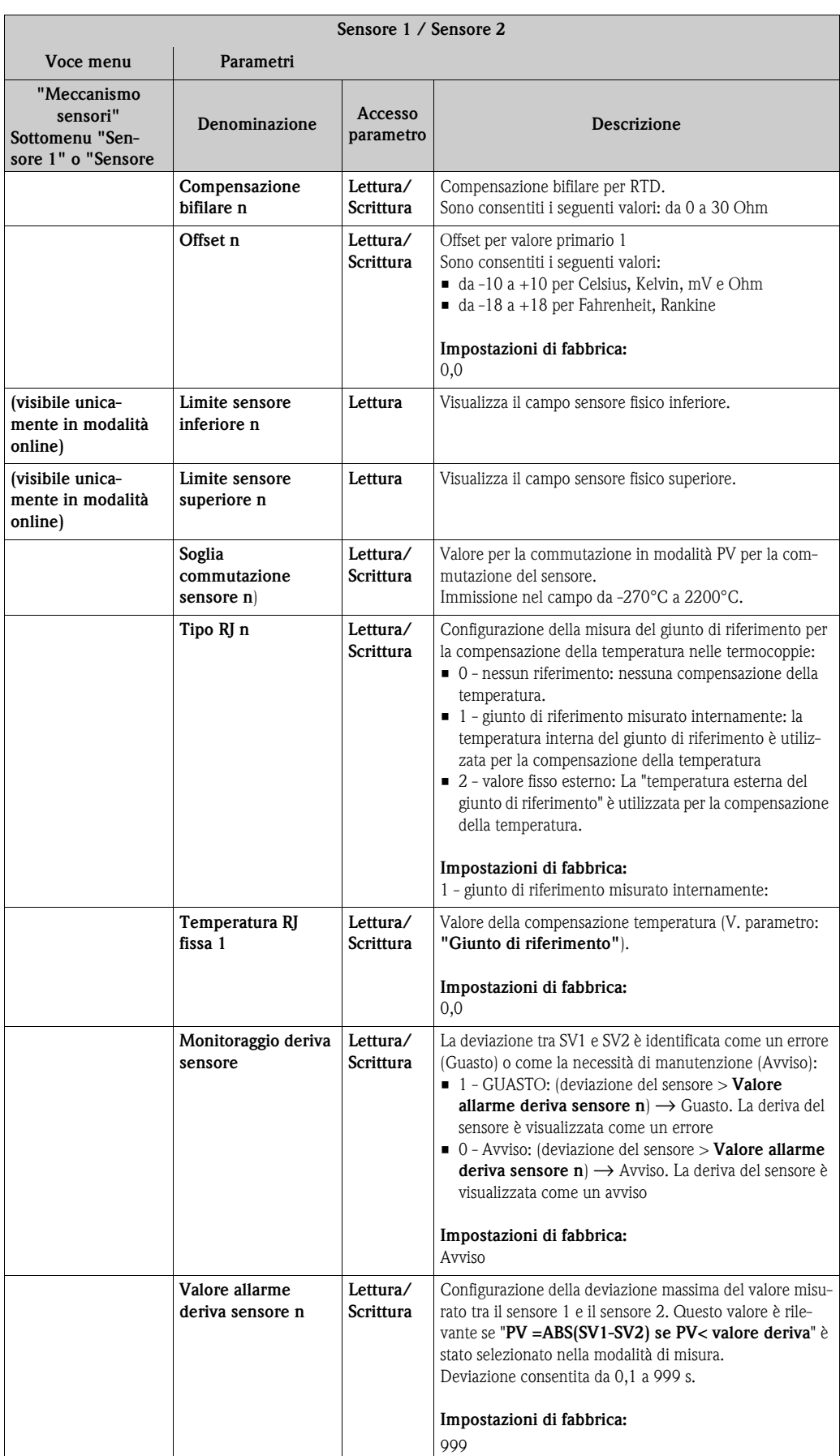

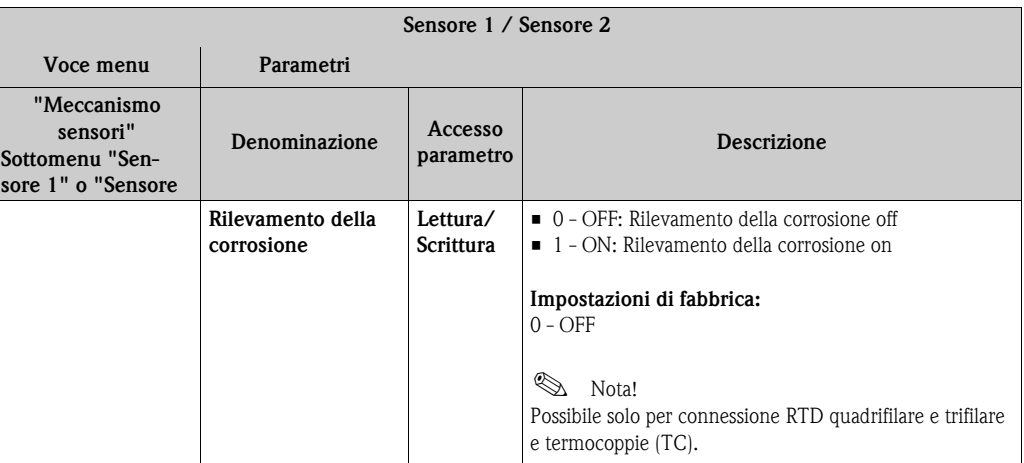

n: Numero del blocco trasduttore (1-2) o dell'ingresso sensore (1-2)

### **Sottomenu "Linearizzazione speciale 1" o "Linearizzazione speciale 2"**

Procedura per la configurazione di una speciale linearizzazione attraverso i coefficienti Callendar-Van Dusen da un certificato di taratura:

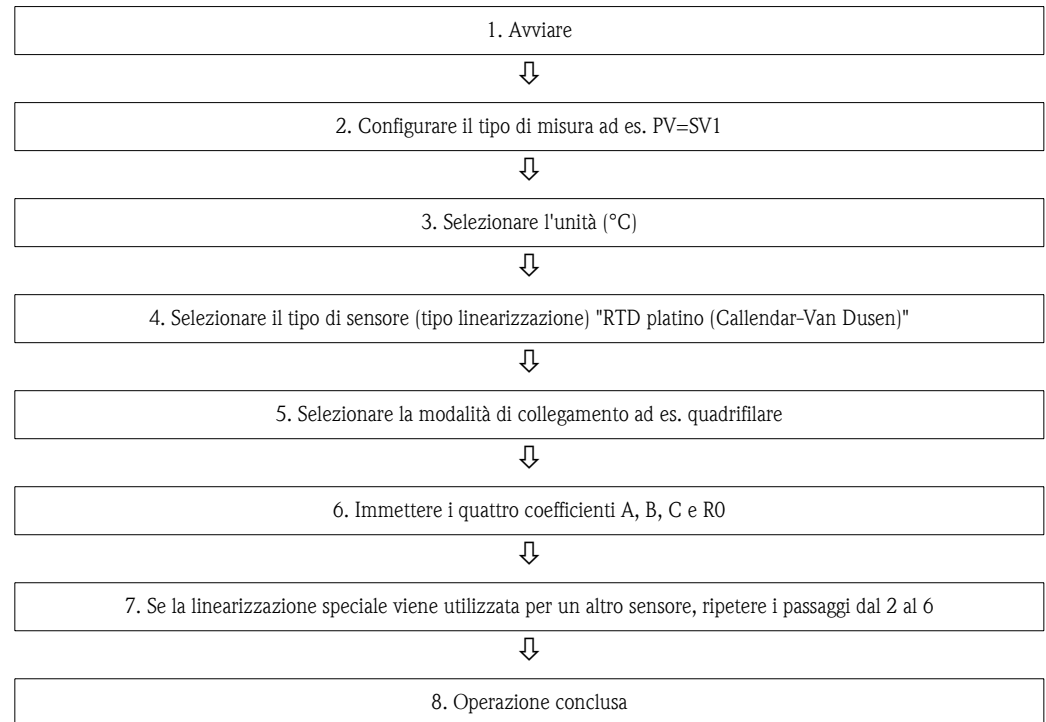

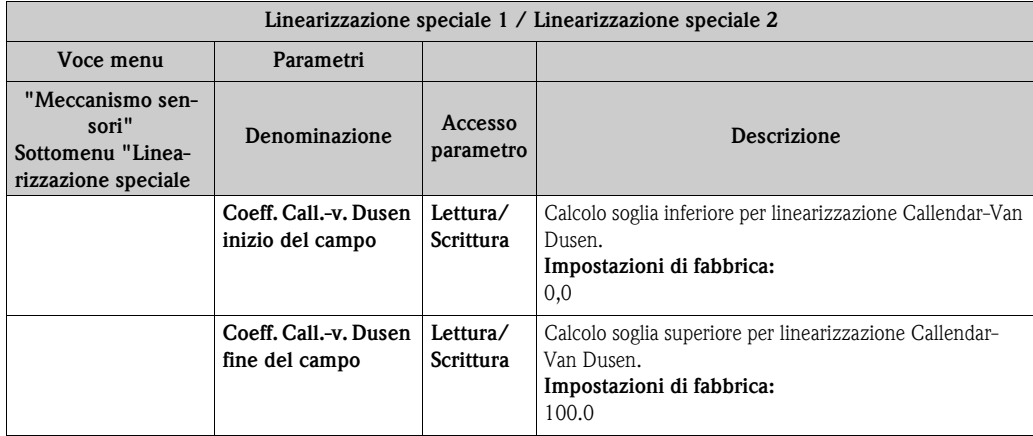

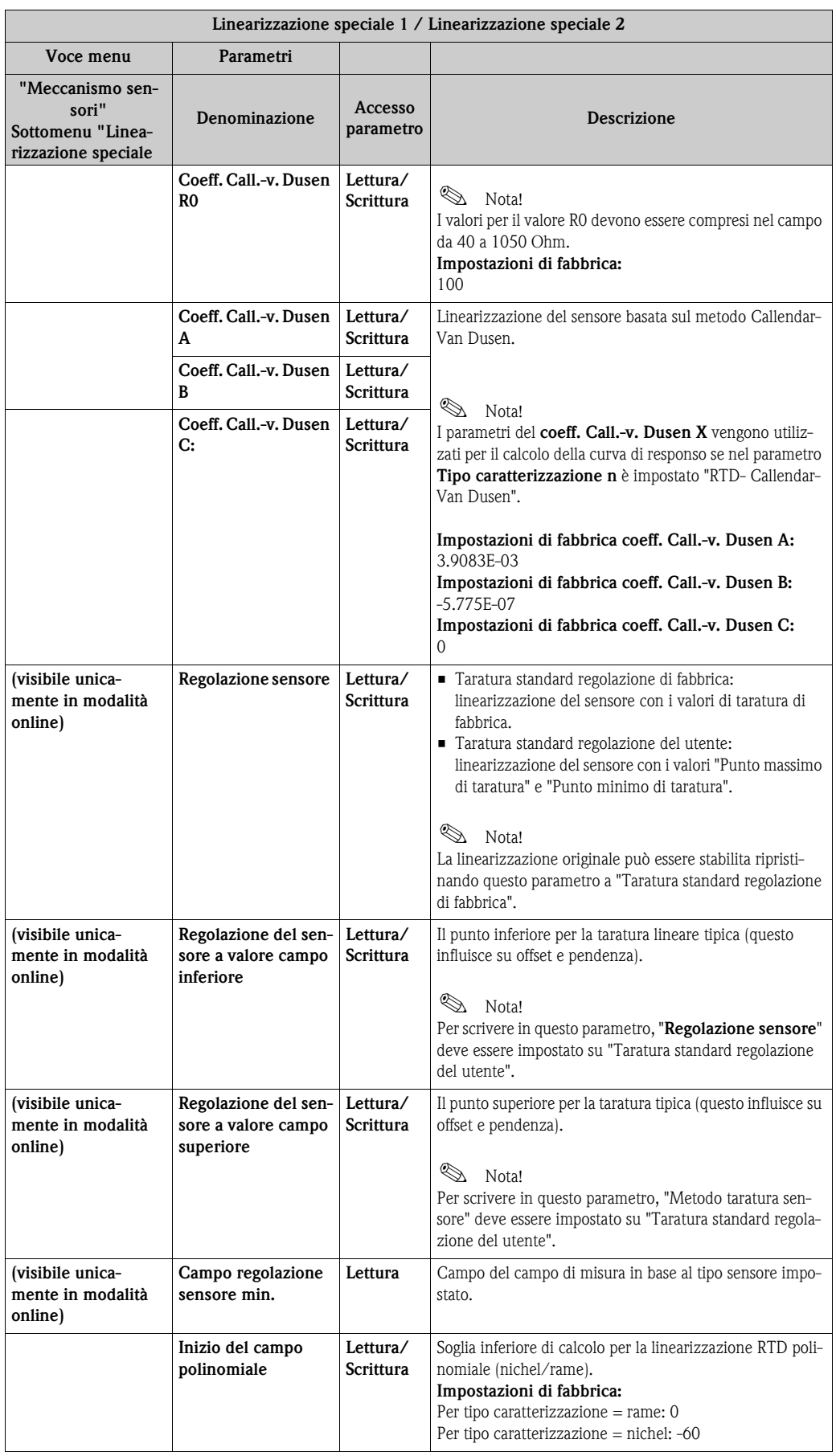
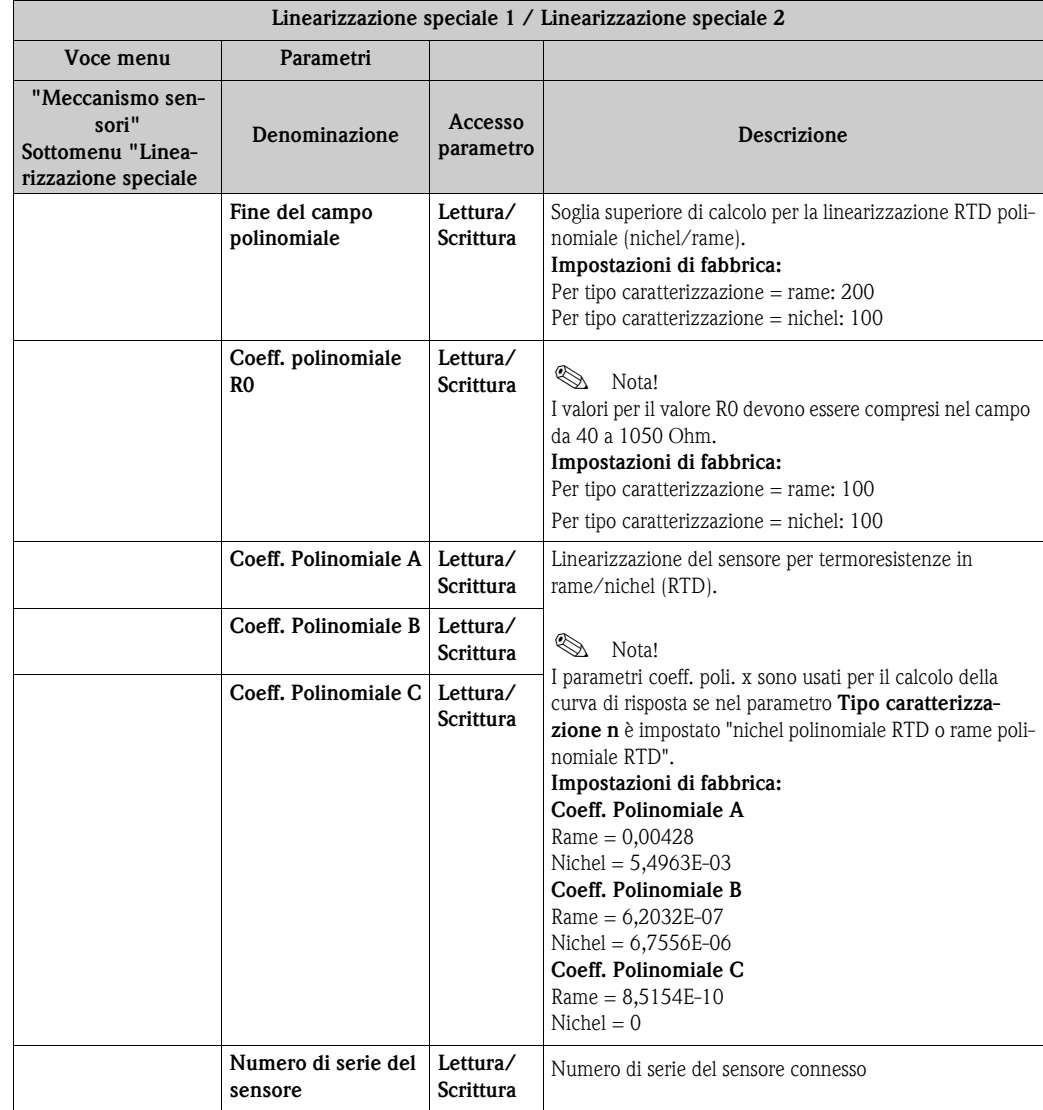

### **11.3.2 Comunicazione di gruppo**

### **Cambiamento dell'unità**

L'unità di sistema per la temperatura può essere cambiata nel menu Sensore 1 o Sensore 2 per il canale in questione.

Il cambiamento dell'unità non influisce inizialmente sul valore misurato trasmesso al sistema di automazione, garantendo così che non ci siano cambi improvvisi nei valori misurati che potrebbero avere effetti su successivi controlli di routine.

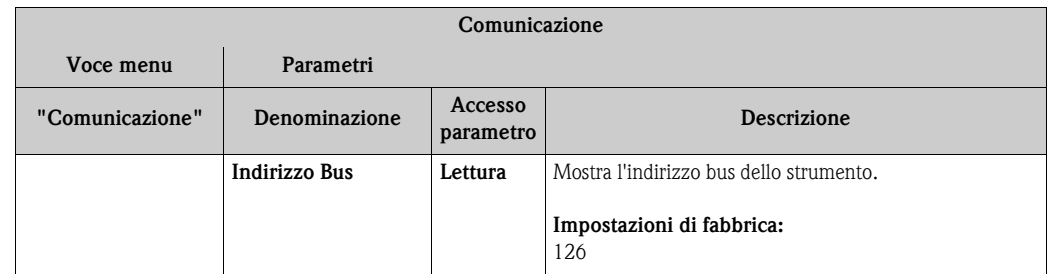

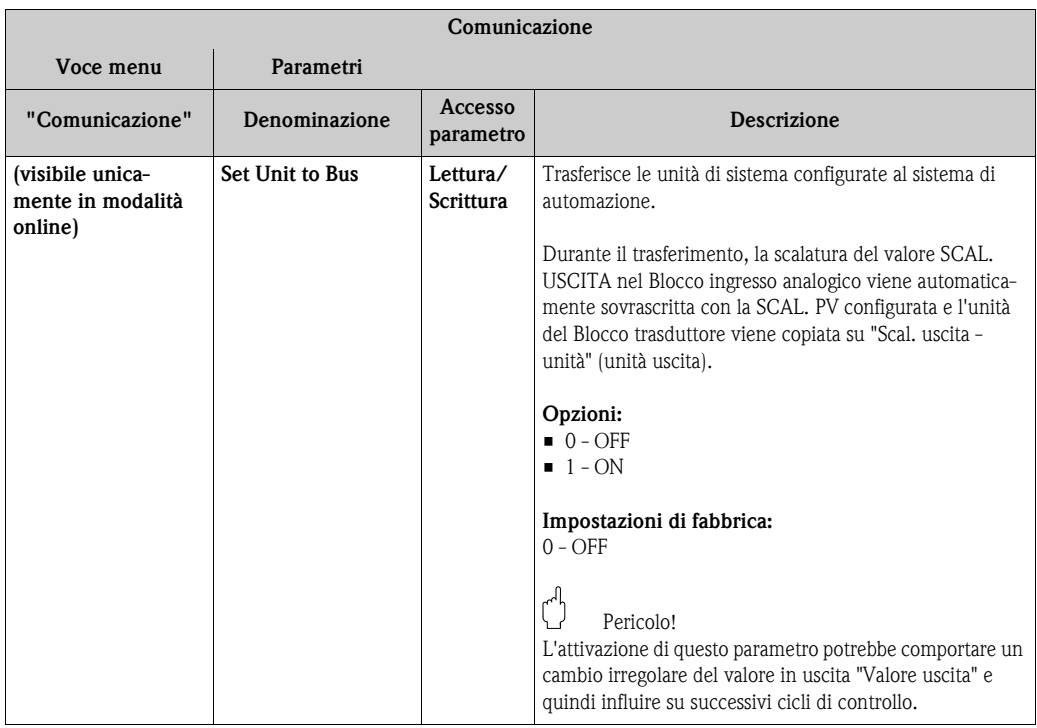

### **Sottomenu "Ingresso analogico 1" a "Ingresso analogico 4"**

I parametri standard per il menu "Impostazioni di sicurezza" sono disponibili in  $\rightarrow \Box$  [59](#page-58-0). I parametri esperto sono elencati nella tabella seguente.

#### <span id="page-73-0"></span>**Stato dei valori in uscita**

Lo stato del gruppo di parametri **Valori in uscita** rivela i blocchi funzione a valle, lo stato del blocco funzione di ingresso analogico e la validità del **Valore in uscita**.

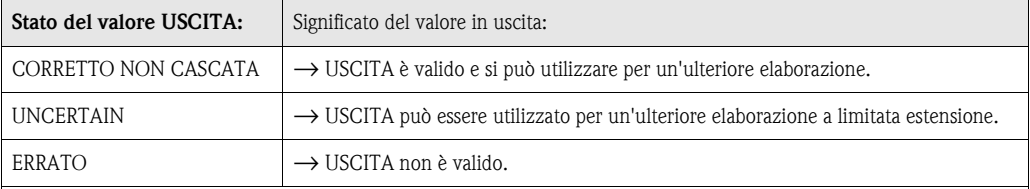

**Same Nota!** 

Il valore di stato ERRATO si verifica quando il blocco funzione ingresso analogico viene cambiato su OOS (fuori uso) o nel caso si verifichino gravi errori (vedere codice di stato e messaggi di errore sistema/processo, sezione 9.3).

#### **Simulazione di ingresso/uscita**

Vari parametri dei menu ingresso analogico 1-4 consentono la simulazione di ingresso e uscita del blocco funzione:

### **Simulazione d'ingresso del blocco funzione ingresso analogico:**

Il valore in ingresso (valore misurato e stato) viene specificato mediante i parametri "Simulazione AI / Valore di simulazione AI / Stato di simulazione AI" (vedere pagina xx). Dato che il valore di simulazione viene eseguito attraverso l'intero blocco funzione, tutte le impostazioni dei parametri del blocco possono essere controllate.

#### **Simulazione d'uscita del blocco funzione ingresso analogico:**

Impostare la modalità di funzionamento su MAN con il parametro **Modalità corrente** (→ ä [55\)](#page-54-0) e specificare direttamente il valore in uscita desiderato nel parametro di **Valore in uscita**  $\Rightarrow \equiv 74$  $\Rightarrow \equiv 74$ .

#### **Modalità di sicurezza**

Se un valore di ingresso o simulazione ha lo stato ERRATO, il blocco funzione ingresso analogico utilizza la modalità di sicurezza definita nel parametro "**Modalità di sicurezza**". Il parametro **"Modalità di sicurezza"** (→ ä [82\)](#page-81-0) presenta le seguenti opzioni:

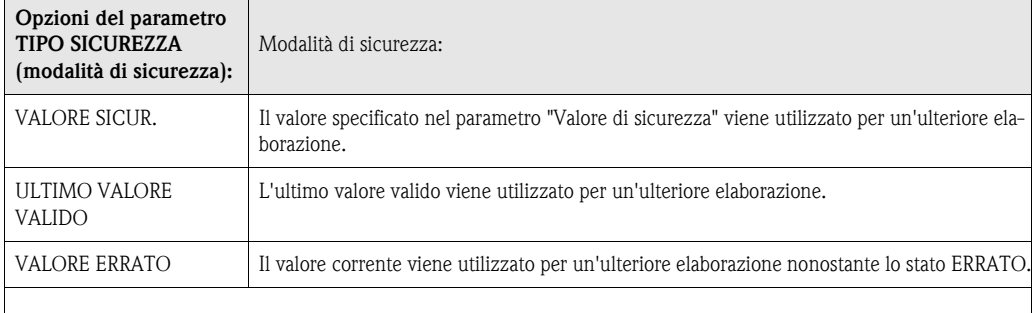

**Same Nota!** 

L'impostazione di fabbrica è ULTIMO VALORE VALIDO.

# $\bigotimes$  Nota!

Il comportamento di sicurezza è attivo solo nella modalità operativa "Auto". Nella modalità operativa "Fuori uso", il valore misurato è impostato su NAN (Not a Number = 0x7FC00000L) e lo stato su "Errato - Passivato" (per Profilo 3.01 Revisione 2) o su "Errato - Fuori

uso" (per Profili 3.01/3.0). I bit di soglia sono impostati su "Cost".

**•** "Errore - Passivato"  $= 0x23$ 

**•** "Errato - Fuori uso"  $= 0x1F$ 

#### **Valori di soglia**

Possono essere impostate due soglie di avviso e due soglie di allarme per il monitoraggio dei processi. Lo stato del valore misurato e i parametri degli allarmi di valori soglia indicano la relativa situazione dei valori misurati. Esiste la possibilità di definire un'isteresi di allarme per evitare cambi frequenti degli indicatori di valore soglia e commutazioni frequenti tra impostazioni di allarme abilitate e disabilitate  $(\rightarrow \Box 81)$  $(\rightarrow \Box 81)$ .

I valori soglia si basano sul valore USCITA. Se il valore in uscita è superiore o inferiore ai valori soglia definiti, viene inviato un allarme al sistema di automazione mediante gli allarmi di processo di soglia.

Gli allarmi di processo forniscono informazioni su alcuni stati e eventi del blocco. I seguenti allarmi di processo possono essere definiti e generati nel blocco funzione dell'ingresso analogico:

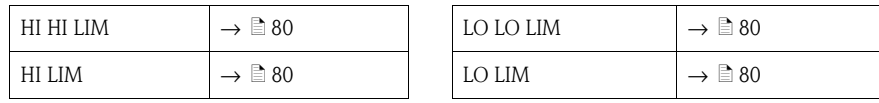

#### **Allarmi di processo di soglia**

Se viene violato un valore soglia, la priorità specifica dell'allarme di soglia viene verificata prima che la violazione del valore soglia venga comunicata al sistema host del fieldbus.

#### <span id="page-74-0"></span>**Riscalare il valore in ingresso**

Nel blocco funzione dell'ingresso analogico, il valore in ingresso o il campo in ingresso devono essere scalati in base ai requisiti di automazione.

### **Esempio:**

- L'unità di sistema nel blocco trasduttore è °C.
- Il campo di misura del sensore è compreso tra -200 e 850°C.
- Il campo di misura del relativo processo è compreso tra 0 e 200°C.

• Il campo in uscita del sistema di controllo del processo deve essere compreso tra 0 e 100%.

Il valore misurato del blocco trasduttore (valore in ingresso) viene riscalato in modo lineare attraverso la scalatura in ingresso SCAL. PV al campo in uscita desiderato SCAL. USCITA:

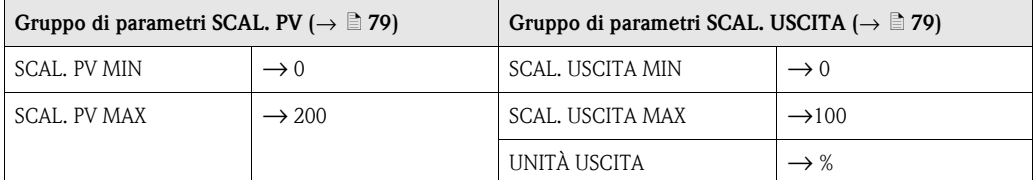

Il risultato è che con un valore in ingresso di, per esempio, 100° C, viene emesso un valore del 50% attraverso il parametro USCITA.

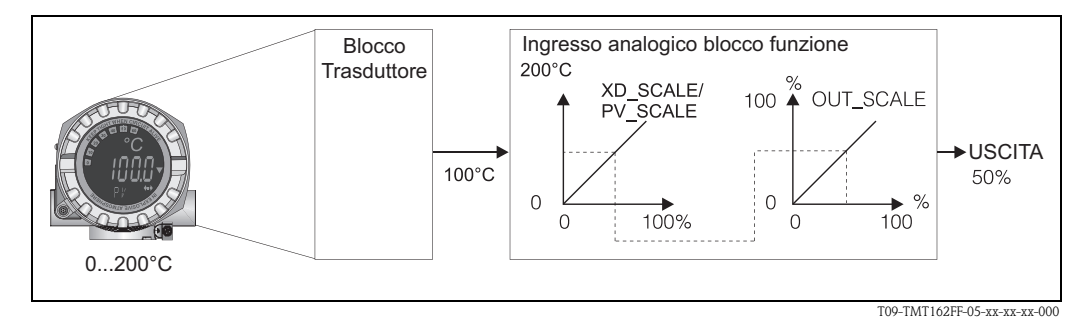

*Fig. 2: Procedura di scalatura nel blocco funzione ingresso analogico*

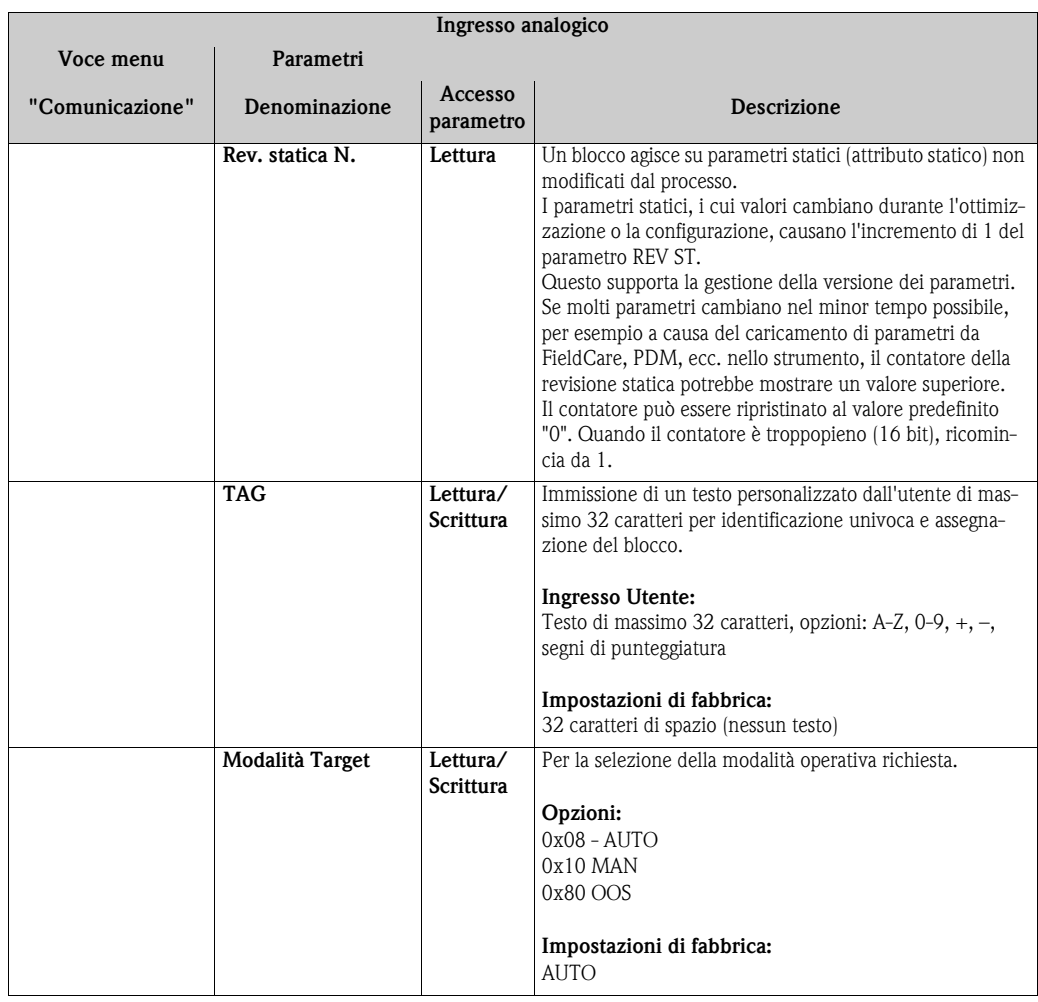

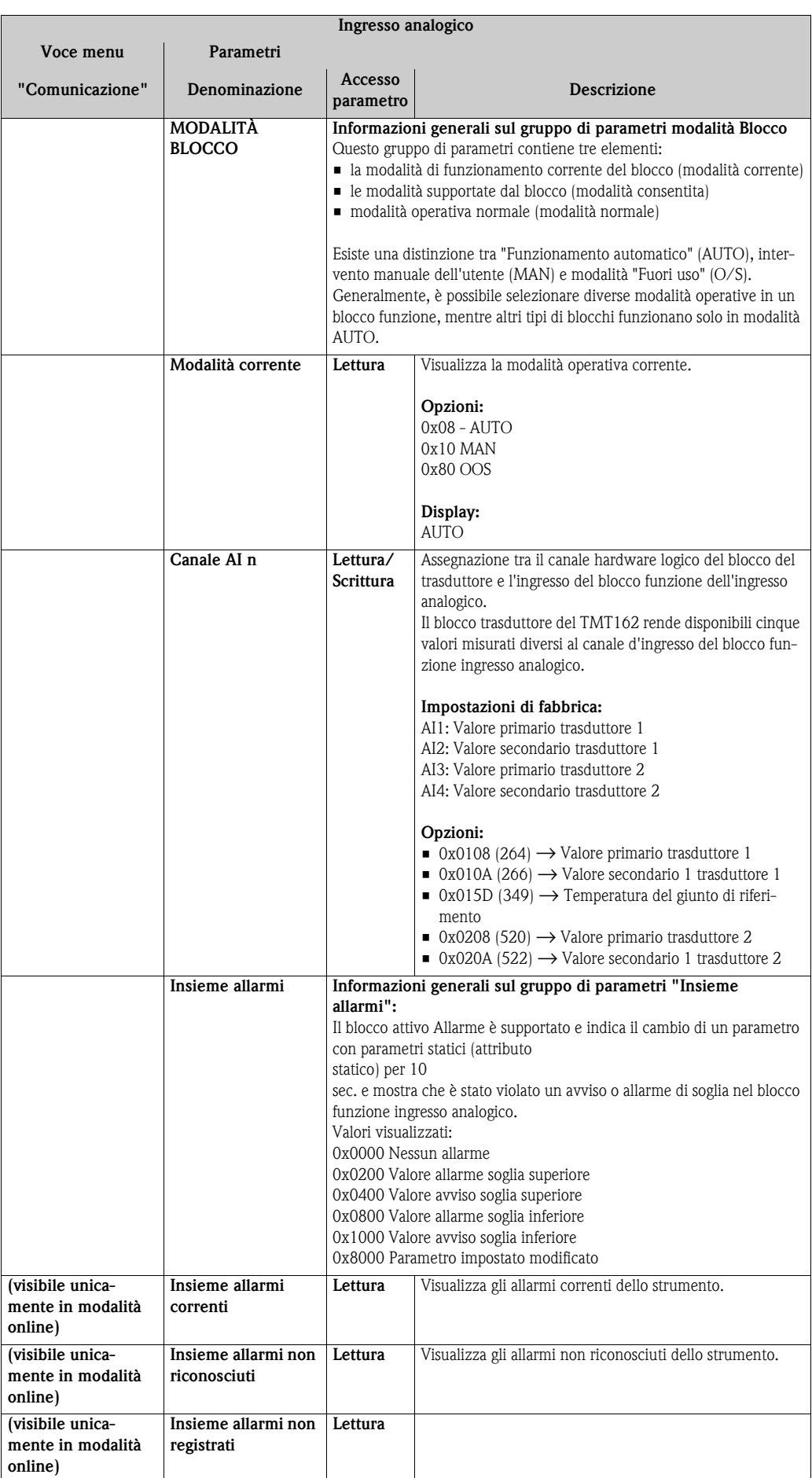

<span id="page-77-0"></span>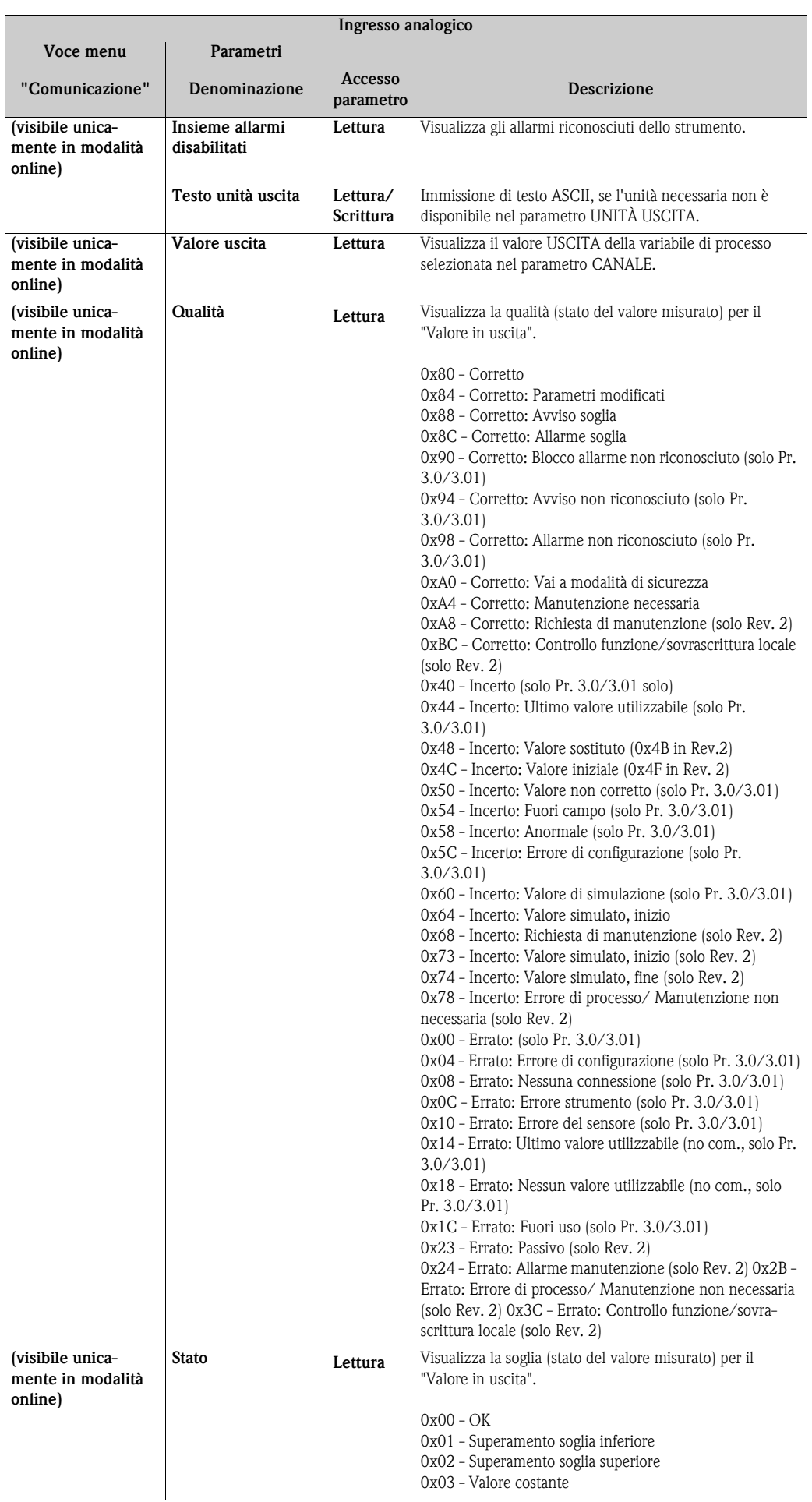

<span id="page-78-1"></span><span id="page-78-0"></span>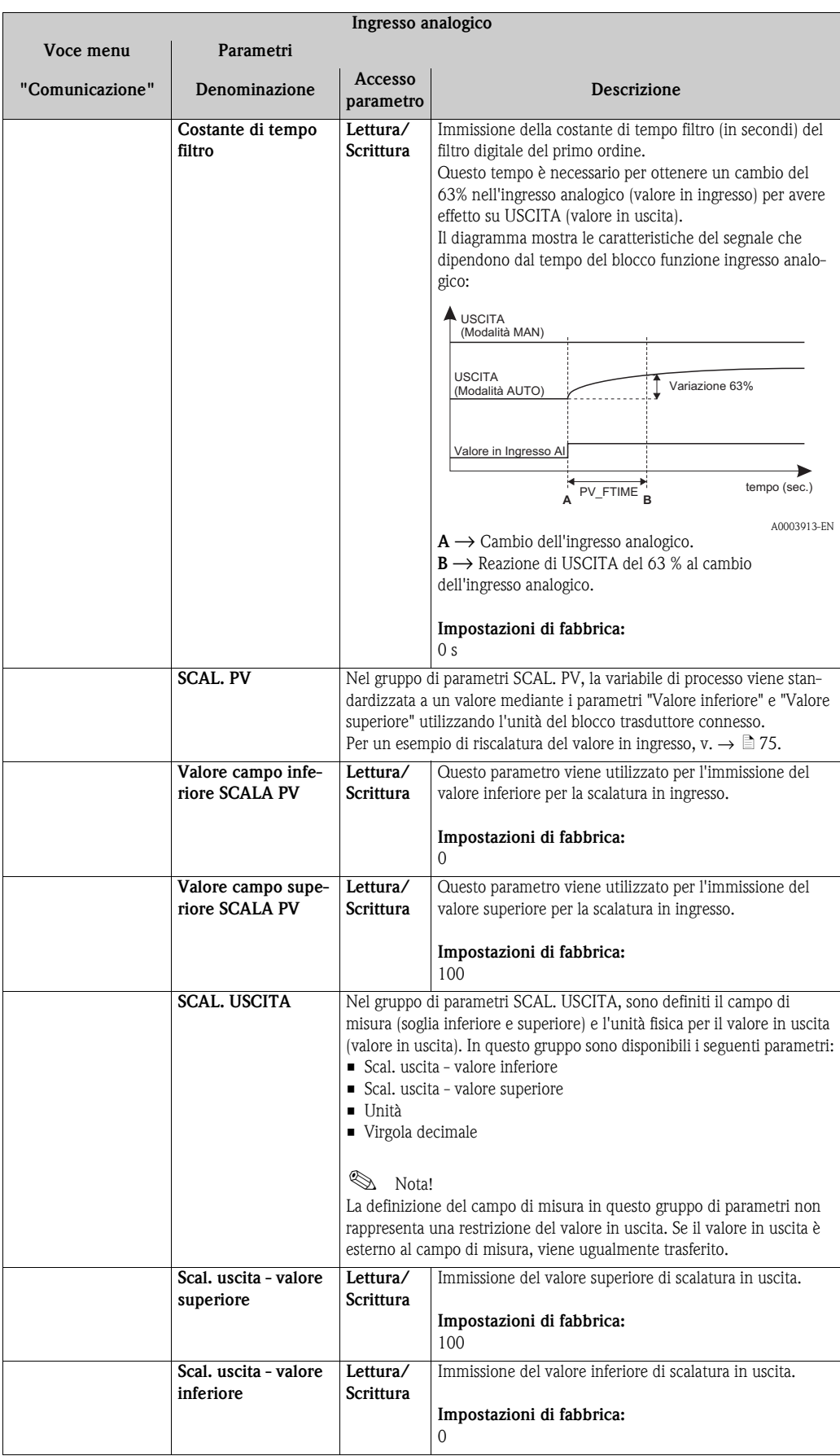

<span id="page-79-3"></span><span id="page-79-2"></span><span id="page-79-1"></span><span id="page-79-0"></span>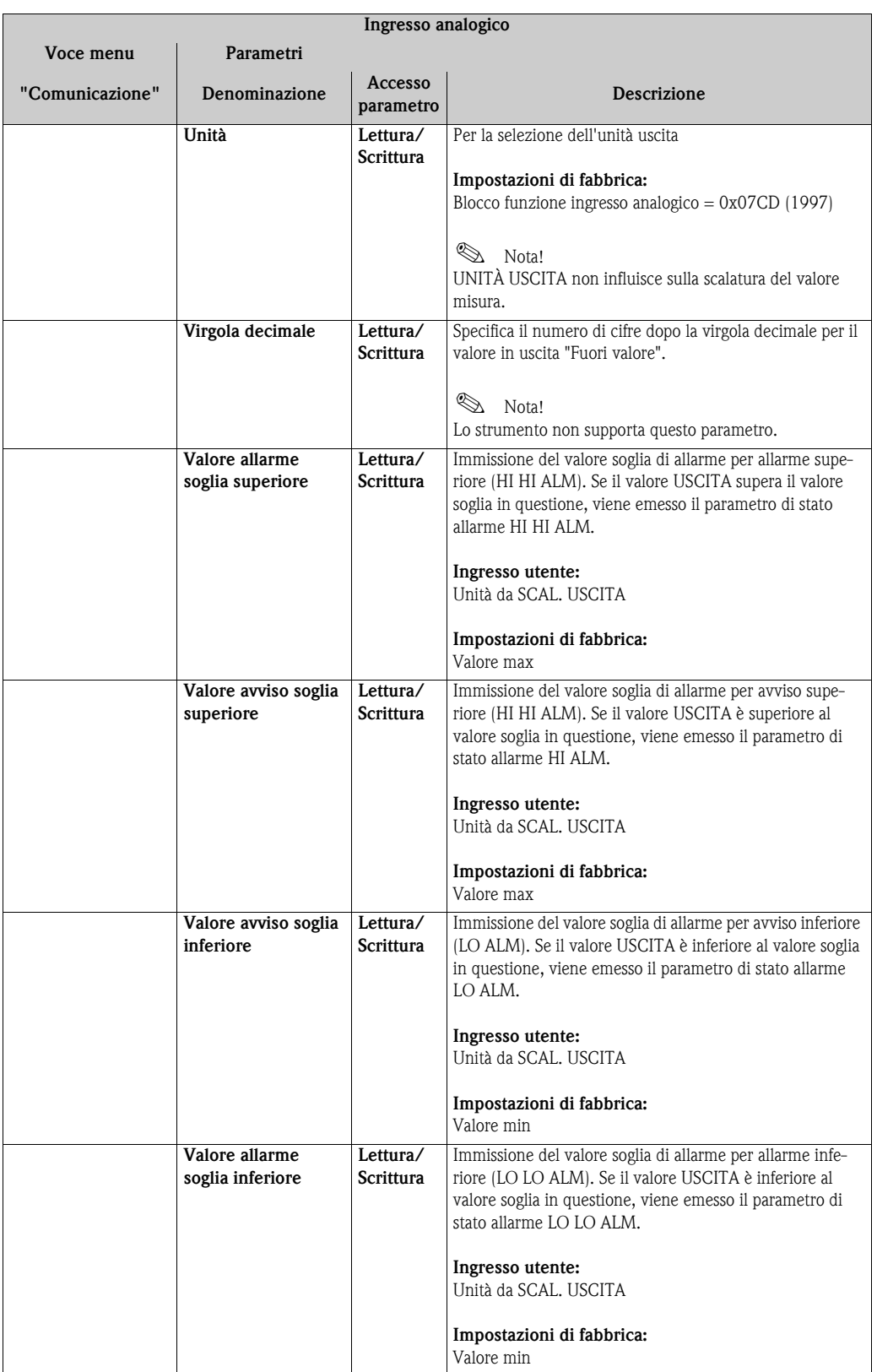

<span id="page-80-0"></span>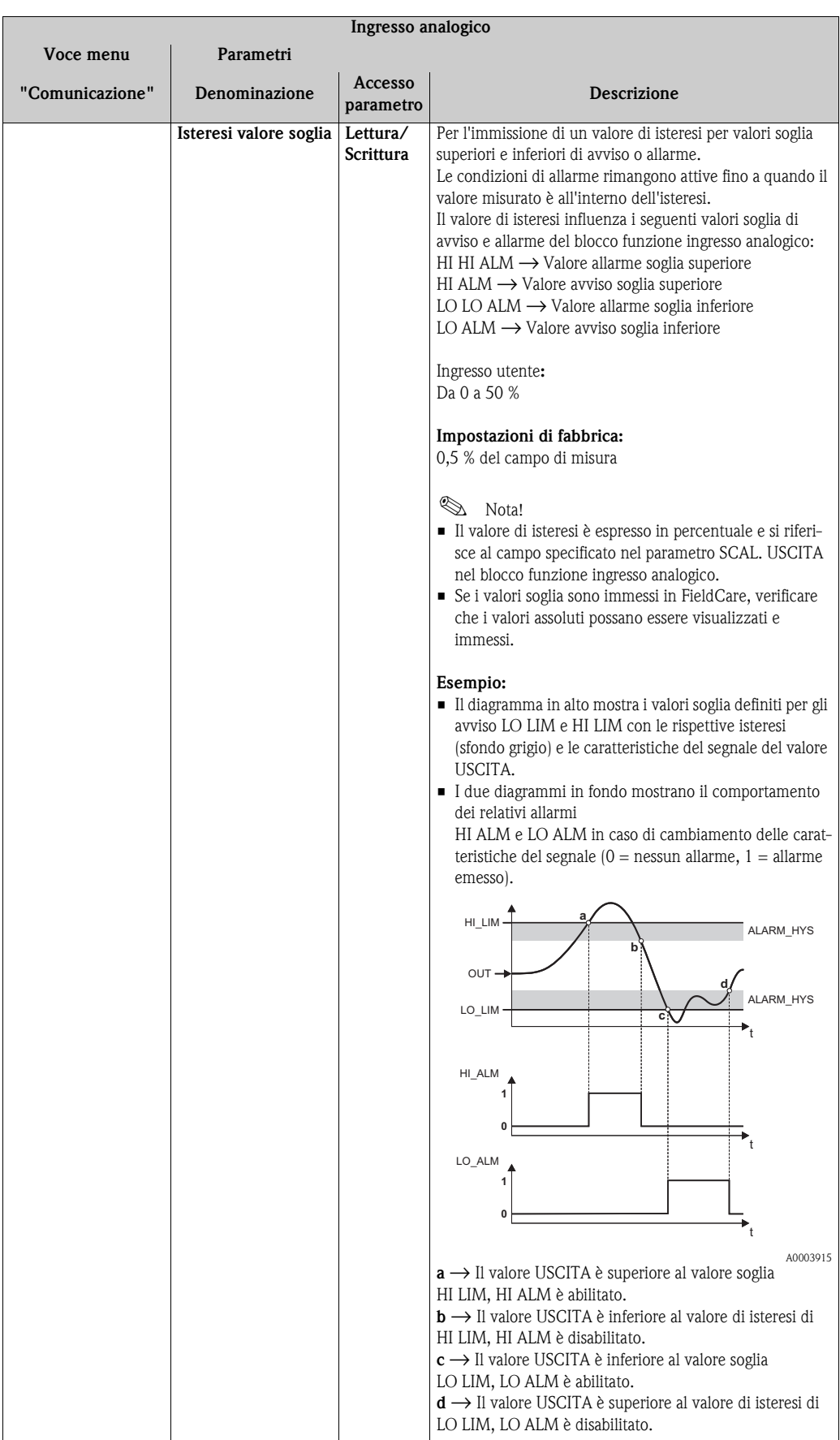

<span id="page-81-0"></span>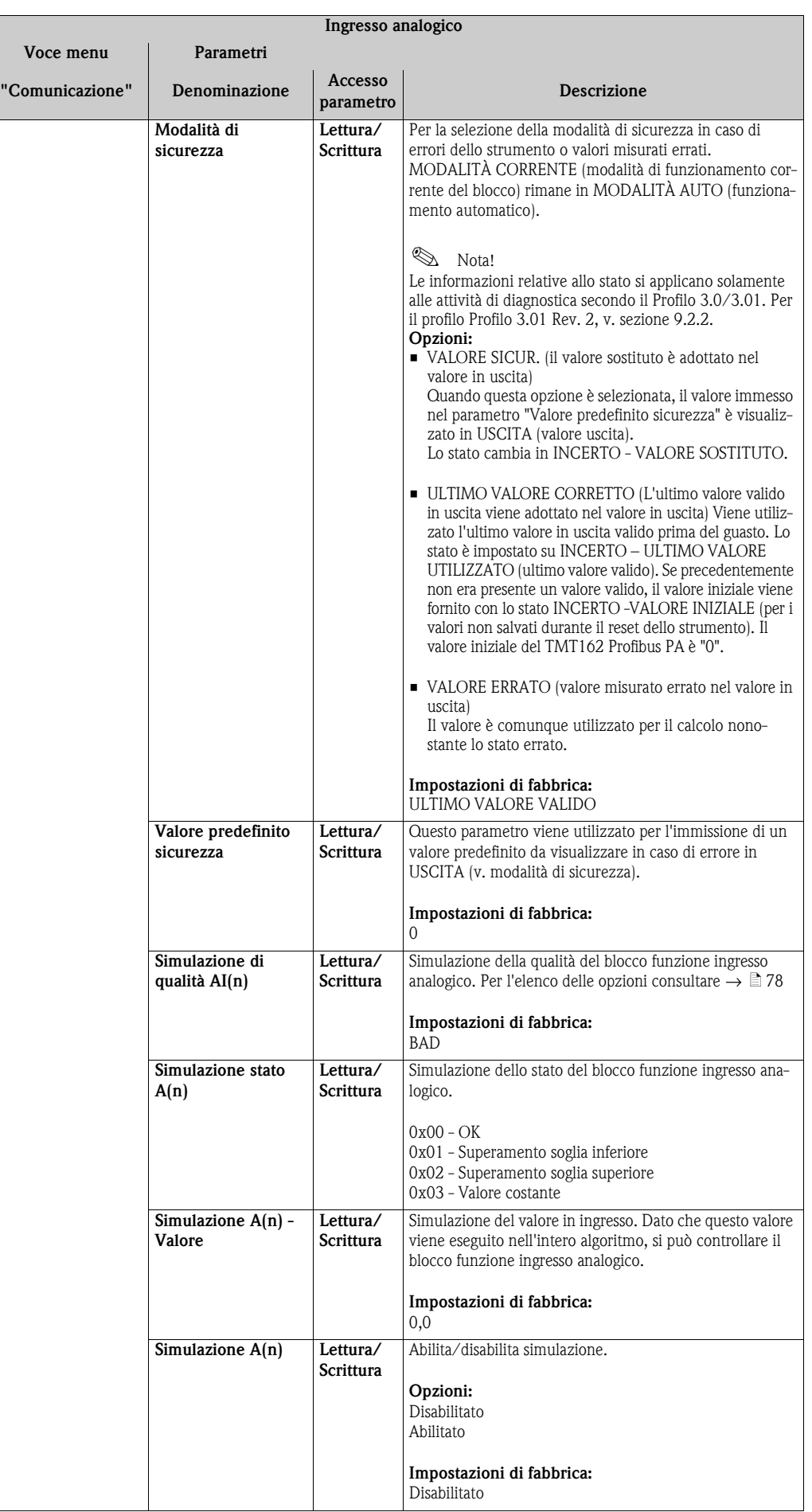

## **11.3.3 Gruppo Diagnostica**

Tutte le informazioni che descrivono lo strumento, il suo stato e le condizioni del processo possono essere trovate in questo gruppo.

I singoli parametri sono riassunti nel menu Diagnostica ai capitoli:

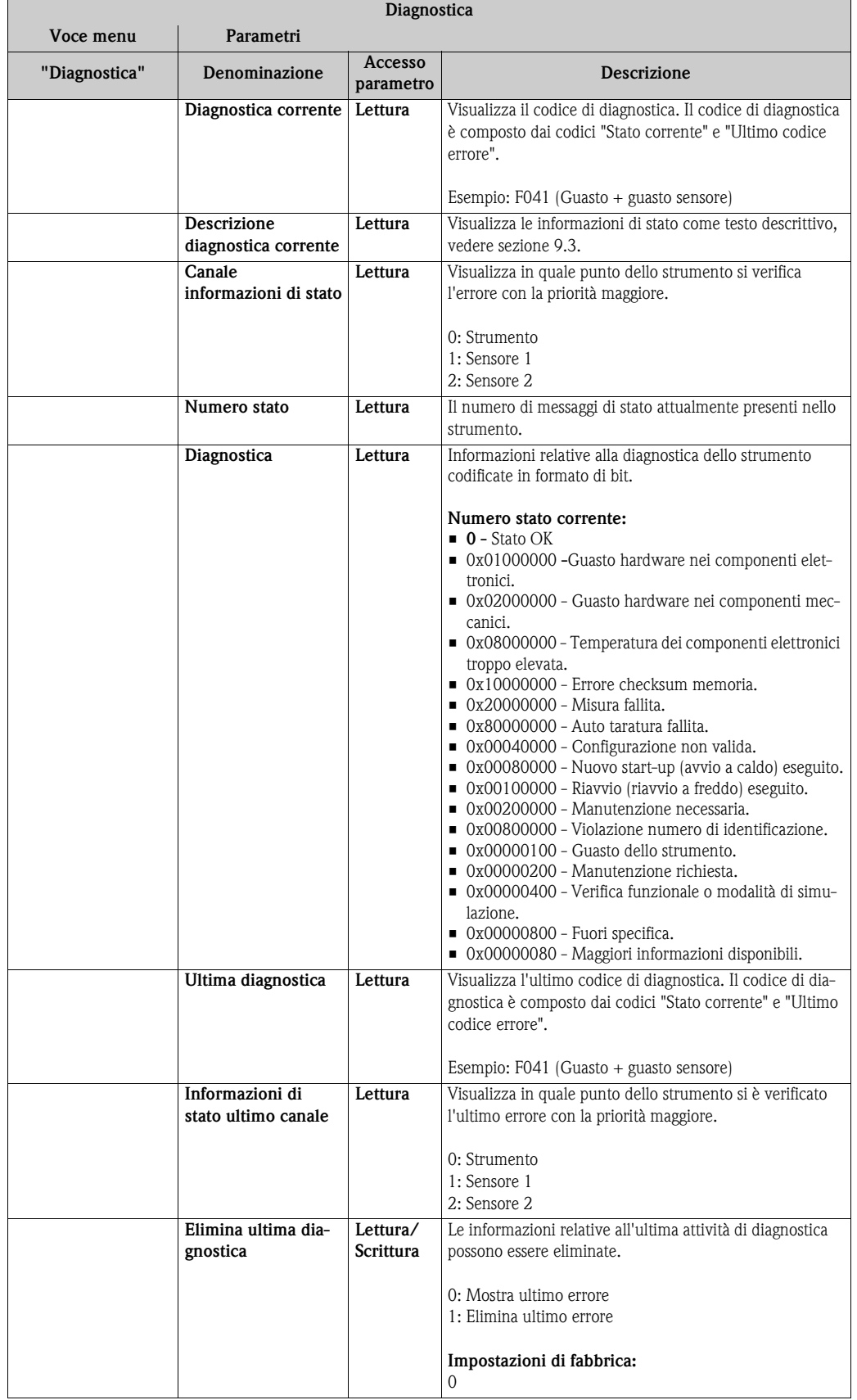

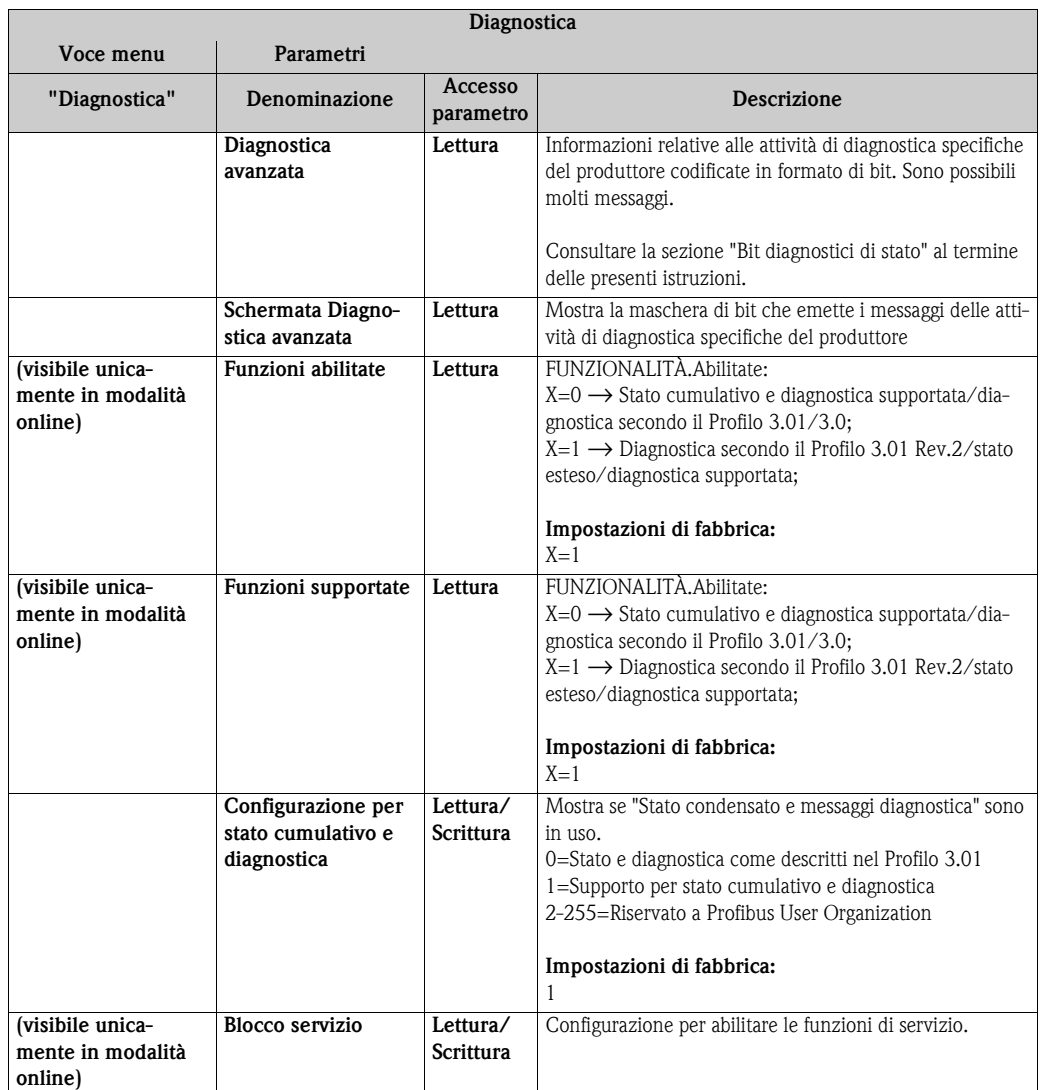

### **Sottomenu "Informazioni di sistema"**

Oltre alle informazioni di sistema descritte da  $\rightarrow \Box$  [62](#page-61-0) in poi, è disponibile, inoltre, il seguente parametro nella configurazione avanzata.

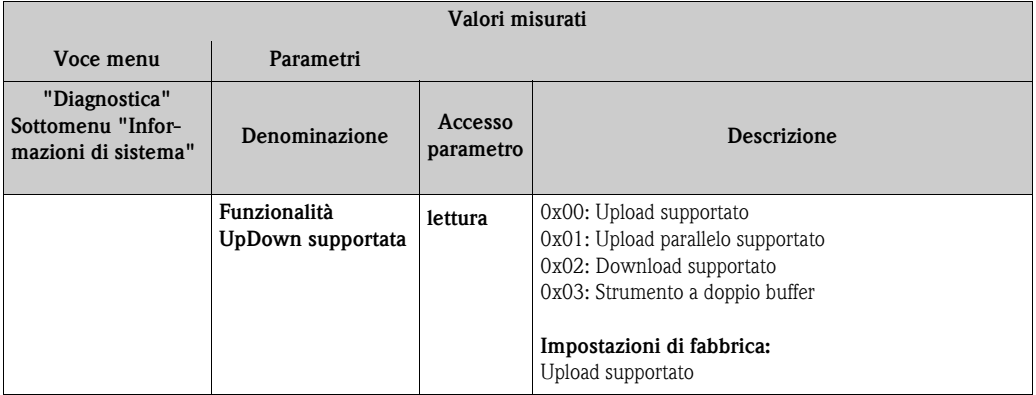

### **Sottomenu "Valori misurati"**

Questo menu è visibile solo in modalità online.

Tutti i valori misurati e le relative informazioni sullo stato vengono visualizzate nel menu avanzato "Valori misurati". Inoltre, il valore misurato non scalato e non linearizzato del sensore d'ingresso in questione può essere letto mediante il parametro "Valore grezzo". Per esempio, nel caso di un Pt100, viene visualizzato il valore Ohm corrente che può essere utilizzato per calibrare e calcolare i coefficienti.

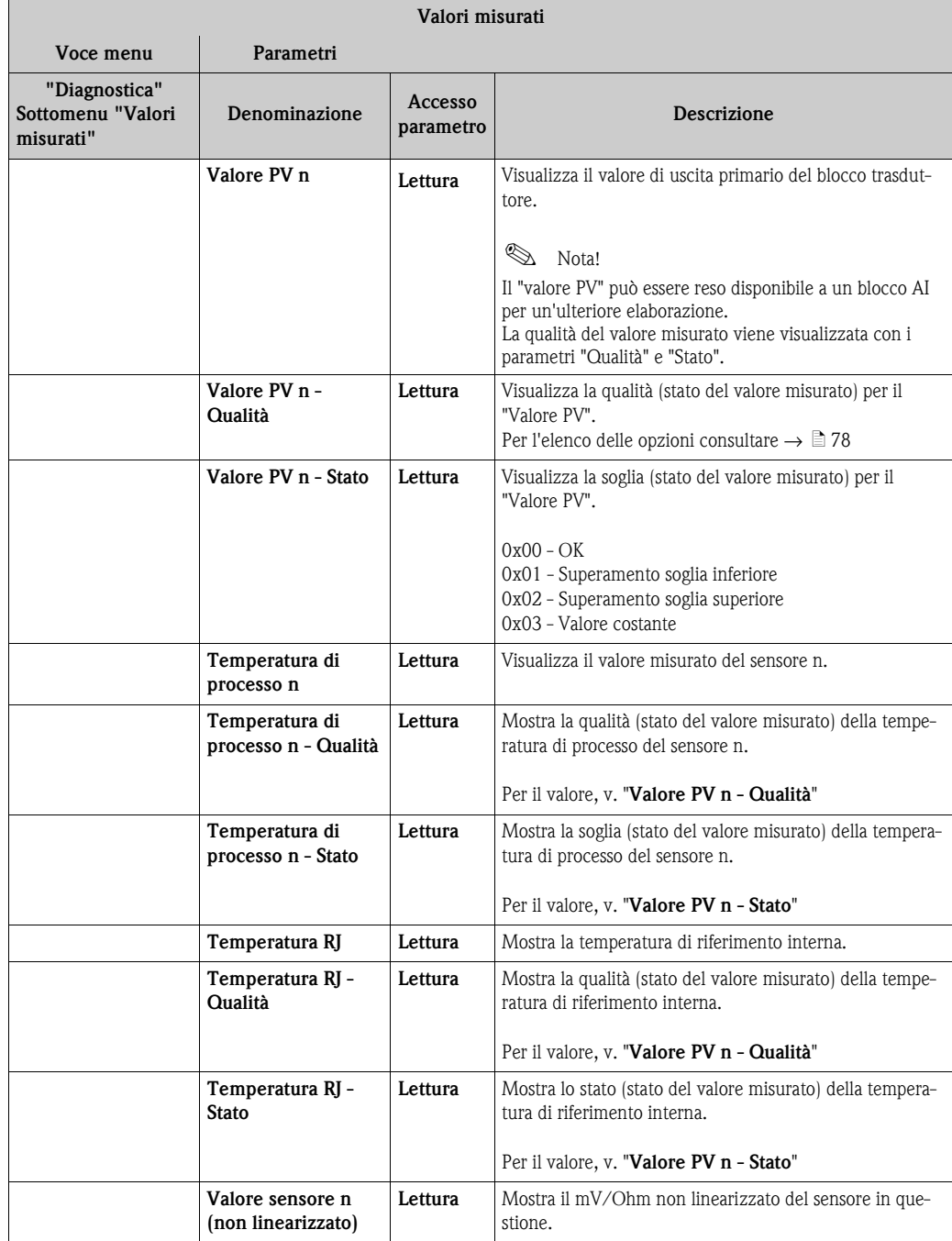

n: Numero del blocco trasduttore (1-2) o dell'ingresso sensore (1 o 2)

# **11.4 Elenchi Slot/Index**

### **11.4.1 Note esplicative generali**

Abbreviazioni utilizzate nell'elenco Slot/Index:

- Matrice Endress+Hauser → Il numero di pagina in cui si trova la spiegazione del parametro. Tipo di oggetto
	- Record → Contiene le strutture dei dati (DS)
	- Semplice → Contiene solo i singoli tipi di dati (per esempio, virgola mobile, numero intero, ecc.)
- Parametri:
	- M → Parametri obbligatori
	- $-$  O  $\rightarrow$  Parametri opzionali
- Tipi di dati:
	- DS → Struttura dei dati, contiene il tipo di dati come il formato senza segno a 8 bit, Stringa di byte, ecc.
	- Virgola mobile → formato IEEE 754
	- Numero intero → 8 (campo di valori compreso tra -128 e 127), 16 (da -327678 a 327678), 32  $(da -2<sup>31</sup> a 2<sup>31</sup>)$
	- Stringa di byte → Codificato in formato binario
	- Senza segno → 8 (campo di valori compreso tra 0 e 255), 16 (da 0 a 65535), 32 (da 0 a 4294967295)
	- Stringa visibile → ISO 646, ISO 2375
- Classe di stoccaggio:
- $C \rightarrow$  Dati di taratura
- Cst → Parametro costante
- $D \rightarrow$  Parametro dinamico
- N → Parametro non volatile, la modifica di un parametro in questa classe non influisce sul parametro ST\_REV del blocco in questione
- S → Parametro statico, la modifica di un parametro in questa classe aumenta il parametro ST\_REV del blocco in questione
- V → La classe di stoccaggio V significa che il valore del parametro alterato non viene salvato nello strumento.

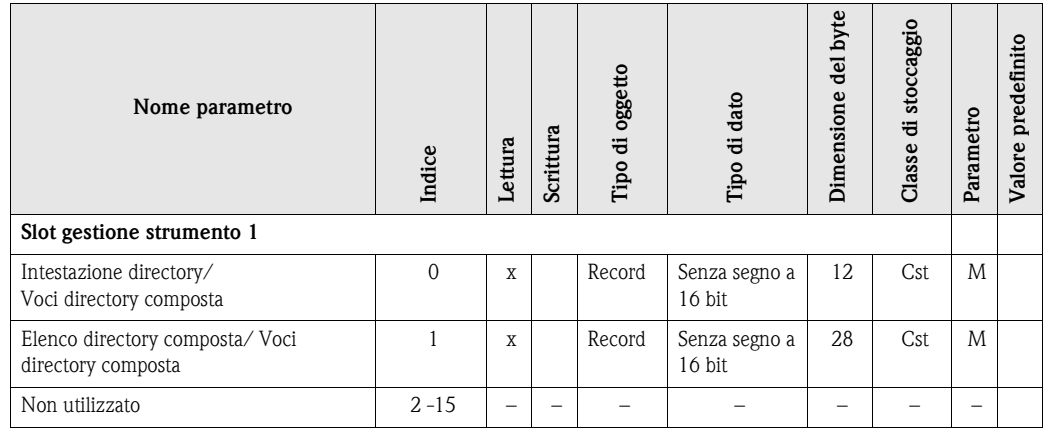

### **11.4.2 Slot gestione strumento 1**

## **11.4.3 Slot blocco fisico 0**

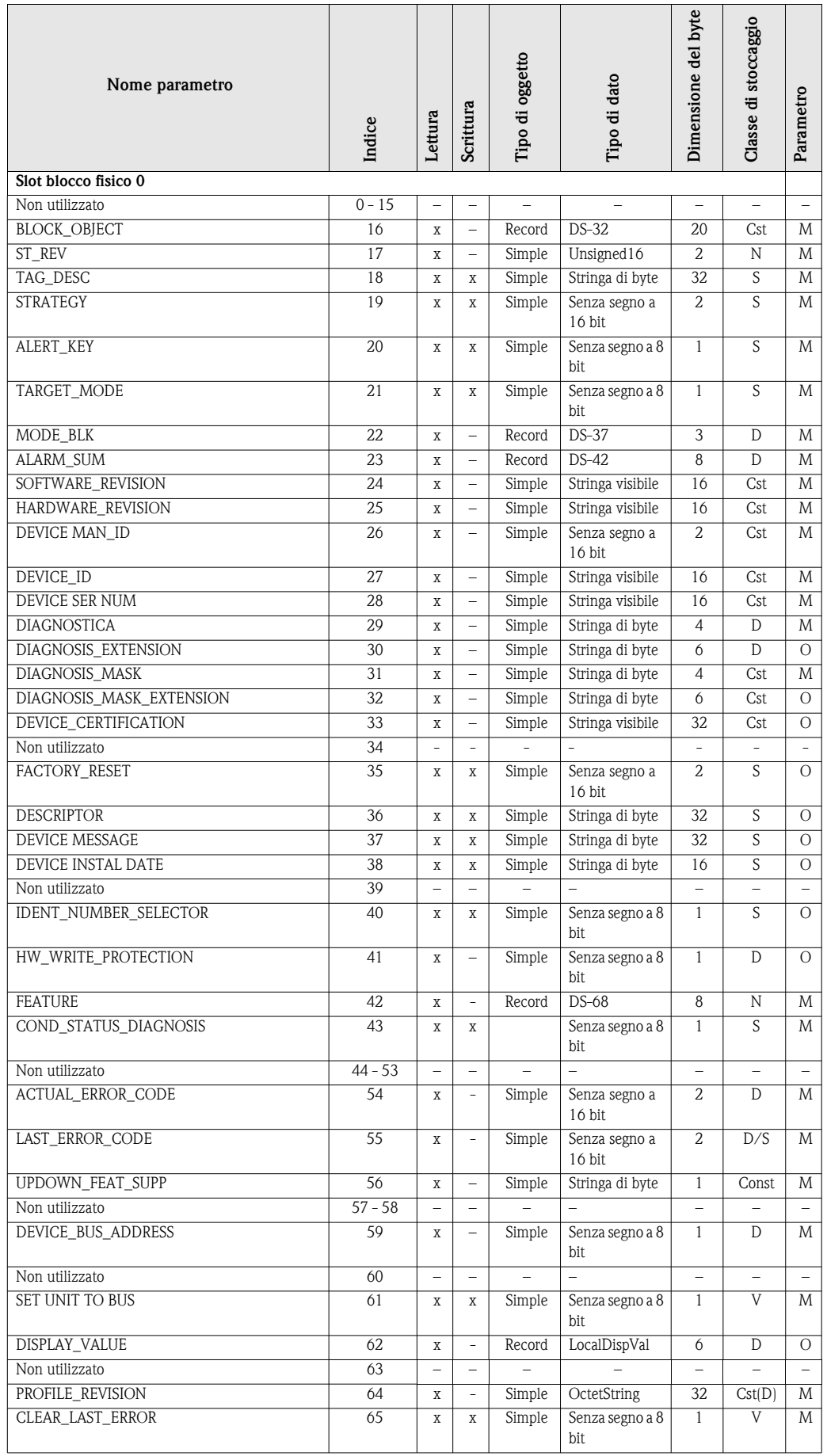

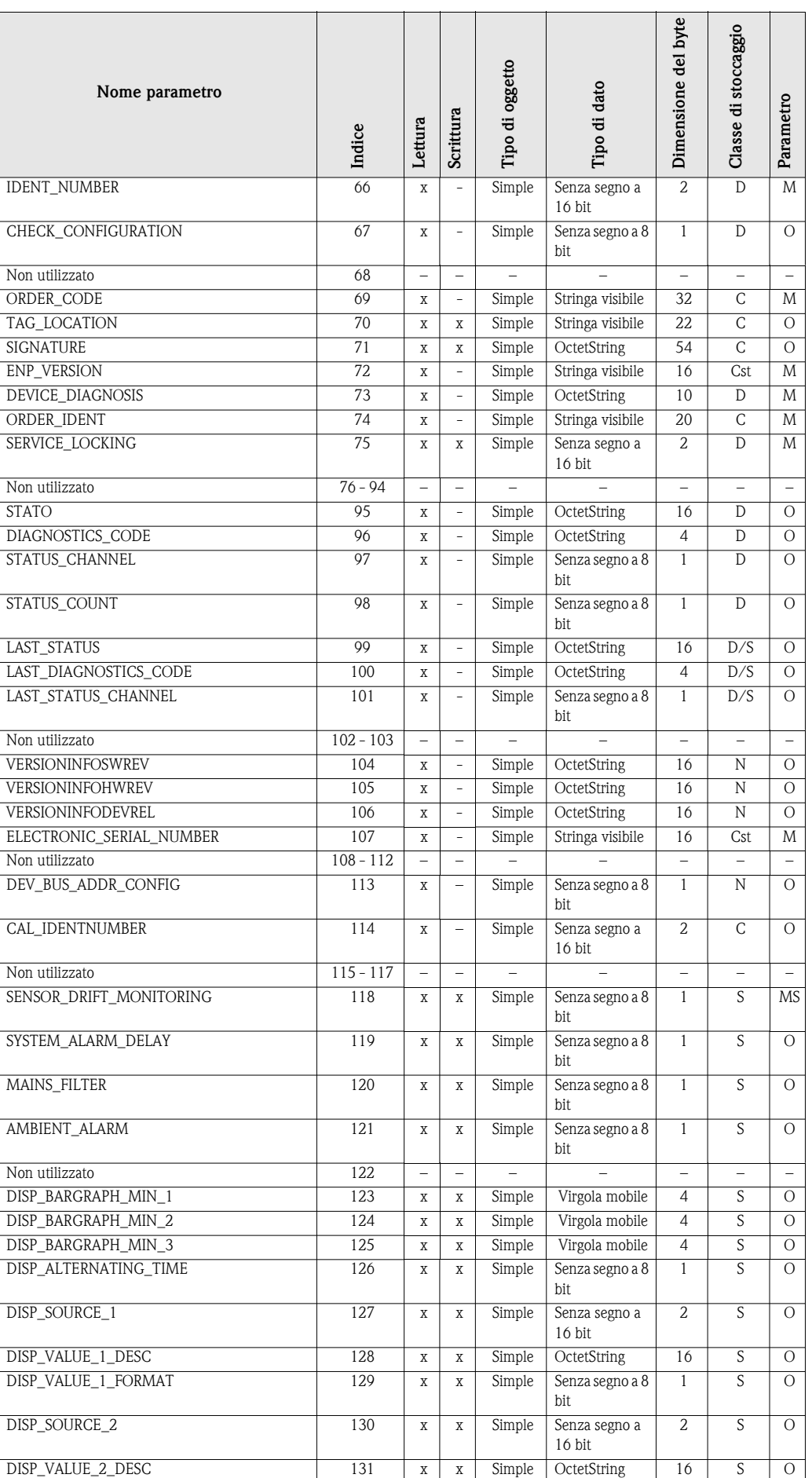

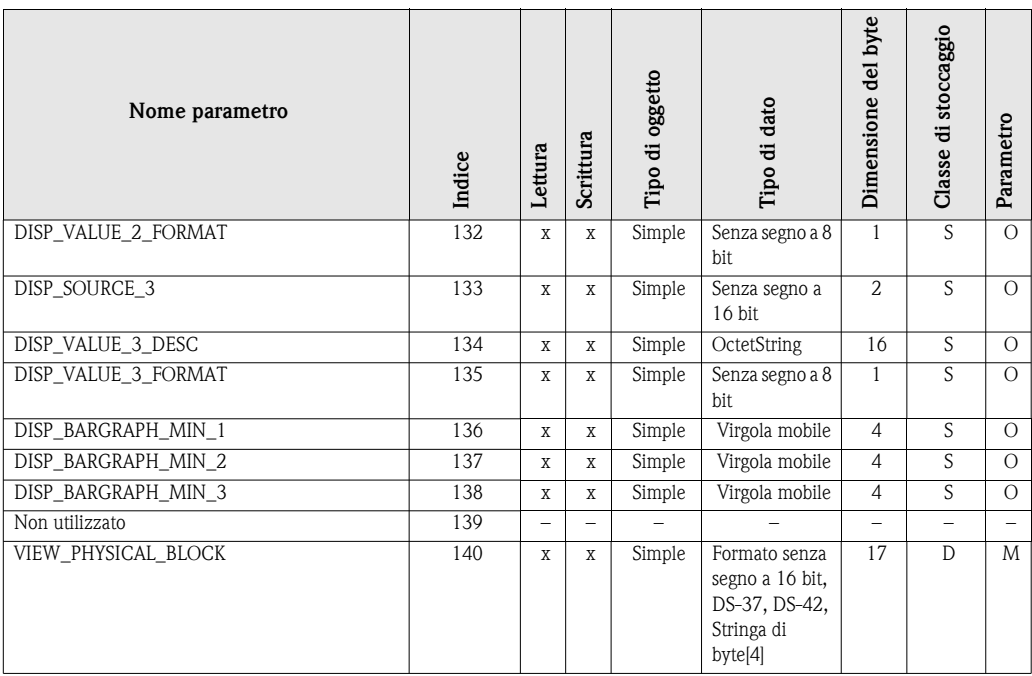

## <span id="page-88-0"></span>**11.4.4 Slot blocco trasduttore 1**

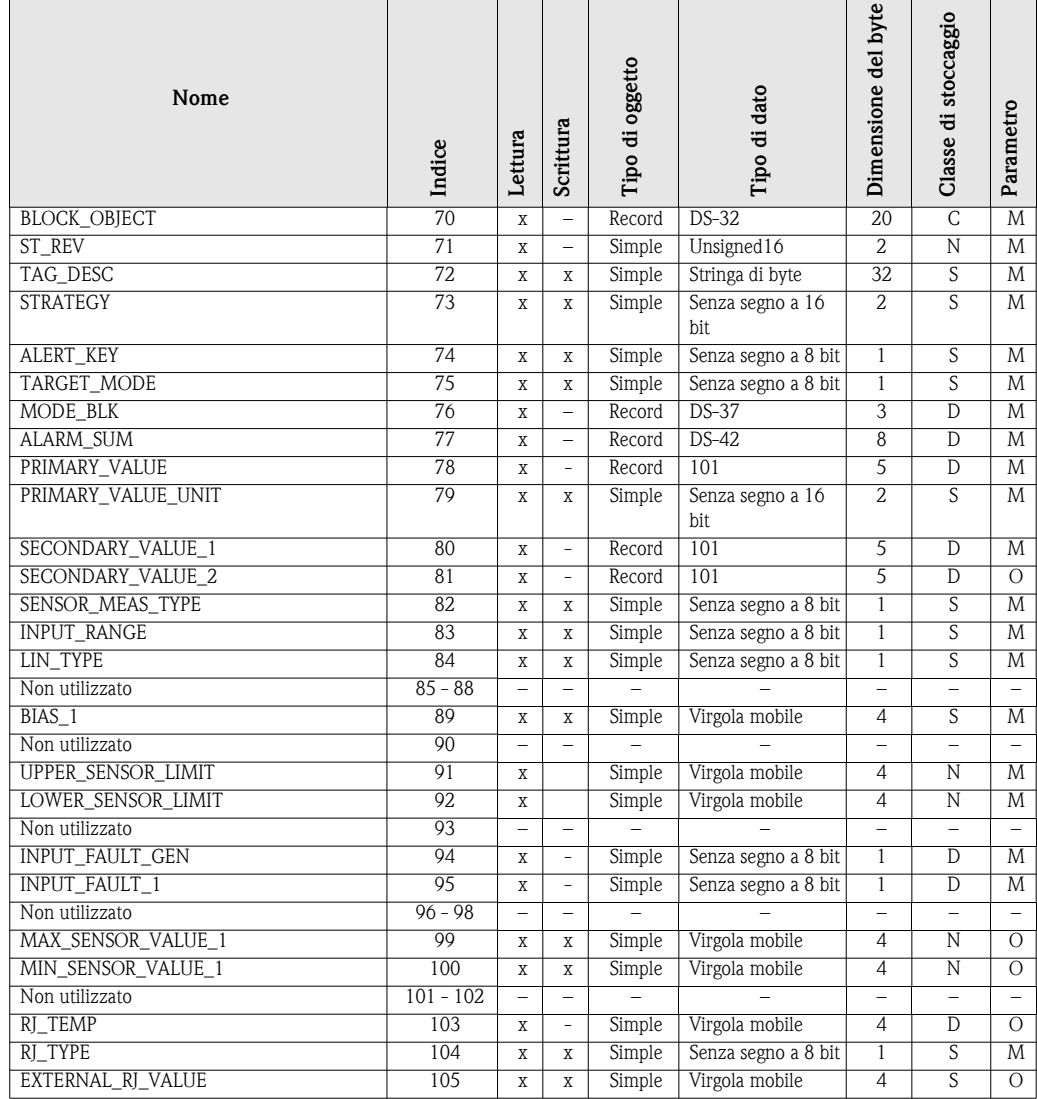

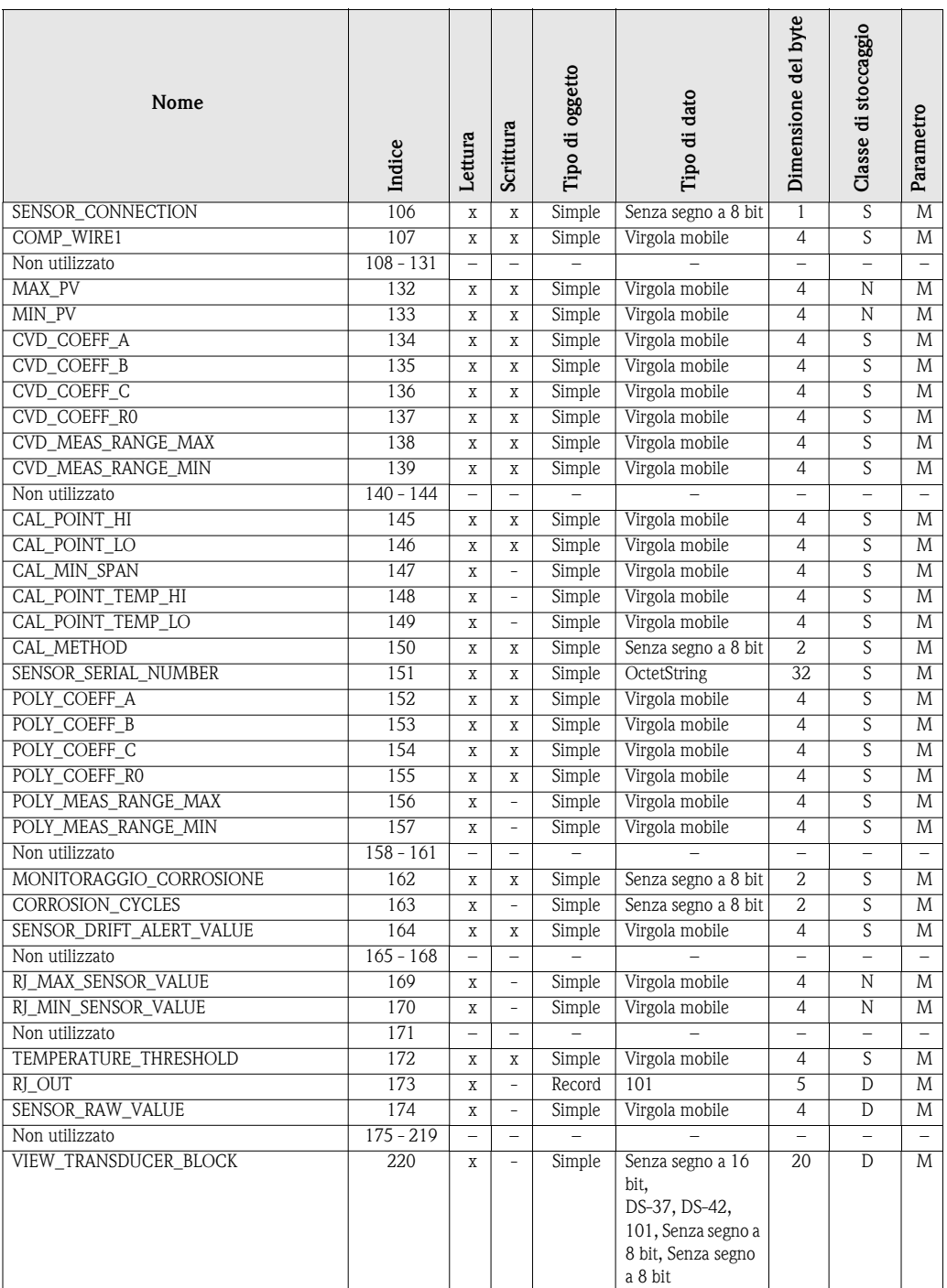

### **11.4.5 Slot blocco trasduttore 2**

Lo slot blocco trasduttore 2 contiene il medesimo parametro dello slot blocco trasduttore 1. L'impostazione nello slot 2 influisce sul sensore d'ingresso 2.

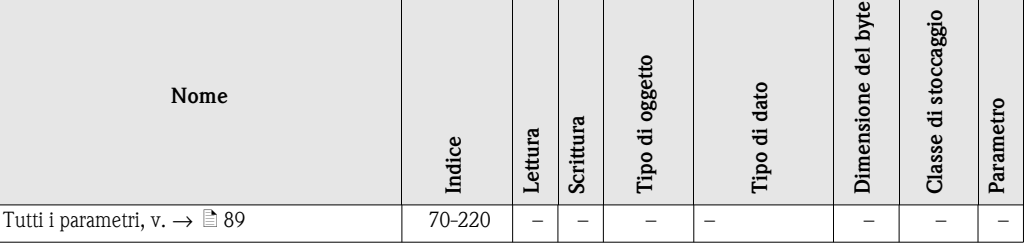

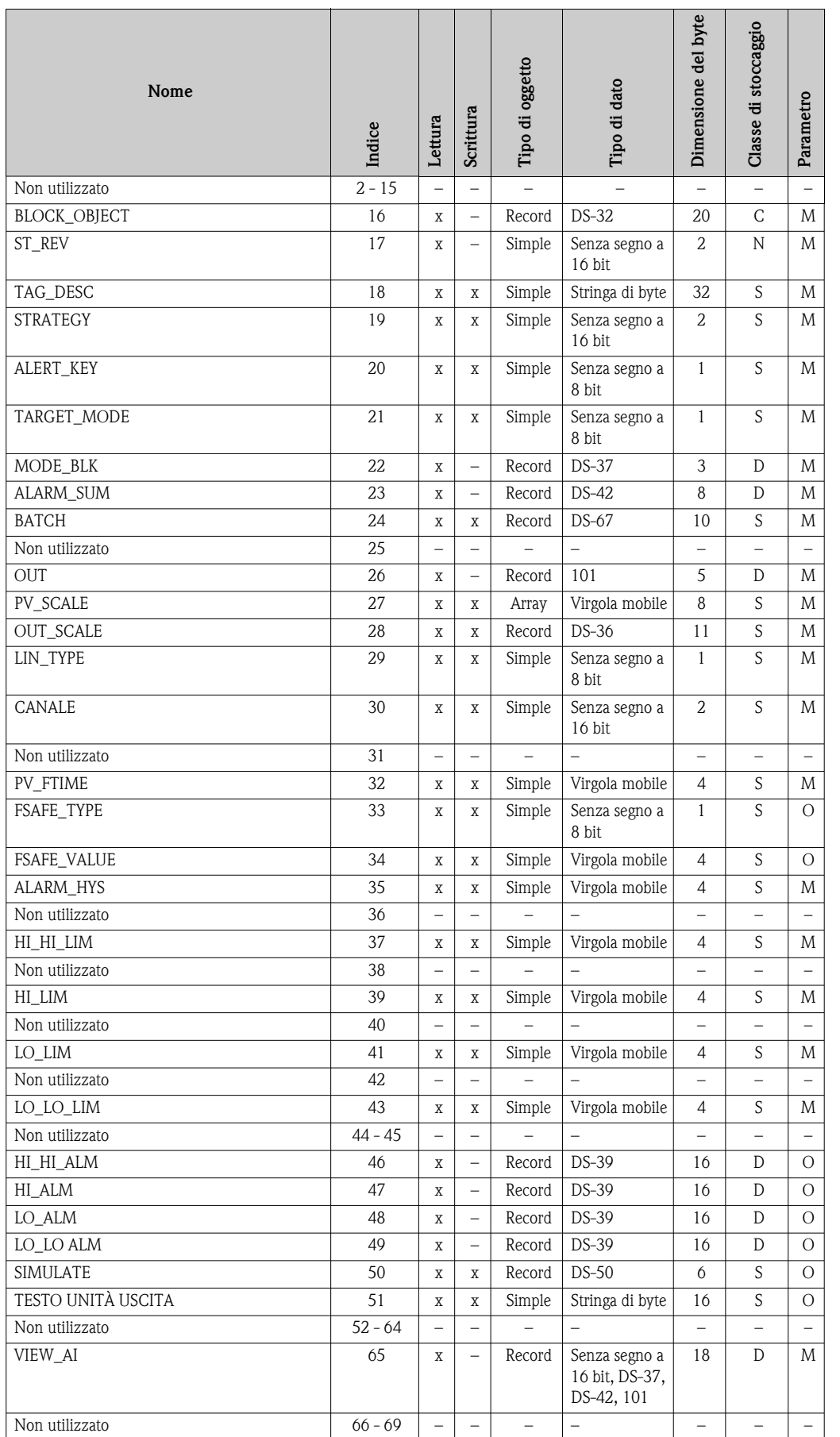

## <span id="page-90-0"></span>**11.4.6 Slot blocco (AI 1) ingresso analogico 1**

### **11.4.7 Slot blocco (AI 2) ingresso analogico 2**

Lo slot blocco ingresso analogico 2 contiene gli stessi parametri dello slot blocco ingresso analogico 1.

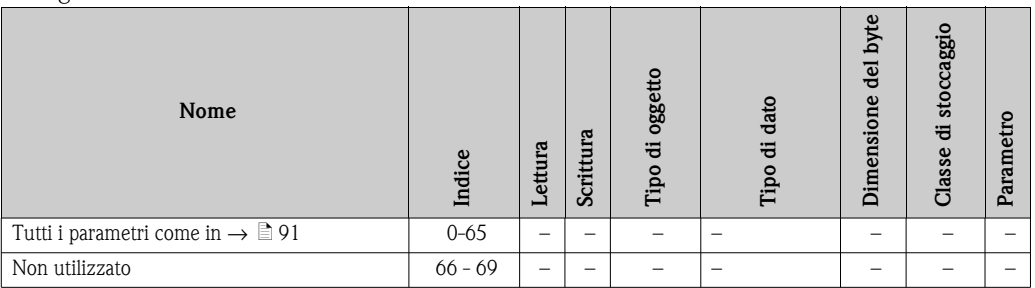

## **11.4.8 Slot blocco (AI 3) ingresso analogico 3**

Lo slot blocco ingresso analogico 3 contiene gli stessi parametri dello slot blocco ingresso analogico 1

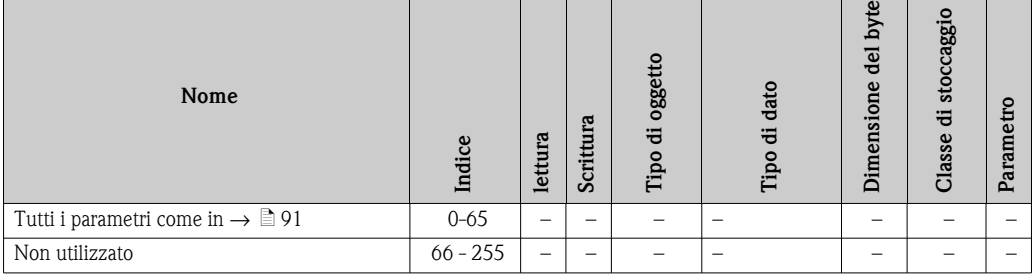

## **11.4.9 Slot blocco (AI 4) ingresso analogico 4**

Lo slot blocco ingresso analogico 4 contiene gli stessi parametri dello slot blocco ingresso analogico 1.

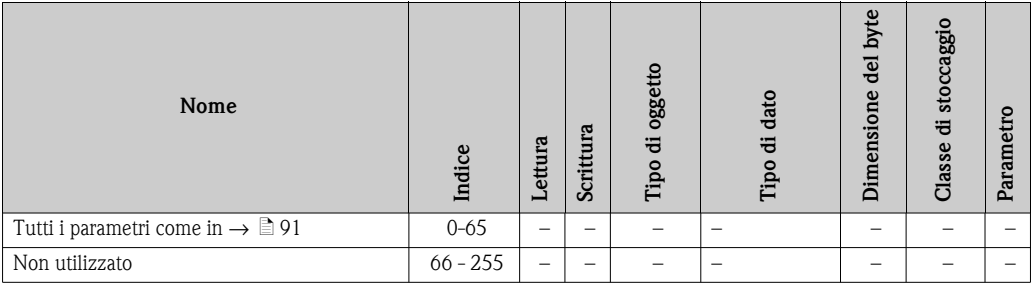

# **Indice analitico**

## **A**

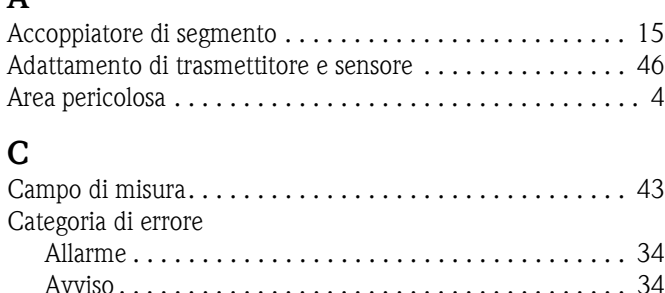

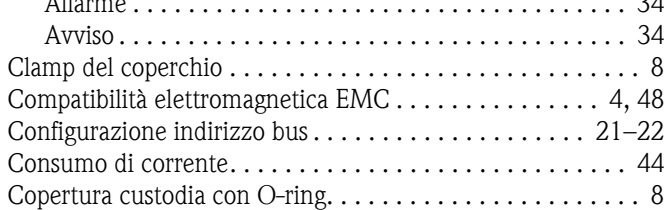

## **D**

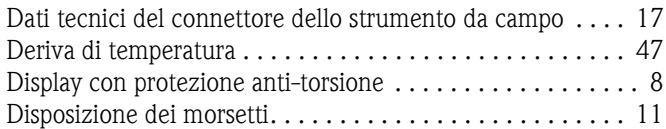

# **E**

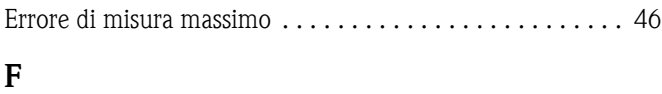

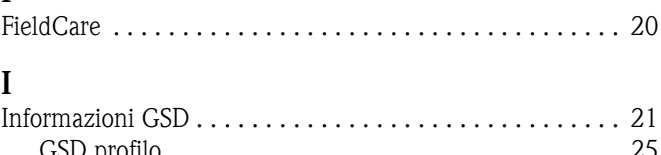

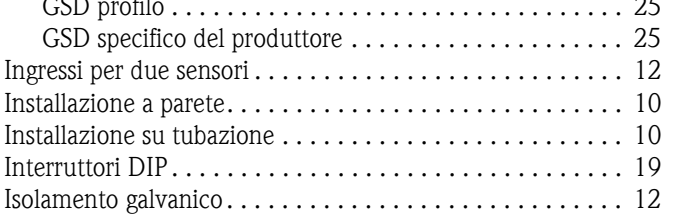

# **M**

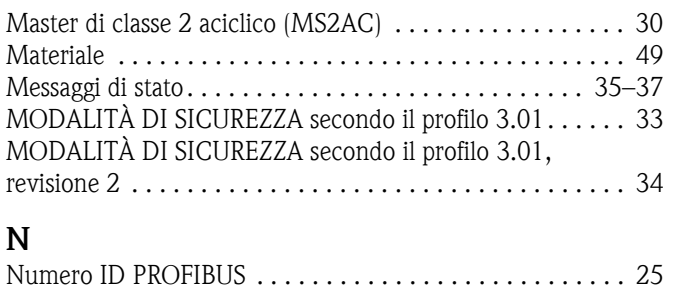

# **P**

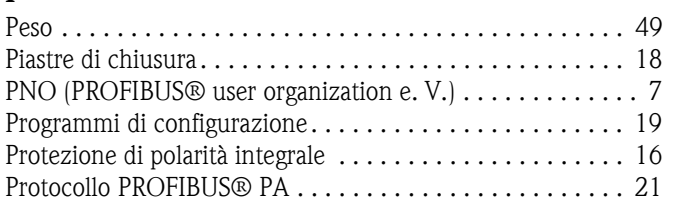

### **R**

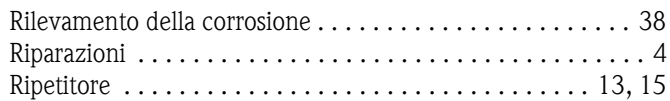

# **S**

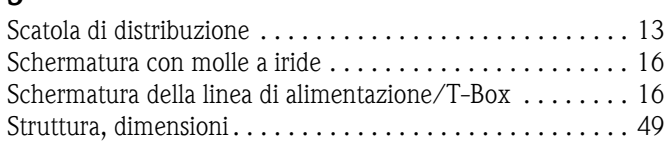

# **T**

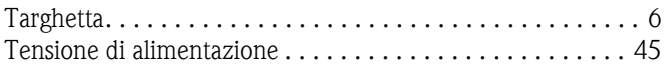

## **V**

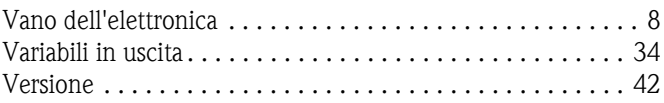

### Sede Italiana

Endress+Hauser Italia S.p.A. Società Unipersonale Via Donat Cattin 2/a 20063 Cernusco Sul Naviglio -MI-

Tel. +39 02 92192.1 Fax +39 02 92107153 http://www.it.endress.com info@it.endress.com

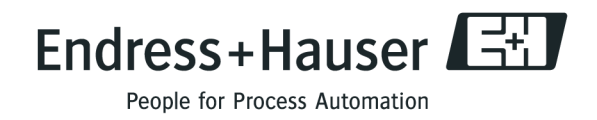

BA275R/16/it/12.09 71089912 FM+SGML6.0 ProMoDo